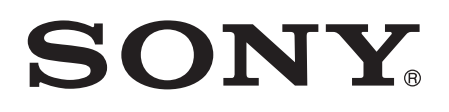

# Руководство по эксплуатации

Xperia™ E4g E2003/E2006/E2053

# Содержание

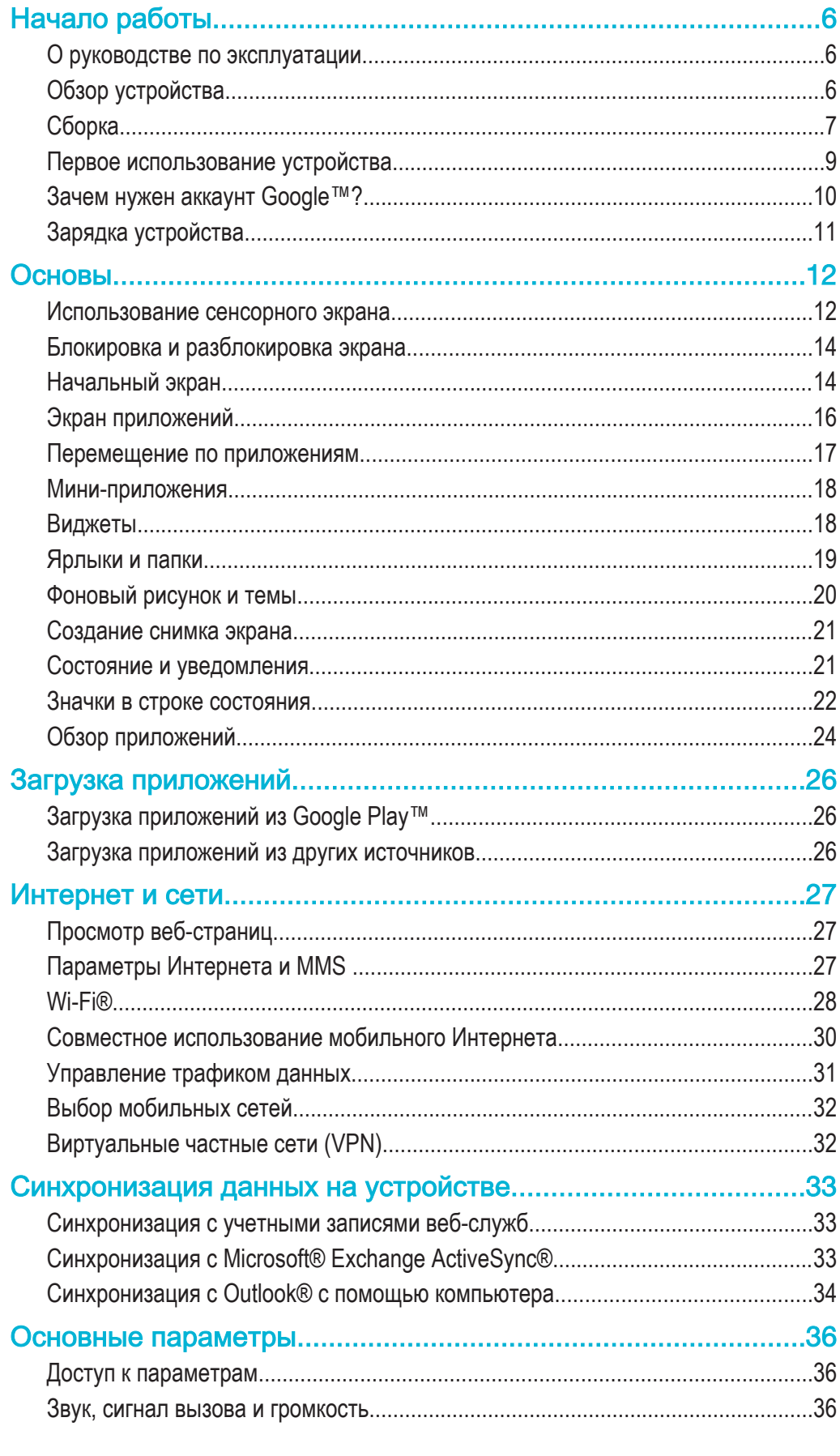

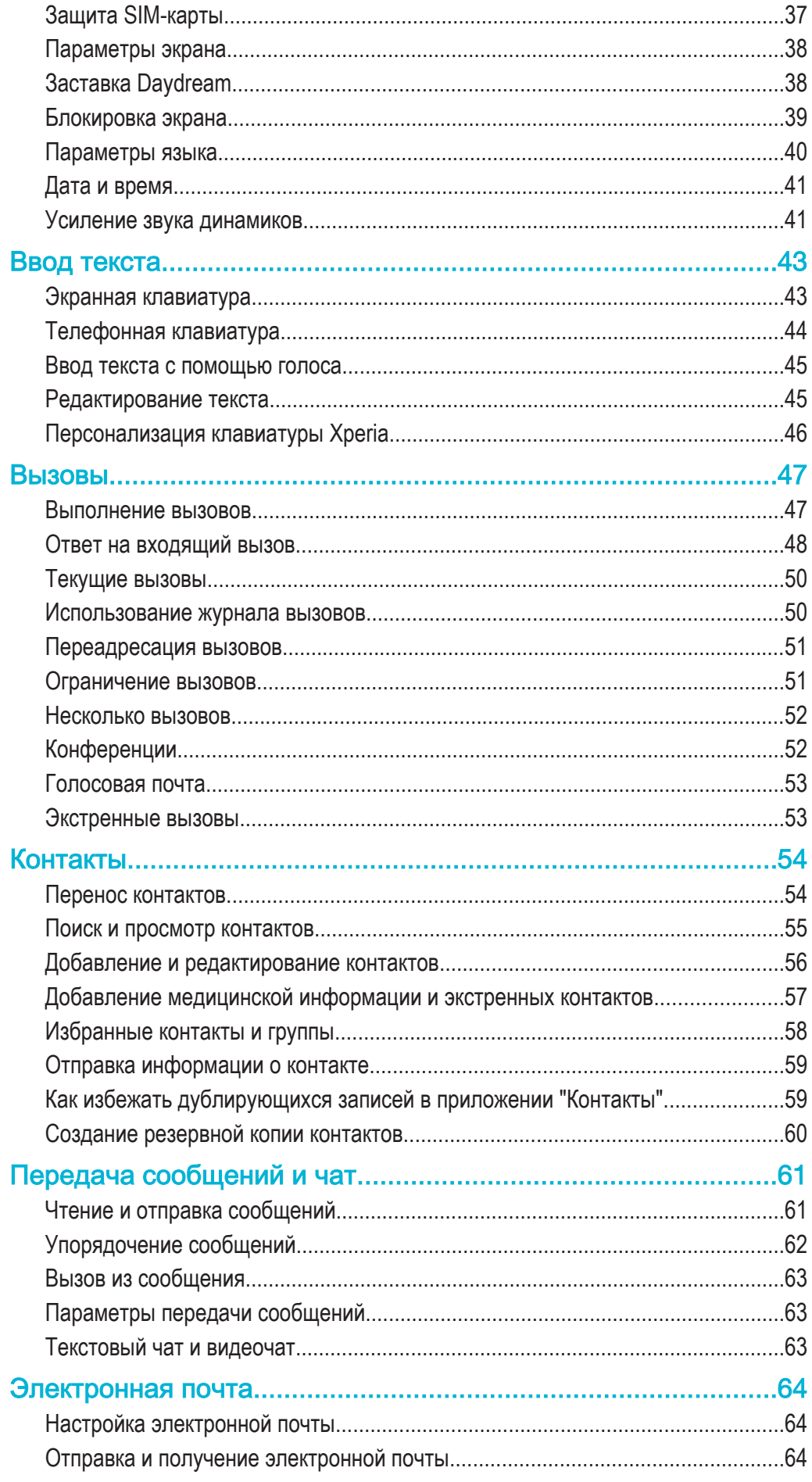

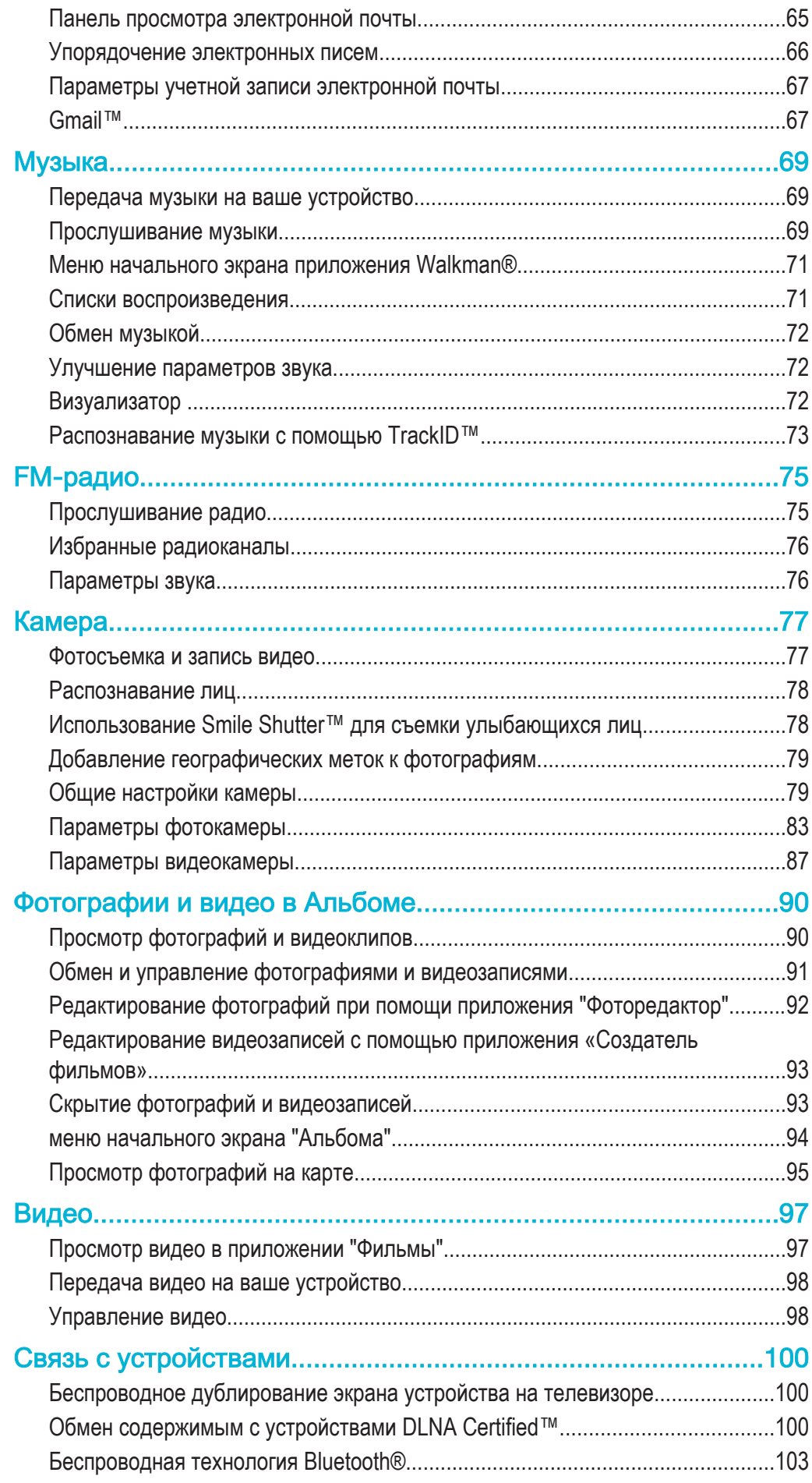

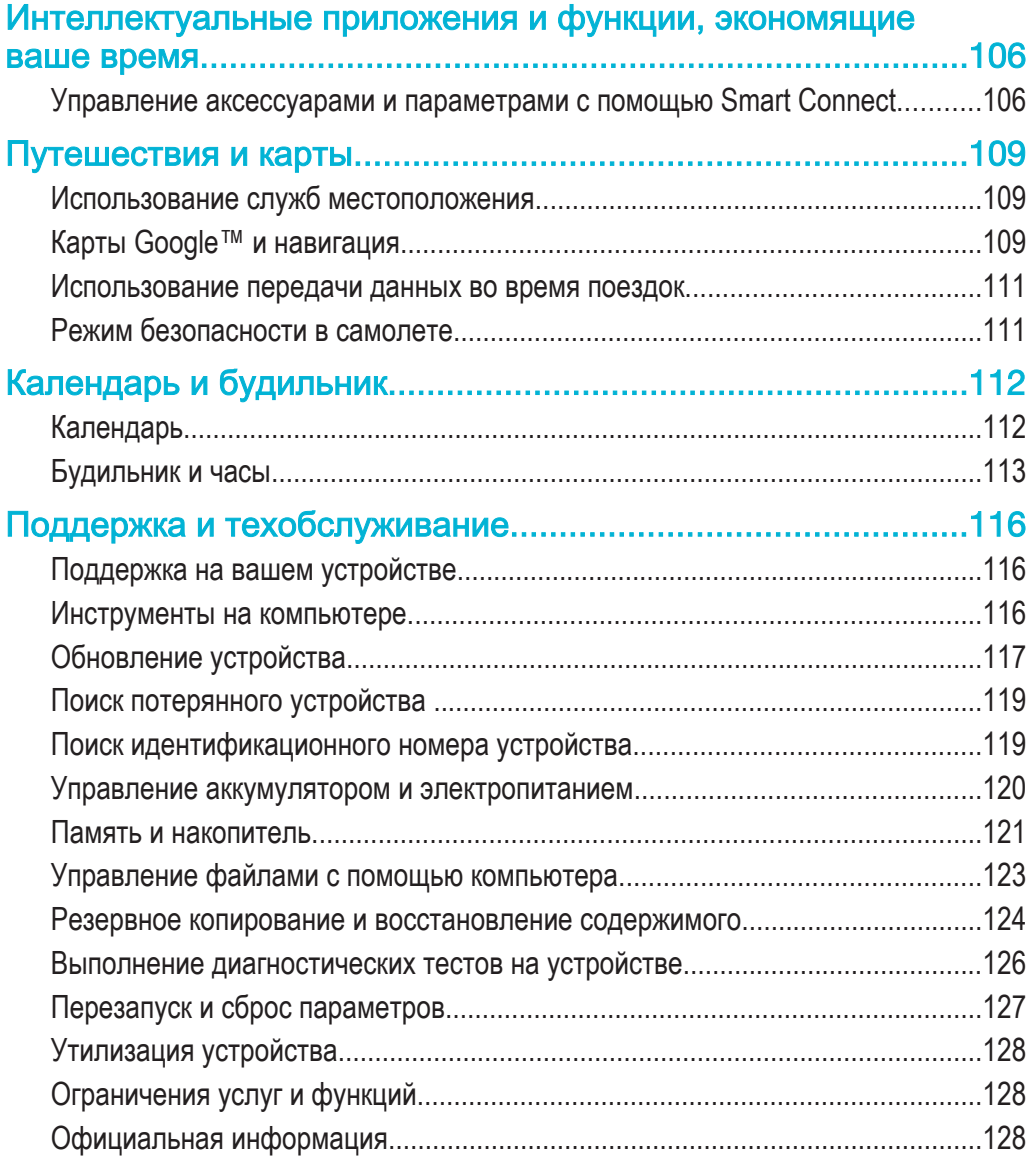

# Начало работы

# О руководстве по эксплуатации

Это **Xperia™ E4g** руководство по эксплуатации для версии программного обеспечения **Android™ 4.4.4**. Если вы не знаете версию программного обеспечения вашего устройства, ее можно проверить в меню «Параметры». Для получения дополнительных сведений об обновлениях программного обеспечения см. раздел Обновление устройства на стр. 117.

Проверка текущей версии программного обеспечения устройства

- 1 В Главный экран коснитесь .
- 2 Найдите и коснитесь **Настройки** > **О телефоне** > **Версия Android**.

# Обзор устройства

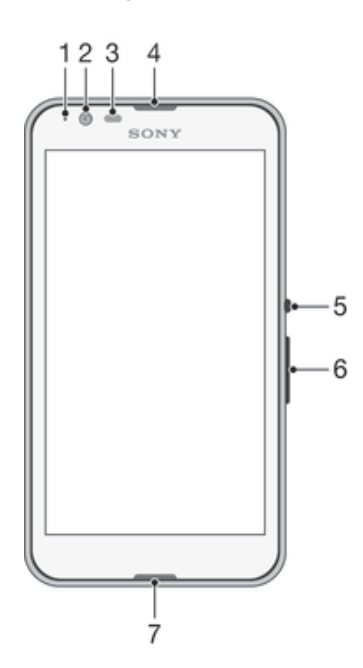

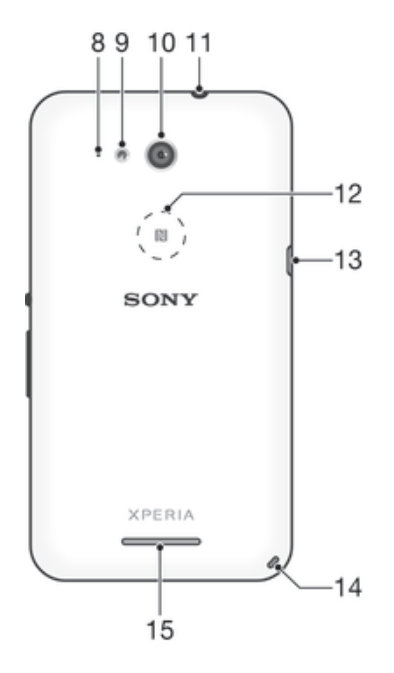

- 1. Индикатор зарядки/уведомлений
- 2. Объектив передней камеры
- 3. Датчик приближения/освещенности
- 4. Динамик гарнитуры
- 5. Кнопка питания
- 6. Клавиша регулировки громкости/ масштабирования
- 7. Основной микрофон
- 8. Дополнительный микрофон
- 9. Подсветка камеры
- 10. Объектив основной камеры
- 11. Разъем мини-гарнитуры
- 12. Зона обнаружения NFC™
- 13. Порт зарядного устройства/кабеля USB
- 14. Отверстие для шнурка
- 15. Громкоговоритель
- $\mathbf{I}$ NFC может быть недоступен в некоторых странах.

# Сборка

Экран устройства защищен пластиковой пленкой. Необходимо снять эту пленку перед использованием сенсорного экрана. Иначе сенсорный экран может работать неправильно.

# Снятие задней крышки

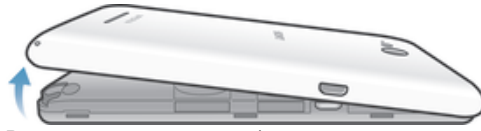

• Вставьте ноготь в щель (как показано на рисунке) и поднимите крышку.

# Установка задней крышки

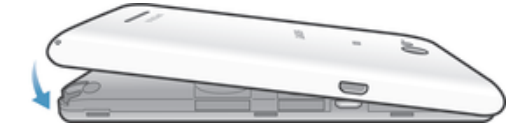

- 1 Поместите заднюю крышку на тыльную часть устройства, затем нажмите на нижние углы, чтобы защелкнуть крышку.
- 2 Перемещаясь снизу вверх, нажмите края крышки до щелчка, чтобы присоединить ее.

# Установка микро-SIM-карты

Ţ Если установить микро-SIM-карту, когда устройство включено, оно будет перезапущено автоматически.

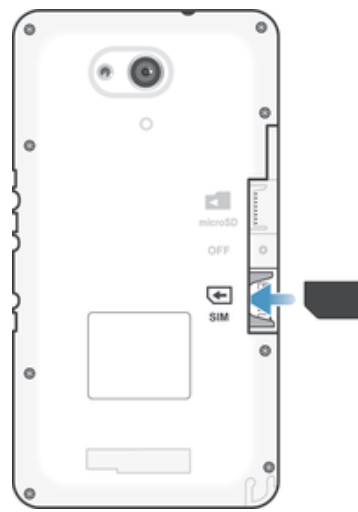

- Снимите заднюю крышку и вставьте микро-SIM-карту в гнездо позолоченными контактами вниз.
- Ţ. Для нормальной работы устройства необходимо использовать микро-SIM-карту. .<br>Некоторые SIM-карты стандартного размера предусматривают возможность отсоединения встроенной микро-SIM-карты. После отделения микро-SIM-карты от SIMкарты стандартного размера повторно установить и использовать SIM-карту стандартного размера невозможно. Если у вас нет микро-SIM-карты или используемая SIM-карта не содержит отделяемой микро-SIM-карты, обратитесь к оператору сотовой сети для получения информации о том, как получить или обменять SIM-карту.

# Установка карты памяти

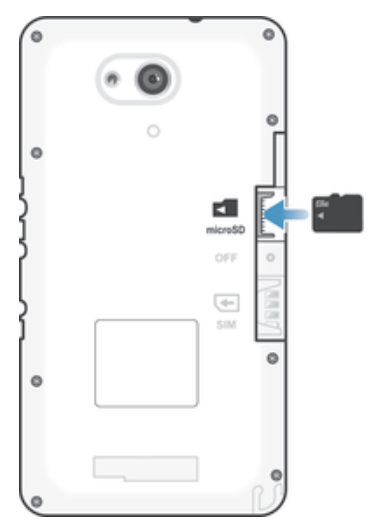

- 1 Снимите заднюю крышку.
- 2 Вставьте карту памяти в гнездо для карты памяти позолоченными контактами вниз.

# Извлечение микро-SIM-карты

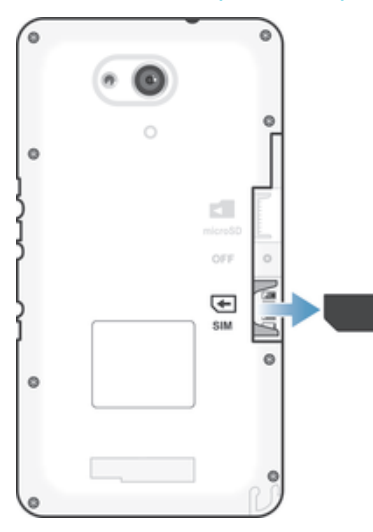

# 1 Снимите заднюю крышку.

2 Вытащите микро-SIM-карты из гнезд и полностью извлеките их.

# Извлечение карты памяти

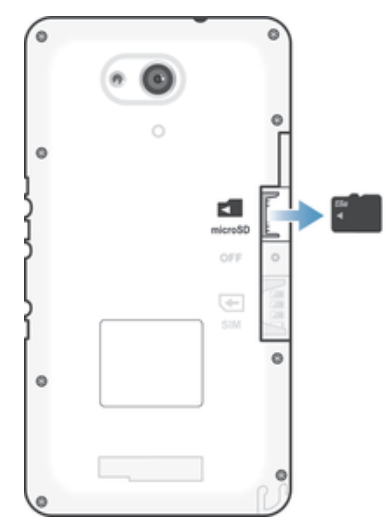

- 1 Выключите телефон или отключите карту памяти в меню **Настройки** > **Память** > **Отключить SD-карту**.
- 2 Снимите заднюю крышку и вытяните карту памяти из гнезда.

# Первое использование устройства

При первом включении устройства откроется руководство по настройке, которое поможет настроить основные параметры, войти в учетные записи в Интернете и персонализировать устройство. Например, если у вас есть учетная запись Sony Entertainment Network, вы можете войти в нее и сразу выполнить настройку.

 $\frac{1}{2}$ Чтобы открыть руководство по настройке позже, используйте меню параметров.

# Включение устройства

 $\mathbf{I}$ Перед первым включением устройства убедитесь, что заряда аккумулятора хватит не менее чем на 30 минут работы.

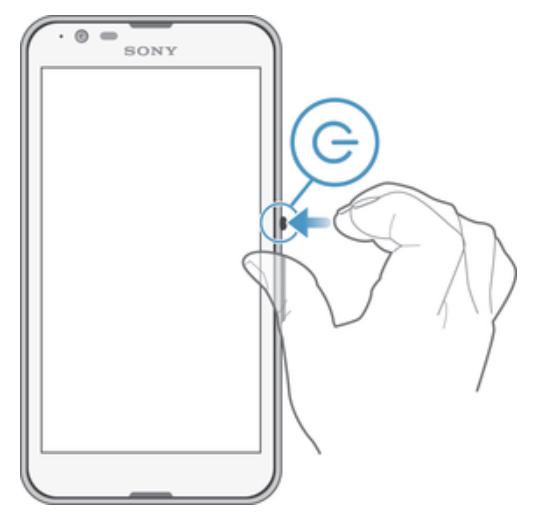

- Нажмите и удерживайте клавишу питания  $\cup$ , пока телефон не начнет вибрировать.
- 2 При появлении запроса введите PIN-код SIM-карты и коснитесь .
- 3 Дождитесь окончания запуска устройства.
- $\frac{1}{2}$ Начальный PIN-код SIM-карты предоставляется вашим оператором сети, но его можно изменить в меню «Настройки». Для исправления ошибки при вводе PIN-кода SIM-карты коснитесь ...

# Отключение устройства

- 1 Нажмите клавишу питания (1) и удерживайте ее, пока не откроется меню функций.
- 2 В меню функций коснитесь **Отключить питание**.
- 3 Коснитесь **ОК**.
- Ţ Выключение устройства может занять некоторое время.

# Зачем нужен аккаунт Google™?

Устройство Sony Xperia™ работает на платформе Android™, разработанной компанией Google™. На момент покупки устройства на нем установлены различные приложения и службы Google™, например Gmail™, Карты Google™, YouTube™ и Google Play™, интернет-магазин для загрузки приложений Android™. Чтобы получить максимальную пользу от этих служб, вы должны иметь аккаунт Google™. Например, наличие аккаунта Google™ обязательно, если вы собираетесь выполнять следующие действия.

- Загружать и устанавливать приложения из Google Play™.
- Синхронизировать электронную почту, контакты и календарь.
- Общаться с друзьями с помощью приложения Hangouts™.
- Синхронизировать историю просмотра и закладки.

Для получения дополнительных сведений об Android™ и Google™ перейдите на веб-сайт *www.sonymobile.com/support*.

# Настройка аккаунта Google™ в устройстве

- 1 На Главный экран коснитесь .
- 2 Найдите и коснитесь **Настройки** > **Добавить учетную запись** > **Google**.
- 3 Следуйте указаниям мастера регистрации, чтобы создать учетную запись Google™, или выполните вход, если у вас уже есть учетная запись.
- $\frac{1}{2}$  Кроме того, вход в уже существующую учетную запись или создание новой учетной записи Google™ возможны из мастера настройки при первом включении устройства. Или же вы можете подключиться к сети Интернет и создать учетную запись на www.google.com/accounts.

# Зарядка устройства

В ваше устройство встроен аккумулятор, который следует заменять только в представительствах компании Sony или в уполномоченных ремонтных центрах Sony. Не следует пытаться вскрывать или извлекать это устройство самостоятельно. Вскрытие этого устройства может привести к повреждению, которое прекращает действие гарантии.

Аккумулятор поставляется с завода-изготовителя частично заряженным. Уровень заряда может оказаться низким. Это зависит от того, как долго аккумулятор находился в упаковке. Поэтому перед первым запуском устройства рекомендуется заряжать аккумулятор не менее 30 минут. Во время зарядки можно пользоваться устройством. Подробнее об аккумуляторе и способах улучшить его эффективность см. в разделе Управление аккумулятором и электропитанием на стр. 120.

# Зарядка устройства

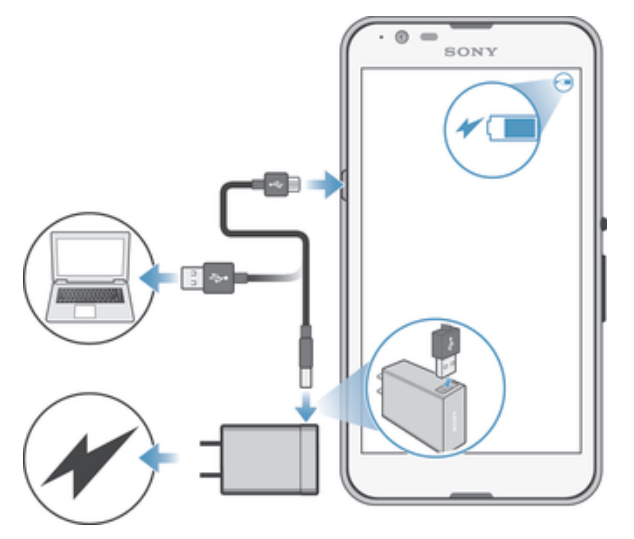

- 1 Подключите зарядное устройство к розетке.
- 2 Подсоедините один конец кабеля USB к зарядному устройству (или к порту USB на компьютере).
- 3 Подсоедините другой конец кабеля к порту Micro USB на устройстве (со значком USB). Индикатор уведомлений загорится, когда начнется зарядка.
- 4 Когда устройство полностью зарядится, отсоедините кабель, потянув за него. Постарайтесь не погнуть разъем.
- $-\frac{1}{2}$ Если аккумулятор полностью разряжен, может пройти несколько минут, прежде чем загорится индикатор уведомлений и появится значок зарядки  $\mathcal{L}$ .

# Светодиодный индикатор состояния аккумулятора

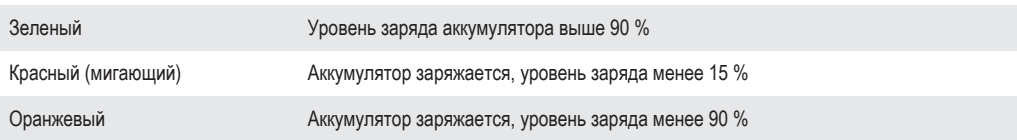

# Основы

# Использование сенсорного экрана

Касание

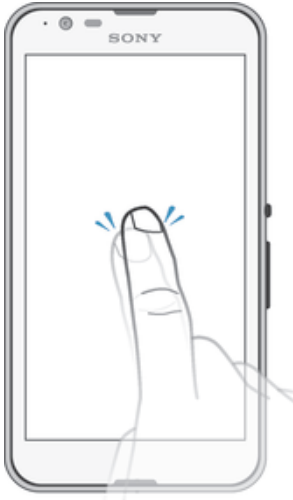

- Открытие или выбор элемента.
- Установка или снятие флажка, выбор или отмена выбора функции.
- Ввод текста с помощью экранной клавиатуры.

# Касание и удерживание

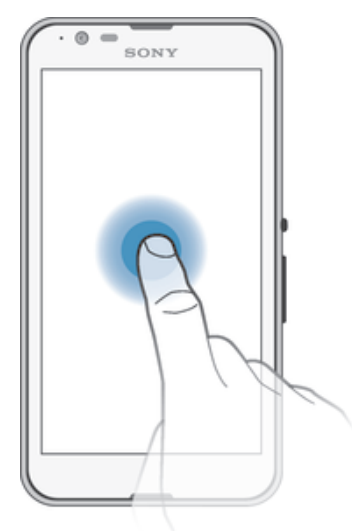

- Перемещение объекта.
- Открытие меню объекта.
- Включение режима выделения, например для выбора нескольких элементов из списка.

# Сжатие и разведение пальцев

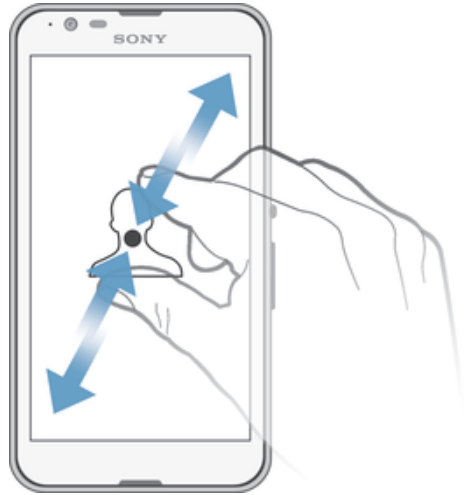

• Изменение масштаба веб-страницы, фотографии или карты.

# Проведение пальцем

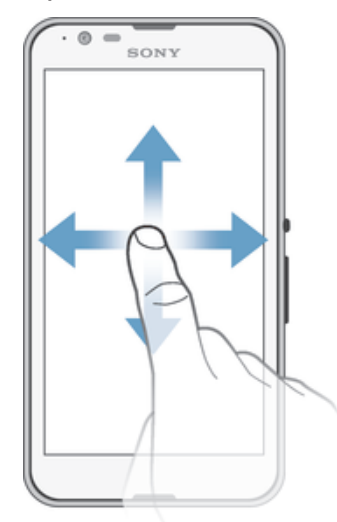

- Прокрутка списка вверх или вниз.
- Прокрутка влево или вправо, например для перехода между панелями начального экрана.

# Пролистывание

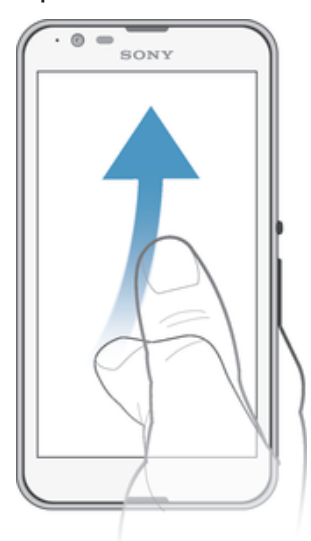

• Быстро прокрутите, например, список или веб-страницу. Остановить прокрутку можно прикосновением к экрану.

# Блокировка и разблокировка экрана

По истечении заданного периода ожидания экран включенного, но не используемого устройства гаснет, экономя заряд аккумулятора, и автоматически блокируется. Эта блокировка защищает от случайных нажатий на сенсорный экран, когда устройство не используется. Когда вы покупаете устройство, базовая блокировка экрана уже установлена. Другими словами, для его разблокировки необходимо провести пальцем вверх или вниз. Позже вы можете изменить параметры безопасности и добавить другие виды блокировки. См. Блокировка экрана на странице 39.

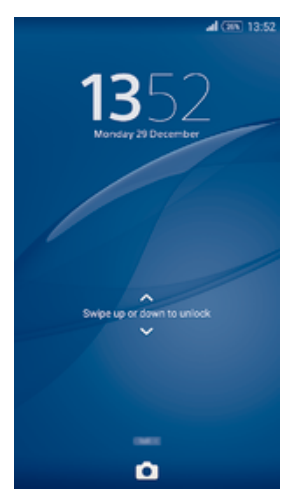

# Включение экрана

Нажмите и сразу отпустите клавишу питания (1).

# Блокировка экрана

• На активном экране нажмите и сразу отпустите клавишу питания .

# Начальный экран

Главный экран — отправная точка при работе с устройством. Он выполняет те же функции, что и рабочий стол на экране компьютера. На начальном экране можно разместить до семи панелей, что превышает ширину стандартного экрана. Количество панелей начального экрана

представлено серией точек в нижней части указанного экрана. Подсвеченная точка соответствует текущей открытой панели.

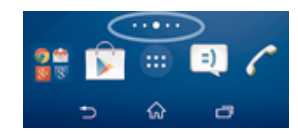

Переход к главному экрану

• Нажмите  $\hat{A}$ .

Навигация по начальному экрану

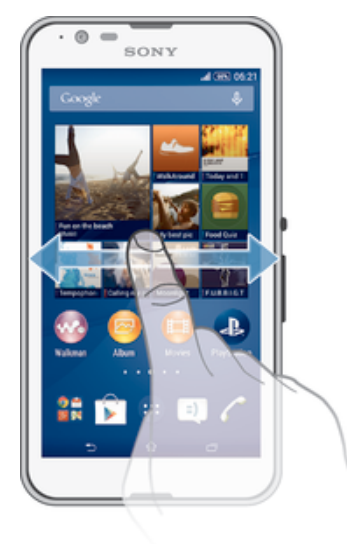

# Панели начального экрана

Можно добавлять новые панели на начальный экран (не более семи панелей) и удалять их. Можно также настроить одну из панелей начального экрана в качестве основной.

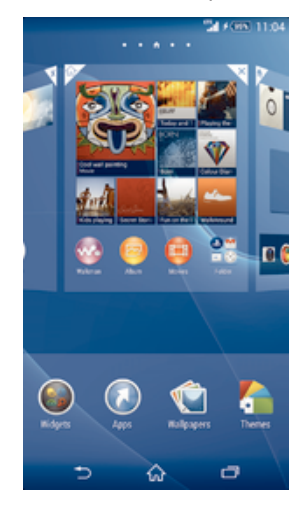

#### Настройка панели в качестве основной панели начального экрана

- 1 Коснитесь пустой области и удерживайте ее на Главный экран, пока устройство не завибрирует.
- 2 Пролистайте экран влево или вправо, чтобы перейти к панели, которую нужно задать в качестве основной панели начального экрана, а затем в верхнем углу панели коснитесь .

# Добавление панели на начальный экран

- 1 Коснитесь пустой области и удерживайте ее на Главный экран, пока устройство не завибрирует.
- 2 Пролистайте влево или вправо, чтобы просмотреть панели. Затем коснитесь .

Удаление панели с начального экрана

- 1 Коснитесь пустой зоны и удерживайте ее на Главный экран, пока устройство не завибрирует.
- 2 Пролистните влево или вправо, чтобы найти панель, которую необходимо удалить, затем коснитесь  $\overline{\mathbb{R}}$ .

# Экран приложений

На экране приложений, на который можно перейти с начального экрана, отображены все приложения – как поставляемые вместе с устройством, так и загруженные позднее.

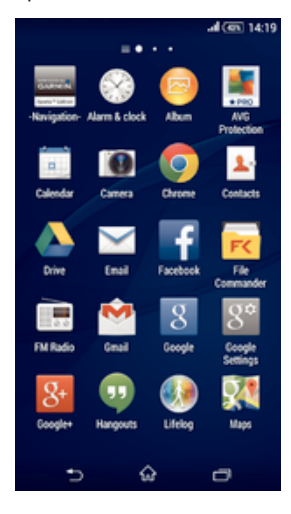

#### Просмотр всех приложений на экране приложений

- На начальном экране коснитесь .
- 2 Пролистайте экран приложений влево или вправо.

#### Открытие приложения с экрана приложений

• Пролистайте экран влево или вправо, чтобы найти приложение, а затем коснитесь его.

#### Открытие меню экрана приложений

• Откройте экран приложений и перетащите левый край экрана вправо.

#### Перемещение приложения на экране приложений

- 1 Чтобы открыть меню экрана приложений, перетащите левый край экрана приложений вправо.
- 2 Убедитесь, что выбран параметр **Свой порядок** в меню **ПОКАЗАТЬ ПРИЛОЖЕНИЯ**.
- 3 Коснитесь приложения и удерживайте его, пока оно не увеличится и устройство не начнет вибрировать, а затем перетащите приложение на новое место.

#### Добавление ярлыка приложения на начальный экран

- 1 На экране приложений коснитесь значка приложения и удерживайте его, пока экран не начнет вибрировать, а затем перетащите значок вверх. Откроется начальный экран.
- 2 Перетащите значок в нужное место на начальном экране и отпустите палец.

#### Упорядочение приложений на экране приложений

- 1 Чтобы открыть меню экрана приложений, перетащите левый край экрана приложений вправо.
- 2 Выберите нужный параметр в разделе **ПОКАЗАТЬ ПРИЛОЖЕНИЯ**.

# Поиск приложения с экрана приложений

- 1 Чтобы открыть меню экрана приложений, перетащите левый край экрана приложений вправо.
- 2 Коснитесь **Поиск в прилож.**.
- 3 Коснитесь названия приложения, которое требуется найти.

#### Удаление приложения с экрана приложений

- 1 Чтобы открыть меню экрана приложений, перетащите левый край экрана приложений вправо.
- 2 Коснитесь **Удалить**. Все приложения с возможностью удаления будут помечены значком .
- 3 Коснитесь приложения, которое требуется удалить, а затем коснитесь **Удалить**.

# Перемещение по приложениям

Для перемещения по приложениям можно использовать клавиши навигации, панель избранного и окно недавно использованных приложений. Если для выхода из приложения нажать  $\widehat{\phi}$ , некоторые приложения будут закрыты, другие же будут приостановлены или продолжат работать в фоновом режиме. Если приложение приостановлено или работает в фоновом режиме, при последующем открытии приложения работа возобновится с того места, на котором она была прервана.

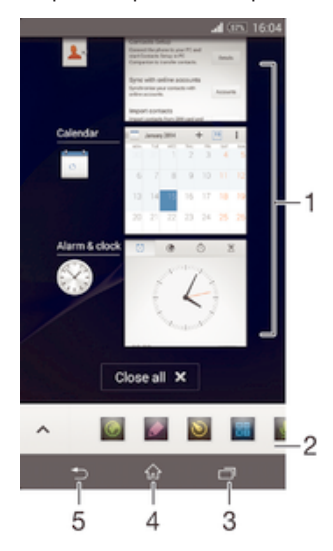

- 1 Окно недавно использованных приложений открытие недавно использованного приложения
- 2 Панель избранного использование ярлыка для доступа к приложениям или виджетам
- 3 Клавиша перемещения по заданиям открытие окна недавно использованных приложений и панели избранного
- 4 Клавиша перехода на начальный экран выход из приложения и возврат на начальный экран
- 5 Клавиша перехода назад возврат к предыдущему экрану в приложении или закрытие приложения

# Открытие окна последних использовавшихся приложений

# Нажмите  $\Box$

# Закрытие всех недавно использованных приложений

• Коснитесь , затем коснитесь **Закрыть все**.

# Открытие меню приложения

- При использовании приложения нажмите .
- Меню доступно не во всех приложениях.

# Мини-приложения

Мини-приложения — это миниатюрные приложения, которые работают поверх других приложений на том же экране, обеспечивая многозадачность. Например, можно просматривать веб-страницу с курсами валют, а затем открыть поверх нее мини-приложение "Калькулятор" и выполнить вычисления. Мини-приложения доступны на панели избранного. Для загрузки дополнительных мини-приложений перейдите в Google Play™.

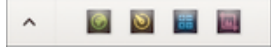

# Открытие мини-приложения

- Чтобы отобразить панель избранного, нажмите
- 2 Коснитесь мини-приложения, которое необходимо открыть.
- ÷ó Можно открыть несколько мини-приложений одновременно.

# Закрытие небольшого приложения

• Коснитесь **х** в окне малого приложения.

# Загрузка мини-приложения

- 1 На панели избранного коснитесь , затем коснитесь и .
- 2 Найдите мини-приложение, которое нужно загрузить, а затем следуйте указаниям по загрузке и завершению установки.

# Перемещение небольшого приложения

• Когда приложение открыто, коснитесь и удерживайте верхний левый угол небольшого приложения, а затем переместите его в желаемое местоположение.

#### Сворачивание небольшого приложения

• Когда приложение открыто, коснитесь и удерживайте верхний левый угол небольшого приложения, а затем перетащите его в правый или нижний край экрана.

#### Изменение порядка мини-приложений на панели избранного

• Коснитесь мини-приложения и, удерживая, перетащите его на нужное место.

#### Удаление мини-приложения с панели избранного

- 1 Коснитесь мини-приложения и, удерживая, перетащите его на  $\overline{m}$ .
- 2 Коснитесь **ОК**.

# Восстановление удаленного мини-приложения

- 1 Откройте панель избранного, затем коснитесь
- 2 Коснитесь значка мини-приложения, которое требуется восстановить, и, удерживая, перетащите его на панель избранного.

#### Добавление виджета в качестве мини-приложения

- 1 Чтобы отобразить панель избранного, нажмите
- 2 Коснитесь  $\triangleright$  >  $\rightarrow$  >  $\cdot$
- 3 Выберите виджет.
- 4 Введите имя виджета, если необходимо, затем коснитесь **ОК**.

# Виджеты

Виджеты – это малые приложения, которые можно использовать прямо на начальном экране. Они также выполняют функции ярлыков. Например, виджет "Погода" отображает основные сведения о погоде непосредственно на начальном экране. Но при касании виджета открывается полная версия приложения "Погода". Дополнительные виджеты можно загрузить из Google Play™.

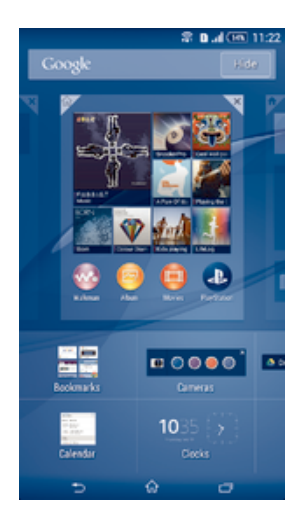

# Добавление виджета на главный экран

- 1 Коснитесь пустой зоны и удерживайте ее на Главный экран, пока устройство не завибрирует, затем коснитесь **Виджеты**.
- 2 Найдите и коснитесь виджета, который следует добавить на экран.

# Изменение размера виджета

- 1 Коснитесь виджета и удерживайте его, пока он не увеличится и устройство не начнет вибрировать, а затем отпустите виджет. Если размер виджета можно изменить, например виджет «Календарь», будет отображена подсвеченная рамка, а также точки изменения размера.
- 2 Перетяните точки внутрь или наружу, чтобы уменьшить или увеличить размер виджета.
- 3 Коснитесь любой области Главный экран, чтобы подтвердить изменение размера виджета.

# Перемещение виджета

• Коснитесь виджета и удерживайте его, пока он не увеличится и устройство не начнет вибрировать, а затем перетащите виджет на новое место.

# Удаление виджета

• Коснитесь виджета и удерживайте его, пока он не увеличится и устройство не начнет вибрировать, а затем перетащите виджет на значок  $\times$  в верхней части экрана.

# Ярлыки и папки

Ярлыки и папки помогают управлять приложениями и поддерживать порядок на начальном экране.

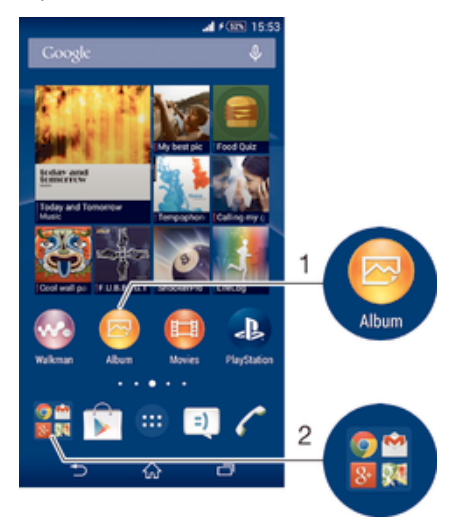

- 1 Доступ к приложению при помощи ярлыка
- 2 Доступ к папке, содержащей приложения

#### Добавление ярлыка приложения на начальный экран

- 1 Коснитесь пустой области Главный экран и удерживайте палец, пока устройство не завибрирует и не появится меню настройки.
- 2 В меню настройки коснитесь **Приложения**.
- 3 Прокрутите список приложений до нужного приложения. Выбранное приложение будет добавлено на Главный экран.
- $-6-$ В качестве альтернативы в шаге 3 можно коснуться **Ярлыки** и выбрать затем приложение из списка. Если использовать этот способ, некоторые приложения позволяют добавить для ярлыка особые функции.

# Перемещение объекта на главный экран

• Коснитесь и удерживайте объект, пока он не увеличится и устройство не начнет вибрировать, а затем перетяните его на новое место.

#### Удаление объекта с главного экрана

• Коснитесь объекта и удерживайте его, пока он не увеличится и устройство не начнет вибрировать, а затем перетащите объект на значок  $\times$  в верхней части экрана.

# Создание папки на начальном экране

• Коснитесь и удерживайте значок приложения или ярлык до тех пор, пока он не увеличится и устройство не начнет вибрировать, а затем перетащите объект и оставьте его поверх значка или ярлыка другого приложения.

# Добавление элементов в папку на начальном экране

• Коснитесь и удерживайте объект, пока он не увеличится и устройство не начнет вибрировать, а затем перетяните его в нужную папку.

# Переименование папки на начальном экране

- 1 Коснитесь папки, чтобы открыть ее.
- 2 Коснитесь области заголовка папки, чтобы открыть поле **Имя папки**.
- 3 Введите новое имя папки и коснитесь **Готово**.

# Фоновый рисунок и темы

Можно настроить начальный экран в соответствии с собственным стилем, используя фоновые рисунки и различные темы. Можно также изменить фоновый рисунок экрана блокировки.

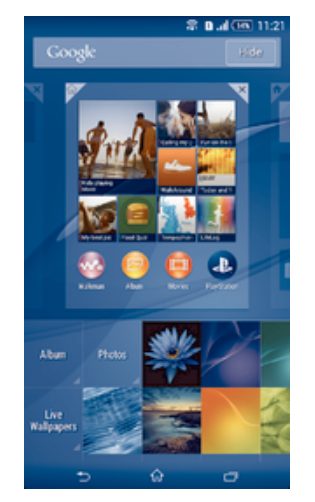

#### Изменение фонового рисунка начального экрана

- 1 Коснитесь пустой области Главный экран и удерживайте палец, пока устройство не завибрирует.
- 2 Коснитесь **Фон** и выберите нужный вариант.

#### Установка темы

- 1 Коснитесь пустой области Главный экран и удерживайте палец, пока устройство не завибрирует.
- 2 Коснитесь **Темы**.
- 3 Выберите функцию и следуйте указаниям на устройстве.
- При изменении темы фоновый рисунок в некоторых приложениях также будет изменен.

#### Изменение фонового рисунка экрана блокировки

- 1 На начальном экране коснитесь .
- 2 Найдите и коснитесь **Настройки** > **Персональные настройки** > **Экран блокировки**.
- 3 Выберите нужный вариант и следуйте инструкциям по изменению фонового рисунка.

# Создание снимка экрана

Вы можете создавать изображения любого экрана вашего устройства в виде снимков экрана. Снимки экрана, созданные вами, автоматически сохраняются в Альбоме.

# Создание снимка экрана

- 1 Нажмите и удерживайте клавишу питания, пока не отобразится окно с сообщением.
- 2 Коснитесь
- Также можно сделать снимок экрана, нажав клавишу питания и клавишу уменьшения громкости одновременно до звука щелчка.

# Просмотр снимка экрана

- Полностью перетащите строку состояния вниз, после чего коснитесь снимка экрана, который следует просмотреть.
- ÷. Также можно просматривать снимки экрана в приложении «Альбом».

# Состояние и уведомления

Значки в строке состояния показывают наличие новых сообщений и уведомления календаря, выполняющиеся операции, например загрузку файлов, а также сведения о состоянии, например уровень заряда аккумулятора и мощность сигнала. Перетяните строку состояния вниз, чтобы открыть панель уведомлений и выполнить необходимые действия. Можно также настроить значки и уведомления, выбрав системные значки для отображения в строке состояния и приложения, которым будет разрешено отправлять уведомления.

# Вызов и закрытие панели уведомлений

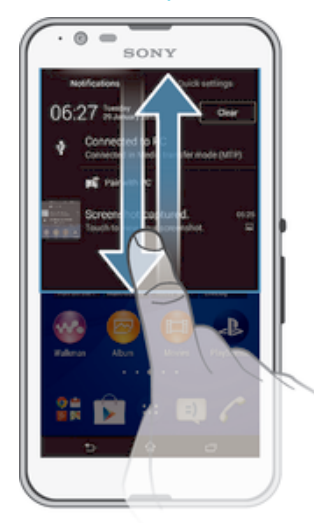

# Выполнение действий по уведомлениям

• Коснитесь уведомления.

# Удаление уведомления с панели уведомлений

• Поместите палец на уведомление и резким движением переместите его влево или вправо.

# Удаление всех уведомлений с панели уведомлений

• Коснитесь **Очист.**.

# Индикатор уведомлений

Индикатор уведомлений информирует о состоянии аккумулятора и некоторых других событиях. Например, мигающий белый свет означает новое сообщение или непринятый вызов.

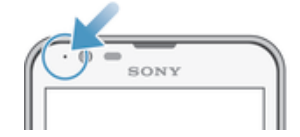

# Значки в строке состояния

# Значки состояния

- all. Мощность сигнала
- oool Сигнал отсутствует
- $R_{\rm H}$ Роуминг
- <sub>대</sub> Функция LTE доступна
- $\frac{G}{\| \mathbf{u} \|}$ Функция GPRS доступна
- ъ, Функция EDGE доступна
- $\frac{3G}{\sqrt{2}}$ Функция 3G доступна
- ж. Мобильная сеть передачи данных доступна
- 또<br>접대 Отправка и загрузка данных с использованием технологии LTE
- $\frac{G}{\sqrt{2}}$ Отправка и загрузка данных с использованием технологии GPRS
- 編 Отправка и загрузка данных с использованием технологии EDGE
- $\frac{3G}{2}$ Отправка и загрузка данных с использованием технологии 3G
- 端 Отправка и загрузка мобильных данных
- $[10\%]$ Состояние аккумулятора
- $\overline{\mathbf{r}}$ Аккумулятор заряжается
- $\pm$ Режим STAMINA включен
- $\odot$ Включен режим «Аккумулятор разряжен»
- $\overline{\mathbf{r}}$ Включен режим полета
- $\frac{1}{2}$ Функция Bluetooth® активирована
- 臤 SIM-карта отсутствует
- $\mathbb{R}$ Микрофон отключен
- $\blacksquare$ Включена громкая связь
- $\blacksquare$ Режим без звука
- $\bigotimes$ Режим вибросигнала
- $\circledcirc$ Установлен будильник
- $\hat{\mathbf{y}}$ Включена система позиционирования GPS
- $\ddot{\phi}$ Выполняется синхронизация
- ΦI Проблема с регистрацией или синхронизацией
- Ţ Возможность использования некоторых функций или служб, представленных значками в этом списке, зависит от вашего поставщика услуг, сети и (или) региона.

# Управление значками в строке состояния

- 1 Перейдите на Home screen и коснитесь ...
- 2 Найдите и последовательно коснитесь **Настройки** > **Персональные настройки** > **Значки строки состояния**.
- 3 Установите флажки для системных значков, которые необходимо отображать в строке состояния.

# Значки уведомлений

- $\blacksquare$ Новое текстовое или мультимедийное сообщение
- $\tilde{\mathbf{r}}$ Непринятый вызов
- $\mathcal{C}$ Текущий вызов
- ┙ Включена переадресация вызовов
- $\overline{O}$ Новое сообщение голосовой почты
- $\overline{\mathsf{x}}$ Новое сообщение электронной почты
- $\widehat{\widehat{\mathfrak{g}}_\bullet}$ Подключение Wi-Fi® активно, и передаются данные
- $\ddot{\mathbf{v}}$ Загрузка данных
- 平 Загрузка данных на сервер
- $\mathop{\mathbb{E}}_{\mathop{\mathbb{H}}}^\times$ Мобильная передача данных выключена
- Ö Доступно обновление программного обеспечения  $\Omega$ Доступны обновления системы  $\boxed{\underline{x}}$ Загрузка обновлений системы  $\overline{\leftarrow}$ Коснитесь для установки загруженных обновлений системы Снимок экрана создан  $\Box$  $\bullet$ Поступило новое сообщение чата приложения Hangouts™  $\ddot{Q}$ Общайтесь с друзьями, используя приложение видеочата Hangouts™ 鹽 Предстоящее событие в календаре e Мини-приложение работает  $\blacksquare$ Приложение Smart Connect активировано  $\overline{\mathbf{w}}$ Воспроизводится песня  $\blacktriangle$ Работает радио  $|\psi|$ Устройство подключено к компьютеру кабелем USB G Внутренний накопитель заполнен на 75%. Коснитесь для передачи данных на карту памяти  $\blacktriangle$ Предупреждение  $\blacktriangle$ Сообщение об ошибке
- $\blacksquare$ Другие (не отображенные на экране) уведомления
- Î В список включены не все значки, которые могут отображаться на экране вашего устройства. Данные значки приведены в ознакомительных целях и могут изменяться без уведомления.

# Управление уведомлениями

- 1 Перейдите на Home screen и коснитесь ...
- 2 Найдите и последовательно коснитесь **Настройки** > **Персональные настройки** > **Управление уведомлениями**.
- 3 Установите флажки для тех приложений, которым разрешено отправлять уведомления.

# Обзор приложений

 $\bigotimes$ Приложение «Будильник и часы» для установки разных видов будильника. **ig** Веб-браузер для просмотра веб-страниц, управления закладками, текстом и изображениями.  $\frac{2}{111}$ Приложение «Калькулятор» для выполнения простых вычислений.  $\overline{\ }$ Приложение «Календарь» для отслеживания событий и управления встречами. O Камера для фотосъемки и записи видеоклипов.  $\blacktriangle$ Приложение «Контакты» для управления телефонными номерами, адресами электронной почты и другой информацией о контактах. Доступ к загруженным приложениям, документам и изображениям.  $\checkmark$ Приложение электронной почты для отправки и получения электронных писем с помощью личной или корпоративной учетной записи. Приложение Facebook™ для общения с друзьями, родными и коллегами по всему миру.  $\overline{f}$ 

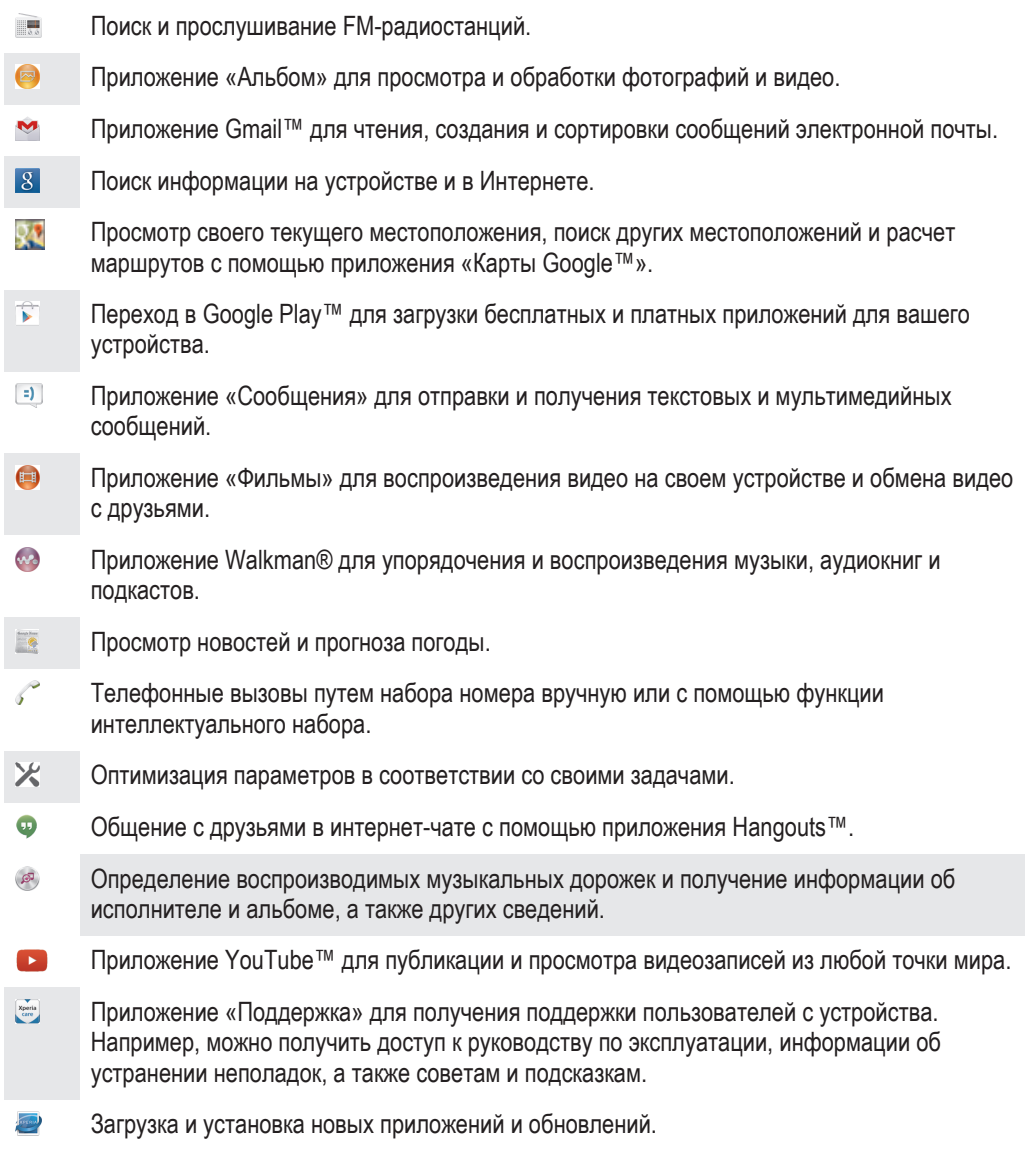

 $\bullet$ Некоторые приложения поддерживаются или регистрируются не всеми сетями и/или поставщиками услуг и не во всех регионах.

# Загрузка приложений

# Загрузка приложений из Google Play™

Google Play™ – это официальный интернет-магазин Google для загрузки приложений, игр, музыки, фильмов и книг. Здесь можно найти как платные, так и бесплатные приложения. Перед загрузкой содержимого из Google Play™ убедитесь в наличии рабочего подключения к Интернету – лучше по сети Wi-Fi®, чтобы свести к минимуму плату за передачу данных.

Ţ Для использования Google Play™ требуется учетная запись Google™. Магазин Google Play™ может быть доступен не во всех странах и регионах.

# Загрузка приложений из Google Play™

- 1 Перейдите на Главный экран и коснитесь .
- 2 Найдите и коснитесь **Play Store**.
- 3 Найдите нужный объект для загрузки, просмотрев категории приложений или воспользовавшись функцией поиска.
- 4 Коснитесь объекта, чтобы просмотреть подробную информацию о нем, и следуйте инструкциям по установке.
- $\bullet$ Для правильной работы некоторых приложений может потребоваться доступ к данным, параметрам и различным функциям на вашем устройстве. Устанавливайте приложения и предоставляйте разрешения только приложениям из доверенных источников.
- ÷. Чтобы просмотреть разрешения, предоставленные загруженному приложению, коснитесь названия приложения в группе **Настройки** > **Приложения**.

# Загрузка приложений из других источников

Если на вашем устройстве разрешена загрузка содержимого из источников помимо Google Play™, вы можете загружать приложения напрямую с других веб-сайтов, руководствуясь соответствующими инструкциями.

Ţ Установка приложений неизвестного или сомнительного происхождения может повредить устройство. Загружайте приложения только из надежных источников. По всем вопросам обращайтесь к поставщику приложения.

# Разрешение загрузки приложений из других источников

- 1 Перейдите на Главный экран и коснитесь
- 2 Найдите и коснитесь **Настройки** > **Безопасность**.
- 3 Установите флажок **Неизвестные источники**.
- 4 Коснитесь **ОК**.
- $\mathbf{r}$ Для правильной работы некоторых приложений может потребоваться доступ к данным, параметрам и различным функциям на вашем устройстве. Устанавливайте приложения и предоставляйте разрешения только приложениям из доверенных источников.
- $\bullet$ Чтобы просмотреть разрешения, предоставленные загруженному приложению, коснитесь названия приложения в группе **Настройки** > **Приложения**.

# Интернет и сети

# Просмотр веб-страниц

Для большинства стран веб-браузер Google Chrome™ для устройств Android™ установлен заранее. Для получения дополнительных сведений об использовании этого веб-браузера перейдите на сайт http://support.google.com/chrome и щелкните ссылку "Chrome для мобильных устройств".

# Просмотр веб-страниц при помощи браузера Google Chrome™

- 1 Перейдите на Главный экран и коснитесь .
- 2 Найдите и коснитесь .
- 3 При первом использовании Google Chrome™ выберите, следует ли войти в учетную запись Google™ или использовать Google Chrome™ анонимно.
- 4 Введите условие поиска или веб-адрес в поле поиска и адреса, а затем коснитесь **Поиск** на клавиатуре.

# Параметры Интернета и MMS

Для отправки мультимедийных сообщений или доступа в Интернет в отсутствие сетей Wi-Fi® необходимо иметь работающее подключение для передачи данных с верными параметрами Интернета и MMS. Воспользуйтесь следующими советами:

- Для большинства мобильных сетей и операторов параметры Интернета и MMS предварительно настроены на устройстве. Поэтому вы можете сразу начать использовать Интернет и отправлять мультимедийные сообщения.
- В некоторых случаях вам будет предложено загрузить параметры Интернета и MMS при первом включении устройства с установленной SIM-картой. Также можно загрузить эти параметры позже через меню параметров.
- Можно в любое время вручную добавить, изменить или удалить параметры Интернета и MMS на устройстве. Если параметр Интернета или MMS был изменен или удален по ошибке, загрузите его повторно.
- Если не удается получить доступ к Интернету по мобильной сети или не работают услуги передачи мультимедийных сообщений, несмотря на то что параметры Интернета и MMS были успешно загружены на ваше устройство, см. советы по устранению неполадок для вашего устройства по адресу *www.sonymobile.com/support/*, где описаны проблемы с приемом сигнала сети, передачей мобильных данных и MMS.
- $\bullet$ Если в целях энергосбережения включен режим STAMINA, при выключении экрана передача мобильных данных будет приостановлена. Если это вызывает проблемы с подключением, попробуйте отменить приостановку работы некоторых приложений и служб или временно отключите режим STAMINA. Дополнительную информацию см. в разделе Обзор режима STAMINA на стр. 121.

# Загрузка параметров Интернета и MMS

- 1 На Главный экран коснитесь .
- 2 Найдите и коснитесь **Настройки** > **Еще...** > **Параметры Интернета**.
- 3 Коснитесь **Принять**. После успешного завершения загрузки параметров в строке состояния появится значок и автоматически включится передача мобильных данных.
- $\bullet$ Если не удается загрузить параметры на ваше устройство, проверьте мощность сигнала мобильной сети. Переместитесь на открытое пространство или подойдите к окну, а затем повторите попытку.

# Как проверить, включены или нет мобильные данные

- 1 Перейдите на Главный экран и коснитесь
- 2 Найдите и коснитесь **Настройки** > **Еще...** > **Мобильные сети**.
- 3 Проверьте, установлен ли флажок **Мобильный трафик данных**.

# Добавление настроек Интернета и MMS вручную

- 1 Перейдите на Главный экран и коснитесь **содителя**
- 2 Найдите и последовательно коснитесь Настройки > Еще... > Мобильные сети.
- 3 Последовательно коснитесь Точки доступа (APN) > +.
- 4 Коснитесь Имя и введите требуемое имя.
- 5 Коснитесь APN и введите имя точки доступа.
- 6 Введите остальную необходимую информацию. Если нужно узнать, какая информация является необходимой, обратитесь к оператору сети за дополнительными сведениями.
- $\overline{7}$ По окончании ввода данных коснитесь . затем коснитесь Сохранить.
- 8 Чтобы выбрать только что добавленную вами точку доступа, коснитесь переключателя возле ее имени. После выбора точки доступа она станет точкой доступа по умолчанию для связи с Интернетом и MMS-услуг.

# Просмотр загруженных параметров Интернета и MMS

- 1 На Главный экран коснитесь .
- 2 Найдите и коснитесь Настройки > Еще... > Мобильные сети.
- Коснитесь **Точки доступа (APN)**.  $3 -$
- 4 Чтобы просмотреть дополнительные сведения, коснитесь любого из доступных объектов.
- Если доступно несколько подключений, активное сетевое подключение будет отмечено с помошью кнопки О.

# Wi-Fi®

Полключения Wi-Fi® позволяют просматривать веб-страницы, загружать припожения, а также обмениваться электронными письмами. При подключении к сети Wi-Fi® устройство запоминает ее и автоматически подключится к этой сети, когда вы снова окажетесь в зоне ее покрытия.

Для доступа к некоторым сетям Wi-Fi® необходимо сначала выполнить вход на веб-страницу. Обратитесь к администратору сети Wi-Fi® для получения дополнительной информации.

Доступные сети Wi-Fi® могут быть открытыми или защищенными:

- Открытые сети обозначаются рядом с именем сети Wi-Fi®.
- Защищенные сети обозначаются рядом с именем сети Wi-Fi®.
- Некоторые сети Wi-Fi® не отображаются в списке доступных сетей, поскольку они не передают свое имя (SSID). Если вы знаете имя сети, то можете добавить ее вручную в список доступных сетей Wi-Fi®.

# **Включение Wi-Fi®**

- 1 В Главный экран коснитесь .
- 2 Найдите и коснитесь Настройки.
- 3 Чтобы включить функцию Wi-Fi, перетащите ползунок рядом со значком Wi-Fi® вправо.
- $\mathbf{r}$ Перед включением функции Wi-Fi® может пройти несколько секунд.

### Автоматическое подключение к сети Wi-Fi®

- 1 В Главный экран коснитесь ...
- 2 Найдите и коснитесь Настройки.
- 3 Коснитесь Wi-Fi. Отобразятся все доступные Wi-Fi® сети.
- 4 Коснитесь сети Wi-Fi®, чтобы подключиться к ней. Для доступа к защищенной сети введите соответствующий пароль. Как только соединение будет установлено, в строке состояния появится значок ⊜.
- <u>`•</u> Для поиска новых доступных сетей коснитесь <sub>■</sub>, а затем **Поиск**. Если вам не удается подключиться к сети Wi-Fi, смотрите советы по устранению неполадок для вашего устройства на сайте www.sonymobile.com/support/.

# Добавление сети Wi-Fi® вручную

- 1 Перейдите на Главный экран и коснитесь .
- 2 Найдите и коснитесь **Настройки** > **Wi-Fi**.
- $3$  Коснитесь  $+$ .
- 4 Введите сведения о **Имя сети (SSID)**.
- 5 Чтобы выбрать тип защиты, коснитесь поля **Безопасность**.
- 6 При необходимости введите пароль.
- Для редактирования некоторых расширенных параметров, таких как параметры проксисервера и IP, установите флажок **Показать расширенные функции**, а затем отредактируйте их.
- 8 Коснитесь **Сохранить**.
- Ţ Чтобы получить имя сети (SSID) и пароль, обратитесь к администратору сети Wi-Fi®.

# Увеличение мощности сигнала Wi-Fi®

Увеличить мощность сигнала Wi-Fi® можно несколькими способами:

- Переместите устройство ближе к точке доступа Wi-Fi®.
- Переместите точку доступа Wi-Fi® подальше от препятствий или источников помех.
- Не закрывайте рукой область антенны Wi-Fi® на устройстве (выделенная область на рисунке).

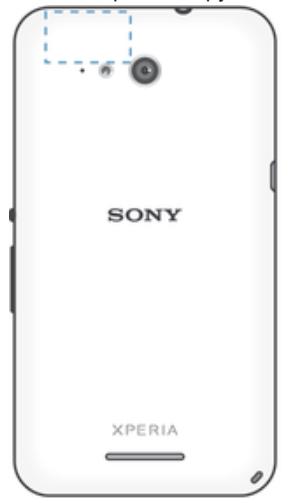

# Параметры Wi-Fi®

При подключении к сети Wi-Fi® или при нахождении в зоне действия сетей Wi-Fi® можно просмотреть состояние этих сетей. Можно также разрешить устройству уведомлять вас обо всех обнаруженных открытых сетях Wi-Fi®.

Если подключение к сети Wi-Fi® отсутствует, устройство использует подключение по сети мобильной связи для доступа к Интернету (если подключение по сети мобильной связи настроено и активировано на устройстве). Добавив политику перехода в спящий режим Wi-Fi®, можно указать момент переключения из режима Wi-Fi® в режим передачи данных по мобильной сети.

#### Включение уведомлений сети Wi-Fi®

- 1 Включите Wi-Fi®, если эта функция еще не включена.
- 2 На Главный экран коснитесь .
- 3 Найдите и коснитесь **Настройки** > **Wi-Fi**.
- 4 Нажмите ...
- 5 Коснитесь **Расширенные**.
- 6 Установите флажок **Уведомления о сетях**.

#### Просмотр подробной информации о подключенной сети Wi-Fi®

- 1 На Главный экран коснитесь .
- 2 Найдите и коснитесь **Настройки** > **Wi-Fi**.
- 3 Коснитесь сети Wi-Fi®, к которой вы в данный момент подключены. Будет отображена подробная информация о сети.

# Добавление политики спящего режима Wi-Fi®

- 1 Перейдите на Главный экран и коснитесь .
- 2 Найдите и последовательно коснитесь Настройки > Wi-Fi.
- 3 Коснитесь . а затем последовательно коснитесь Расшир. настройки> Wi-Fi включен в режиме сна.
- 4 Выберите нужный вариант.

# Совместное использование мобильного Интернета

Данная функция позволяет подключить к мобильному Интернету один компьютер с помощью кабеля USB. Эта функция называется "режим USB-модема". Кроме того, можно подключить к Интернету до восьми дополнительных устройств одновременно, используя свое устройство как портативную точку доступа Wi-Fi®. Успешно подключившись к мобильному Интернету вашего устройства, пользователи других устройств могут, например, просматривать веб-страницы, загружать приложения, а также обмениваться электронной почтой.

 $\frac{1}{2}$ Перед установкой сетевого подключения через кабель USB может потребоваться предварительная подготовка компьютера. Для получения последней информации перейдите на страницу www.android.com/tether.

# Обмен трафиком через кабель USB

- 1 Деактивируйте все подключения кабеля USB к устройству.
- 2 Используя кабель USB из комплекта поставки устройства, подключите устройство к компьютеру.
- 3 В Главный экран коснитесь .
- 4 Найдите и коснитесь Настройки > Еще... > Режим модема и порт. точка дост.
- 5 Установите флажок на поле Режим модема USB, затем коснитесь ОК, если необходимо. Как только подключение будет установлено, вы увидите  $\psi$  в строке состояния.
- 6 Снимите флажок Режим модема USB или отсоедините кабель USB, чтобы остановить обмен трафиком.
- Одновременный обмен трафиком и данными SD-карты через кабель USB невозможен.

# Использование устройства в качестве портативной точки доступа Wi-Fi®

- 1 В Главный экран коснитесь .
- 2 Найдите и коснитесь Настройки > Еще... > Режим модема и порт. точка **ЛОСТ.**
- 3 Коснитесь Параметры точки доступа Wi-Fi > Настроить точку доступа Wi-Fi.
- 4 Введите данные Имя сети (SSID).
- 5 Чтобы выбрать тип защиты, коснитесь поля Безопасность. При необходимости введите пароль.
- 6 Коснитесь Сохранить.
- Коснитесь <u>•</u>, затем установите флажок **Точка доступа Wi-Fi**.
- 8 Если необходимо, коснитесь ОК для подтверждения. (• отобразится в строке состояния, как только портативная точка Wi-Fi® будет активна.
- 9 Чтобы остановить обмен трафиком по Wi-Fi®, снимите флажок Точка доступа Wi-Fi.

# Переименование или защита портативной точки доступа

- 1 На Главный экран коснитесь **...**
- 2 Найдите и коснитесь Настройки > Еще... > Режим модема и порт. точка дост.
- 3 Коснитесь Параметры точки доступа Wi-Fi > Настроить точку доступа Wi-Fi.
- 4 Введите Имя сети (SSID) для сети.
- 5 Чтобы выбрать тип защиты, коснитесь поля Безопасность.
- 6 При необходимости введите пароль.
- 7 Коснитесь Сохранить.

# Управление трафиком данных

Вы можете отслеживать объём загруженных и отправленных с вашего устройства данных по мобильной сети или Wi-Fi® за определённый период времени. Например, можно узнать объём данных, переданных отдельными приложениями. Кроме того, можно установить предупреждения и ограничения на передачу данных по мобильному соединению, чтобы избежать дополнительных расходов.

 $\bullet$ Установка настроек передачи данных может помочь контролировать передачу данных, однако не может гарантированно предотвратить дополнительные расходы.

# Включение и выключение передачи данных

- 1 В Главный экран коснитесь ...
- 2 Найдите и коснитесь Настройки > Использование данных.
- 3 Перетащие ползунок возле Мобильные данные, чтобы включить или выключить передачу данных.
- При отключении передачи данных устройство по-прежнему может использовать подключение Wi-Fi® и Bluetooth®.

# Установка предупреждения об объеме передачи данных

- 1 Убедитесь, что включена передача мобильных данных.
- 2 Перейдите на Главный экран и коснитесь е
- З Найдите и коснитесь Настройки > Использование данных.
- 4 Чтобы установить уровень предупреждения, переташите линию к требуемому значению. Вы получите предупреждающее уведомление, когда объем передачи данных приблизится к заданному вами уровню.

# Установка предельного объема передачи мобильных данных

- 1 Убедитесь, что включена передача мобильных данных.
- 2 Перейдите на Главный экран и коснитесь ...
- 3 Найдите и коснитесь Настройки > Использование данных.
- 4 Установите флажок Установить ограничение, если он еще не установлен, затем коснитесь ОК.
- 5 Чтобы задать предельный объем передачи мобильных данных, перетащите линию к требуемому значению.
- При достижении предельного объема передача мобильных данных на устройстве автоматически выключится.

# Контроль передачи мобильных данных отдельными приложениями

- 1 Перейдите на Главный экран и коснитесь **са**
- 2 Найдите и коснитесь Настройки > Использование данных.
- 3 Найдите значок нужного приложения и коснитесь его.
- 4 Установите флажок Ограничить данные в фоне.
- 5 Для доступа к отдельным параметрам приложения (при наличии) коснитесь Просмотр параметров приложения и внесите нужные изменения.
- ֎. Изменение параметров передачи данных может повлиять на работу отдельных припожений.

### Просмотр данных, переданных по Wi-Fi®

- 1 В Главный экран коснитесь ...
- 2 Найдите и коснитесь Настройки > Использование данных.
- 3 Коснитесь . затем отметьте флажок напротив Показывать Wi-Fi, если он не установлен.
- 4 Коснитесь вкладки Wi-Fi.

# Выбор мобильных сетей

Устройство автоматически переключается между мобильными сетями в зависимости от их доступности там, где вы находитесь. Можно вручную задать на устройстве использование определенного типа мобильной сети, например LTE, WCDMA или GSM.

# Выбор режима сети

- 1 На Главный экран коснитесь .
- 2 Найдите и коснитесь **Настройки** > **Еще...** > **Мобильные сети**.
- 3 Коснитесь **Режим сети** и выберите режим сети.

# Выбор другой сети вручную

- 1 Перейдите на Главный экран и коснитесь .
- 2 Найдите и коснитесь **Настройки** > **Еще...** > **Мобильные сети** > **Операторы сетей**.
- 3 Коснитесь **Режим поиска** и выберите **Выбрать вручную**.
- 4 Выберите сеть.
- $\mathbf{r}$ При выборе сети вручную устройство не будет искать другие сети, даже если вы покинете зону действия той сети, которую выбрали вручную.

# Включение автоматического выбора сети

- 1 Перейдите на Главный экран и коснитесь .
- 2 Найдите и коснитесь **Настройки** > **Еще...** > **Мобильные сети** > **Операторы сетей**.
- 3 Коснитесь **Режим поиска** > **Выбрать автоматический**.

# Виртуальные частные сети (VPN)

Используйте свое устройство для подключения к виртуальным частным сетям (VPN), чтобы получить доступ к защищенным локальным сетям из общественной сети. Так, подключения VPN обычно используются корпорациями и образовательными учреждениями для предоставления доступа к внутренним сетям и другим внутренним службам пользователям, находящимся вне данной внутренней сети, например во время путешествий.

Настройка VPN-подключений осуществляется разными способами, в зависимости от конкретной сети. Некоторые сети требуют передачи и установки на устройство сертификатов безопасности. За более подробной информацией о настройке подключения к виртуальной частной сети обращайтесь к сетевому администратору вашей компании или организации.

# Добавление виртуальной частной сети (VPN)

- 1 Перейдите на Главный экран и коснитесь .
- 2 Найдите и коснитесь **Настройки** > **Еще...** > **VPN**.
- 3 Коснитесь -
- 4 Выберите тип добавляемой сети VPN.
- 5 Введите параметры VPN.
- 6 Коснитесь **Сохранить**.

# Подключение к виртуальной частной сети (VPN)

- 1 На Главный экран коснитесь .
- 2 Найдите и коснитесь **Настройки** > **Еще...** > **VPN**.
- 3 В списке доступных сетей коснитесь сети VPN, к которой необходимо подключиться.
- 4 Введите необходимую информацию.
- 5 Коснитесь **Подключить**.

# Отключение от виртуальной частной сети (VPN)

- 1 Нажмите на строку состояния, чтобы открыть панель уведомлений.
- 2 Чтобы отключиться от VPN, коснитесь уведомления о подключении.

# Синхронизация данных на устройстве

# Синхронизация с учетными записями веб-служб

Синхронизируйте свое устройство с контактами, электронной почтой, событиями календаря и другой информацией из учетных записей веб-служб, например Gmail™, Exchange ActiveSync, Facebook™, Flickr™ и Twitter™. Можно автоматически синхронизировать данные для всех учетных записей, включив функцию автосинхронизации. Или можно синхронизировать каждую учетную запись вручную.

# Настройка синхронизации учетной записи веб-службы

- 1 Перейдите на Главный экран и коснитесь .
- 2 Коснитесь **Настройки** > **Добавить учетную запись**, затем выберите учетную запись, которую необходимо добавить.
- 3 Следуйте указаниям, чтобы создать учетную запись, или выполните вход, если у вас уже есть учетная запись.

# Включение функции автосинхронизации

- 1 Перейдите на Главный экран и коснитесь **в > Настройки**.
- 2 Перетащите вправо ползунок рядом с **Автосинхронизация**.

# Синхронизация вручную с учетной записью веб-службы

- 1 Перейдите на Главный экран и коснитесь **в > Настройки**.
- 2 В меню **Учетные записи** выберите тип учетной записи, затем коснитесь имени учетной записи, которую нужно синхронизировать. Отобразится список объектов, которые можно синхронизировать с учетной записью.
- 3 Отметьте объекты для синхронизации.
- 4 Коснитесь , а затем Синхронизировать сейчас.

#### Удаление учетной записи веб-службы

- 1 Перейдите на Главный экран и коснитесь **о > Настройки**.
- 2 В меню **Учетные записи** выберите тип учетной записи, затем коснитесь имени учетной записи, которую нужно удалить.
- 3 Коснитесь , а затем Удалить учетную запись.
- 4 Коснитесь **Удалить учетную запись** еще раз для подтверждения.

# Синхронизация с Microsoft® Exchange ActiveSync®

Учетная запись Microsoft Exchange ActiveSync открывает доступ к сообщениям корпоративной электронной почты, событиям календаря и контактам непосредственно с вашего устройства. После настройки ваши данные становятся доступны в приложениях **Электронная почта**, **Календарь** и **Контакты**.

# Настройка синхронизации учетной записи EAS

- 1 Убедитесь, что администратор корпоративной сети предоставил вам сведения о вашем домене и сервере.
- 2 Перейдите на Главный экран и коснитесь .
- 3 Коснитесь **Настройки** > **Добавить учетную запись** > **Exchange ActiveSync**.
- 4 Введите адрес корпоративной электронной почты и пароль.
- 5 Коснитесь **Далее**. Устройство начнет получение сведений об учетной записи. В случае сбоя введите сведения о домене и сервере вручную, а затем коснитесь **Далее**.
- 6 Коснитесь **ОК**, чтобы разрешить корпоративному серверу управлять вашим устройством.
- 7 Выберите данные для синхронизации с вашим устройством, например контакты и записи в календаре.
- 8 При необходимости активируйте учетную запись администратора устройства, чтобы корпоративный сервер мог контролировать некоторые функции безопасности на вашем устройстве. Например, можно разрешить корпоративному серверу устанавливать правила для пароля и шифровать накопитель.
- 9 По завершении настройки введите имя корпоративной учетной записи.
- $\bullet$ При изменении пароля учетной записи EAS на компьютере будет необходимо снова войти в учетную запись EAS на вашем устройстве.

# Изменение параметров учетной записи EAS

- 1 Перейдите на Главный экран и коснитесь ...
- 2 Коснитесь **Электронная почта**, а затем ...
- 3 Коснитесь **Настройки** и выберите учетную запись EAS, затем измените параметры EAS.

# Установка интервала синхронизации для учетной записи EAS

- 1 На Главный экран коснитесь .
- 2 Коснитесь **Электронная почта**, а затем коснитесь .
- 3 Коснитесь **Настройки** и выберите учетную запись EAS.
- 4 Коснитесь **Частота проверки** > **Частота проверки** и выберите интервал.

# Удаление учетной записи EAS

- 1 Перейдите на Главный экран и коснитесь **в > Настройки**.
- 2 В меню **Учетные записи** коснитесь **Exchange ActiveSync**, затем выберите учетную запись EAS, которую нужно удалить.
- 3 Коснитесь , а затем **Удалить учетную запись**.
- 4 Коснитесь **Удалить учетную запись** еще раз для подтверждения.

# Синхронизация с Outlook® с помощью компьютера

Для синхронизации вашего устройства с календарем и контактами учетной записи Outlook можно использовать приложения «Календарь» и «Контакты» в составе компьютерных программ PC Companion и Sony Bridge for Mac. Однако синхронизировать данные вашего устройства с компьютером невозможно.

Дополнительные сведения об установке приложений PC Companion на компьютере PC и Sony Bridge for Mac на компьютере Apple® Mac® см. в разделе *Инструменты на* компьютере на странице 116.

# Синхронизация с контактами Outlook с помощью компьютера

- 1 Убедитесь, что на компьютере PC установлено приложение PC Companion или на компьютере Apple® Mac® — приложение Sony Bridge for Mac.
- 2 Компьютер: Откройте приложение PC Companion или Sony Bridge for Mac.
- 3 Щелкните **Начать** для запуска приложений *Контакты* и *Синхронизация контактов* и следуйте указаниям на экране для синхронизации своего устройства с контактами Outlook.

# Синхронизация с календарем Outlook с помощью компьютера

- 1 Убедитесь, что на компьютере PC установлено приложение PC Companion или на компьютере Apple® Mac® — приложение Sony Bridge for Mac.
- 2 Компьютер: Откройте приложение PC Companion или Sony Bridge for Mac.
- 3 Щелкните **Начать** для запуска приложений *Календарь* и *Синхронизация календаря* и следуйте указаниям на экране для синхронизации своего устройства с календарем Outlook.

# Основные параметры

# Доступ к параметрам

Меню параметров позволяет просматривать и изменять параметры устройства. Меню параметров доступно на экране приложений и на панели быстрых параметров.

Открытие меню параметров устройства с экрана приложений

- 1 Перейдите на Главный экран и коснитесь
- 2 Коснитесь **Настройки**.

#### Просмотр информации об устройстве

- 1 Перейдите на Главный экран и коснитесь ...
- 2 Найдите и последовательно коснитесь **Настройки** > **О телефоне**.

# Открытие панели быстрых параметров

• Двумя пальцами перетащите строку состояния вниз.

# Выбор параметров для отображения на панели быстрых параметров

- 1 Двумя пальцами перетащите строку состояния вниз, затем коснитесь **Редактировать**.
- 2 В строке в нижней части экрана коснитесь и удерживайте значок для быстрого параметра, который вы хотите добавить, затем перетащите его в верхнюю часть экрана.

#### Настройка панели быстрых параметров

- 1 Двумя пальцами перетащите строку состояния вниз, затем коснитесь **Редактировать**.
- 2 Коснитесь и удерживайте значок, затем переместите его в нужное место.
- 3 Коснитесь значка **Готово**.

# Звук, сигнал вызова и громкость

Можно отрегулировать громкость сигнала входящих вызовов и уведомлений, а также громкость воспроизведения музыки и видео. Можно также перевести устройство в режим без звука на время совещания.

# Настройка громкости

- 1 Перейдите на Главный экран и коснитесь .
- 2 Найдите и последовательно коснитесь **Настройки** > **Звук** > **Громкость**.
- 3 Перетащите ползунки громкости в требуемое положение.
- $\bullet$ Кроме того, вы можете нажать клавишу увеличения или уменьшения громкости, чтобы отрегулировать громкость сигнала вызова и громкость воспроизведения мультимедийного содержимого, даже если экран заблокирован.

#### Установка на устройстве режима вибрации

• Нажимайте клавишу уменьшения громкости, пока в строке состояния не появится значок  $\mathbb{Z}$ .

# Установка на устройстве режима без звука

- 1 Удерживайте клавишу уменьшения громкости, пока устройство не завибрирует и в строке состояния не появится значок  $\langle \rangle$ .
- 2 Еще раз нажмите эту клавишу громкости. В строке состояния появится  $\mathbf{u}$  ж.
- $\bullet$ Нажмите клавишу увеличения громкости, чтобы выйти из режима без звука.

# Настройка режима вибрации и сигнала вызова

- 1 На Главный экран коснитесь .
- 2 Найдите и коснитесь **Настройки** > **Звук**.
- 3 Отметьте флажком **Вибросигнал и звуковой сигнал**.
#### Установка сигнала вызова

- 1 В Главный экран коснитесь .
- 2 Найдите и коснитесь **Настройки** > **Звук** > **Мелодия телефона**.
- 3 Выберите вариант из списка или коснитесь Д для выбора музыкального файла, сохраненного на вашем устройстве.
- 4 Коснитесь **Готово**, чтобы подтвердить выбор.

#### Выбор звука уведомления

- 1 Перейдите на Главный экран и коснитесь ...
- 2 Найдите и последовательно коснитесь **Настройки** > **Звук** > **Звук уведомления**.
- 3 Выберите вариант из списка или коснитесь Д для выбора музыкального файла,
- сохраненного на вашем устройстве.
- 4 Коснитесь **Готово**, чтобы подтвердить выбор.
- У некоторых приложений есть свои специальные звуковые сигналы уведомлений, которые можно выбрать в настройках приложения.

#### Включение тоновых сигналов при касании

- 1 На Главный экран коснитесь .
- 2 Найдите и коснитесь **Настройки** > **Звук**.
- 3 Установите флажок рядом с **Звук клавиш** и **Звуки касания**.

# Защита SIM-карты

Вы можете заблокировать и разблокировать любую SIM-карту в вашем устройстве, используя PIN (персональный идентификационный номер). Если SIM-карта заблокирована, связанная с ней подписка защищена от злоупотребления. Это означает, что при каждом запуске устройства требуется ввести PIN.

После определенного числа попыток неправильного ввода PIN ваша SIM-карта будет заблокирована. Вам потребуется ввести ваш PUK (персональный ключ разблокировки), а затем новый PIN. Коды PIN и PUK предоставляются оператором сотовой сети.

#### Настройка блокировки SIM-карты

- 1 Перейдите на главный экран и коснитесь ...
- 2 Найдите и последовательно коснитесь **Настройки** > **Безопасность** > **Настроить блокировку**.
- 3 Установите флажок **Блокировать SIM**.
- 4 Введите PIN SIM-карты и коснитесь **ОК**. Блокировка SIM-карты теперь активна. Отныне каждый раз при перезапуске устройства будет отображаться запрос установки блокировки.

#### Снятие блокировки SIM-карты

- 1 Перейдите на главный экран и коснитесь  $\blacksquare$ .
- 2 Найдите и последовательно коснитесь **Настройки** > **Безопасность** > **Настроить блокировку**.
- 3 Снимите флажок **Блокировать SIM**.
- 4 Введите PIN SIM-карты и коснитесь **ОК**.

#### Изменение PIN-кода SIM-карты

- 1 перейдите на Главный экран и коснитесь ...
- 2 Найдите и последовательно коснитесь **Настройки** > **Безопасность** > **Настроить блокировку**.
- 3 Коснитесь значка **Изменить PIN SIM-карты**.
- 4 Введите старый PIN-код SIM-карты и коснитесь **ОК**.
- 5 Введите новый PIN-код SIM-карты и коснитесь **ОК**.
- 6 Введите еще раз новый PIN для SIM-карты и коснитесь **ОК**.

#### Разблокировка заблокированной SIM-карты с помощью PUK-кода

- 1 Введите PUK-код и коснитесь ...
- 2 Введите новый PIN-код и коснитесь .
- 3 Повторно введите новый PIN-код и коснитесь .
- Если ввести неверный PUK-код слишком много раз, потребуется обратиться к оператору сети для получения новой SIM-карты.

# Параметры экрана

#### Настройка яркости экрана

- 1 На начальном экране коснитесь .
- 2 Найдите и коснитесь **Настройки** > **Дисплей** > **Яркость**.
- 3 Снимите флажок **Настраивать в соответствии с освещенностью**, если он установлен.
- 4 Для настройки яркости перетащите ползунок.
- Уменьшите уровень яркости для увеличения продолжительности работы аккумулятора.

#### Настройка вибрации экрана при касании

- 1 На начальном экране коснитесь .
- 2 Найдите и коснитесь **Настройки**> **Звук**.
- 3 Установите флажок **Вибрация при касании**. Экран будет вибрировать при касании клавиш выбора и некоторых приложений.

#### Настройка времени ожидания перед отключением экрана

- 1 На Главный экран коснитесь .
- 2 Найдите и коснитесь **Настройки** > **Дисплей** > **Спящий режим**.
- 3 Выберите нужный параметр.
- $\cdot \dot{\bullet}$  Чтобы быстро отключить экран, нажмите и отпустите клавишу питания  $\cup$ .

#### Интеллектуальное управление подсветкой

Интеллектуальное управление подсветкой сохраняет экран включенным, пока вы держите устройство в руке. Если вы положите устройство, экран выключится согласно параметрам сна.

#### Включение функции интеллектуального управления подсветкой

- 1 На начальном экране коснитесь .
- 2 Найдите и коснитесь **Настройки** > **Дисплей** > **Контроль подсветки**.
- 3 Перетащите вправо ползунок рядом с **Контроль подсветки**.

# Заставка Daydream

Daydream — это интерактивная заставка, на которой автоматически отображаются цвета, фотографии или слайд-шоу, когда ваше устройство подключено к док-станции или заряжается и его экран не используется.

#### Включение заставки Daydream

- 1 На начальном экране коснитесь .
- 2 Найдите и последовательно коснитесь **Настройки** > **Дисплей** > **Заставка**.
- 3 Перетащите вправо ползунок рядом с **Заставка**.

#### Выбор содержимого для заставки Daydream

- 1 Перейдите на главный экран и коснитесь .
- 2 Найдите и последовательно коснитесь **Настройки** > **Дисплей** > **Заставка**.
- 3 Перетащите вправо ползунок рядом с **Заставка**.
- 4 Выберите изображение, которое будет отображаться при включении заставки.

#### Установка параметров запуска заставки Daydream

- 1 На главном экране коснитесь ...
- 2 Найдите и последовательно коснитесь **Настройки** > **Дисплей** > **Заставка**.
- 3 Перетащите вправо ползунок рядом с **Заставка**.
- 4 Для незамедлительного включения заставки Daydream коснитесь **Пуск**.
- 5 Для установки параметров запуска автоматического включения коснитесь **Когда включать** и выберите требуемый вариант.

## Блокировка экрана

Заблокировать экран можно несколькими способами. Ниже перечислены типы блокировки, расположенные в порядке усиления защиты.

- Движение пальцем нет защиты, но обеспечен быстрый доступ к начальному экрану
- Разблокировка Bluetooth разблокировка вашего устройства с помощью сопряженных устройств Bluetooth
- Разблокировка лица разблокирует устройство, распознавая ваше лицо
- Графический ключ для разблокировки нарисуйте пальцем простой ключ
- PIN для разблокировки необходимо ввести цифровой PIN, содержащий не менее четырех цифр
- Пароль для разблокировки введите буквенно-цифровой пароль
- Очень важно помнить графический ключ, PIN или пароль для разблокировки экрана. Если вы их забудете, восстановление важных данных (например, контактов и сообщений) может оказаться невозможным.

#### Изменение типа блокировки экрана

- 1 На начальном экране коснитесь ...
- 2 Найдите и коснитесь **Настройки** > **Безопасность** > **Блокировка экрана**.
- 3 Следуйте указаниям на устройстве и выберите другой тип блокировки экрана.

#### Снятие блокировки экрана с помощью функции разблокировки Bluetooth®

- Перед использованием функции разблокировки Bluetooth® следует убедиться, что ваше устройство, а также прочие устройства Bluetooth® сопряжены. Для получения более подробной информации о сопряжении см. Сопряжение вашего устройства с другим устройством Bluetooth® на стр. 104.
- 1 На начальном экране коснитесь **в**, затем найдите и коснитесь **Настройки** > **Безопасность**.
- 2 Коснитесь **Блокировка экрана** > **Bluetooth unlock**.
- 3 Коснитесь **Продолжить** и выберите устройство, которое желаете использовать для разблокировки экрана, после чего коснитесь **Продолжить**.
- 4 Выберите указанную функцию в качестве резервного способа разблокировки для снятия блокировки экрана в случае, когда отсутствуют подключенные устройства Bluetooth®.
- 5 Используя прочие устройства Bluetooth®, найдите и коснитесь имени вашего устройства (**Настройки** > **Bluetooth** > **Сопряженные устройства**). При появлении статуса **Подключено** на устройствах Bluetooth® незамедлительно нажмите клавишу питания на вашем устройстве.
- Ţ. Если ваше устройство не подключено к другим устройствам Bluetooth®, необходимо будет разблокировать экран с помощью PIN-кода или графического ключа.

#### Настройка функции Face Unlock

- 1 Перейдите на Главный экран и коснитесь: **•••** > Настройки > Безопасность > **Блокировка экрана**.
- 2 Коснитесь **Распознавание лица**, затем следуйте указаниям на устройстве, чтобы сфотографировать свое лицо.
- 3 После получения изображения своего лица коснитесь **Продолжить**.
- 4 Выберите резервный метод разблокировки и следуйте указаниям на устройстве, чтобы завершить настройку.
- Рекомендуется фотографировать свое лицо в помещении с хорошим, но не слишком ярким освещением, держа устройство на уровне глаз.

#### Снятие блокировки экрана с помощью функции Face Unlock

- 1 Активируйте экран.
- 2 Посмотрите на телефон под тем же углом, что и во время съемки фотографии Face Unlock.
- Если функции Face Unlock не удается распознать ваше лицо, воспользуйтесь резервным методом разблокировки экрана.

#### Создание графического ключа

- 1 На начальном экране коснитесь .
- 2 Найдите и коснитесь **Настройки** > **Безопасность** > **Блокировка экрана** > **Графический ключ**.
- 3 Следуйте инструкциям на устройстве.
- Если, разблокируя устройство, вы неверно ввели графический ключ пять раз подряд, подождите 30 секунд и повторите попытку.

## Изменение графического ключа разблокировки экрана

- 1 Перейдите на Главный экран и коснитесь .
- 2 Найдите и коснитесь **Настройки** > **Безопасность** > **Блокировка экрана**.
- 3 Нарисуйте графический ключ доступа.
- 4 Коснитесь **Графический ключ** и следуйте указаниям на устройстве.

#### Создание PIN разблокировки экрана

- 1 На начальном экране коснитесь ...
- 2 Найдите и коснитесь **Настройки** > **Безопасность** > **Блокировка экрана** > **PIN**.
- 3 Введите числовой PIN.
- 4 Если необходимо, коснитесь  $\smile$ , чтобы свернуть клавиатуру.
- 5 Коснитесь **Продолжить**.
- 6 Введите повторно и подтвердите PIN.
- $7$  Если необходимо, коснитесь , чтобы свернуть клавиатуру.
- 8 Коснитесь **ОК**.

#### Создание пароля блокировки экрана

- 1 На Главный экран коснитесь > **Настройки** > **Безопасность** > **Блокировка экрана** > **Пароль**.
- 2 Введите пароль.
- $3$  Если необходимо, коснитесь  $\sim$ , чтобы свернуть клавиатуру.
- 4 Коснитесь **Продолжить**.
- 5 Введите повторно и подтвердите пароль.
- $6$  Если необходимо, коснитесь  $\sim$ , чтобы свернуть клавиатуру.
- 7 Коснитесь **ОК**.

### Просмотр уведомлений на экране блокировки

- 1 На экране блокировки перетащите строку состояния вниз.
- 2 Коснитесь уведомления, которое нужно просмотреть.
- $-1$ Просмотр уведомлений с экрана блокировки может осуществляться лишь при блокировке экрана в режиме **Движение пальцем**.

## Параметры языка

Можно выбрать для устройства язык по умолчанию и сменить его позднее. Можно также изменить язык ввода текста. См. раздел Персонализация клавиатуры Хрегіа на стр. 46.

#### Изменение языка

- 1 На Главный экран коснитесь
- 2 Найдите и коснитесь **Настройки** > **Язык и ввод** > **Язык**.
- 3 Выберите требуемый вариант.
- 4 Коснитесь **ОК**.
- Если язык выбран неправильно и вы не можете прочитать текст меню, найдите и коснитесь значка  $\chi$ . Затем выберите текст рядом с  $\equiv$  и первую запись в открывшемся меню. Выберите нужный язык.

# Дата и время

Можно изменить дату и время на устройстве.

#### Установка даты вручную

- 1 Находясь на Главный экран, коснитесь ...
- 2 Найдите и коснитесь **Настройки** > **Дата и время**.
- 3 Снимите отметку флажка **Автомат. дата и время**, если она установлена.
- 4 Коснитесь **Настроить дату**.
- 5 Настройте дату, используя прокрутку вверх и вниз.
- 6 Коснитесь **Установить**.

#### Настройка времени вручную

- 1 На Главный экран коснитесь .
- 2 Найдите и коснитесь **Настройки** > **Дата и время**.
- 3 Снимите отметку флажка **Автомат. дата и время**, если она установлена.
- 4 Коснитесь **Настроить время**.
- 5 Для настройки часов и минут выполните прокрутку вверх или вниз.
- 6 Если нужно, прокрутите, чтобы изменить **До полудня** на **После полудня**, или наоборот.
- 7 Коснитесь **Установить**.

#### Установка часового пояса

- 1 На Главный экран коснитесь
- 2 Найдите и коснитесь **Настройки** > **Дата и время**.
- 3 Снимите флажок **Автомат. часовой пояс**, если он установлен.
- 4 Коснитесь **Выбрать часовой пояс**.
- 5 Выберите нужный параметр.

## Усиление звука динамиков

Можно усилить звучание динамиков вашего устройства, используя такие функции, как Clear Phase™ и технология xLoud™.

## Использование технологии Clear Phase™

Используйте технологию Clear Phase™ от Sony для автоматической настройки качества звука встроенных динамиков вашего устройства и получения более чистого и естественного звучания.

#### Повышение качества звука динамика с помощью функции Clear Phase™

- 1 Перейдите на Главный экран и коснитесь ...
- 2 Найдите и коснитесь **Настройки** > **Звук**.
- 3 Установите флажок **Clear Phase™**.
- Ţ Активация функции Clear Phase™ не влияет на приложения голосовой связи. Например, качество передачи голоса при вызовах не изменяется.

## Использование технологии xLoud™

Используйте технологию звукового фильтра xLoud™ от Sony для увеличения громкости динамиков без потери качества. Получите более динамичное звучание при прослушивании своих любимых песен.

Увеличение громкости динамика с помощью технологии xLoud™

- 1 Перейдите на Главный экран и коснитесь ...
- 2 Найдите и коснитесь **Настройки** > **Звук**.
- 3 Установите флажок **xLOUD™**.
- Активация функции xLoud™ не влияет на приложения голосовой связи. Например, качество передачи голоса при вызовах не изменяется.

# Ввод текста

# Экранная клавиатура

Можно вводить текст при помощи экранной клавиатуры QWERTY, нажимая каждую букву по отдельности, либо использовать функцию ввода скольжением – составлять слова, водя пальцем от буквы к букве. Если вы предпочитаете пользоваться уменьшенной версией экранной клавиатуры и вводить текст одной рукой, можно подключить клавиатуру для одной руки.

Для ввода текста можно использовать до трех языков. Клавиатура распознает используемый язык и предсказывает слова на этом языке по мере ввода. В некоторых приложениях экранная клавиатура открывается автоматически, например в приложениях электронной почты и обмена сообщениями.

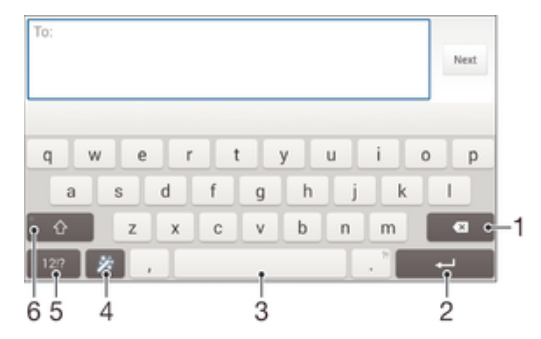

- 1 Удаление символа перед курсором.
- 2 Ввод символа возврата каретки или подтверждение введенного текста.
- 3 Ввод пробела.
- 4 Персонализация клавиатуры. Эта клавиша исчезает после настройки клавиатуры.
- 5 Отображение цифр и символов. Чтобы показать больше символов, коснитесь  $+=$  \$.
- 6 Переключение между нижним регистром  $\curvearrowright$ , верхним регистром  $\blacktriangle$  и фиксацией верхнего регистра  $\blacktriangle$ . В некоторых языках данная клавиша используется для доступа к дополнительным символам.

#### Отображение экранной клавиатуры и ввод текста

• Коснитесь поля ввода текста.

#### Использование экранной клавиатуры в альбомной ориентации

- Откройте экранную клавиатуру и переверните устройство на бок.
- Ţ Может потребоваться настройка параметров некоторых приложений для использования альбомной ориентации.

#### Посимвольный ввод текста

- 1 Коснитесь символа на клавиатуре для ввода.
- 2 Для ввода другой разновидности символа коснитесь обычного символа на клавиатуре и удерживайте его, пока не появится список возможных вариантов, а затем сделайте выбор. Например, для ввода символа "é" коснитесь символа "е" и удерживайте его, пока не появятся другие варианты, а затем, прижимая палец к клавиатуре, продвиньте его по списку и выберите символ "é".

#### Ввод точки

• После завершения ввода слова дважды коснитесь клавиши пробела.

#### Ввод текста с помощью функции жестов

- 1 Откройте экранную клавиатуру и водите пальцем по ней от буквы к букве, чтобы составить нужное слово.
- 2 После окончания ввода слова поднимите палец. Предлагается вариант слова на основе введенных вами букв.
- 3 Если необходимое слово не появилось, коснитесь **X**, чтобы увидеть другие функции и выбрать соответствующую. Если необходимая функция не появляется, удалите слово полностью и введите снова, или же введите слово, нажимая на каждую букву отдельно.

#### Изменение параметров Ввод текста жестами

- 1 Откройте экранную клавиатуру и коснитесь 12!?.
- 2 Коснитесь Ж. а затем коснитесь **Параметры клавиатуры**.
- 3 Для включения или выключения функции ввода скольжением отметьте или снимите отметку **Ввод текста жестами**.

## Использование клавиатуры для одной руки

- 1 Откройте экранную клавиатуру в книжной ориентации, а затем коснитесь 12!?.
- 2 Коснитесь Ж. а затем **Клавиатура для одной руки**.
- 3 Чтобы переместить клавиатуру для одной руки в левую или правую часть экрана, коснитесь «или ».
- $\cdot \dot{\bullet}$  Чтобы вернуться к полному варианту экранной клавиатуры, коснитесь  $\mathbb{Z}$ .

## Телефонная клавиатура

Телефонная клавиатура аналогична стандартной клавиатуре телефона, состоящей из 12 клавиш. Она позволяет использовать режим предиктивного ввода текста и вводить текст путем многократного нажатия кнопок. Активировать режим ввода текста с телефонной клавиатуры можно в параметрах клавиатуры. Телефонной клавиатурой можно пользоваться только в книжной ориентации телефона.

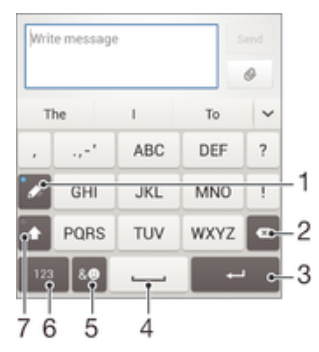

- 1 Выбор функции ввода текста. Можно касаться каждого символа один раз и использовать варианты слов либо касаться клавиши несколько раз, пока не будет выбран нужный символ.
- 2 Удаление символа перед курсором.
- 3 Ввод символа возврата каретки или подтверждение введенного текста.
- 4 Ввод пробела.
- 5 Отображение символов и смайликов.
- 6 Отображение цифр.
- 7 Смена регистра символов и включение режима верхнего регистра.

#### Первое использование телефонной клавиатуры

- 1 Коснитесь поля записи текста, затем коснитесь 12!?.
- 2 Коснитесь  $\chi$ , а затем коснитесь **Параметры клавиатуры**.
- 3 Коснитесь **Клав. в книжн. ориент.**, после чего выберите соответствующую функцию **Телефонная клавиатура**.

#### Ввод текста с помощью телефонной клавиатуры

- Когда на телефонной клавиатуре появится  $\mathcal{C}_7$ , касайтесь каждой клавиши с символом только один раз, даже если нужная буква не является первой на клавише. Чтобы отобразить другие варианты слова и выбрать слово из списка, коснитесь появившегося слова или .
- Когда на телефонной клавиатуре отобразится , коснитесь экранной клавиши с символом, который нужно ввести. Нажимайте эту клавишу, пока не будет выбран нужный символ. Затем повторите те же действия для ввода следующего символа и т. д.

#### Ввод цифр с использованием телефонной клавиатуры

Открыв телефонную клавиатуру, коснитесь 123. Появится телефонная клавиатура для ввода цифр.

#### Вставка символов и смайликов при помощи телефонной клавиатуры

- 1 Открыв телефонную клавиатуру, коснитесь . Появится таблица с символами и смайликами.
- 2 Для просмотра дополнительных вариантов выполните прокрутку вверх или вниз. Коснитесь нужного символа или смайлика.

## Ввод текста с помощью голоса

При вводе текста вместо набора слов можно использовать функцию голосового ввода. Просто произнесите слова, которые необходимо ввести. Голосовой ввод – экспериментальная технология Google™, доступная для некоторых языков и стран.

#### Включение голосового ввода

- 1 В процессе ввода текста с помощью экранной клавиатуры коснитесь 12!?.
- 2 Коснитесь Ж. а затем коснитесь **Параметры клавиатуры.**
- 3 Установите флажок **Клавиша голосового ввода Google**.
- 4 Коснитесь , чтобы сохранить параметры. На экранной клавиатуре отобразится значок микрофона **U**.

#### Ввод текста с помощью голоса

- 1 Откройте экранную клавиатуру.
- 2 Коснитесь  $\mathbb{U}$ . Когда на экране появится  $\mathbb{O}$ , начните говорить, чтобы ввести текст.
- З По завершении коснитесь еще раз. Появится распознанный текст.
- 4 При необходимости отредактируйте текст вручную.
- $-\bullet$ Для отображения клавиатуры и ввода текста вручную коснитесь ......

## Редактирование текста

Можно выделять, вырезать, копировать и вставлять текст в процессе ввода. Можно получать доступ к инструментам редактирования, дважды коснувшись введенного текста. Инструменты редактирования доступны с панели приложения.

#### Панель приложений

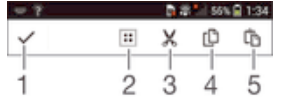

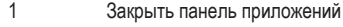

- 2 Выбрать весь текст
- 3 Вырезать текст
- 4 Копировать текст
- 5 Вставить текст
- Га отображается только в случае, если в буфере обмена содержится какой-либо текст.

#### Выбор текста

- 1 Введите какой-либо текст, затем дважды коснитесь этого текста. Слово, которого вы коснетесь, будет выделено уголками с обеих сторон.
- 2 Перетащите уголки влево или вправо, чтобы выбрать больше текста.

#### Редактирование текста

- 1 Введите какой-либо текст, затем дважды коснитесь введенного текста, чтобы отобразилась панель приложений.
- 2 Выберите текст, который необходимо отредактировать, затем используйте инструменты на панели приложения для внесения необходимых изменений.

# Персонализация клавиатуры Xperia

Во время ввода текста с помощью экранной клавиатуры доступны параметры клавиатуры и другие параметры текстового ввода. С их помощью, к примеру, можно настроить языки ввода, подсказки при вводе и исправления, автоматическую расстановку пробелов и быстрый ввод точки. Клавиатура может использовать данные из приложения электронной почты и других приложений, чтобы запомнить вашу манеру письма. Кроме того, воспользуйтесь руководством по персонализации, которое поможет вам настроить основные параметры и начать использование устройства.

#### Доступ к параметрам экранной клавиатуры

- 1 В процессе ввода текста с помощью экранной клавиатуры коснитесь 12!?.
- 2 Коснитесь <del>X</del>, затем **Параметры клавиатуры** и измените требуемые параметры.
- 3 Чтобы добавить язык ввода текста, коснитесь **Языки ввода** и установите соответствующие флажки.
- 4 Коснитесь **ОК** для подтверждения.

#### Изменение настройки для вариантов слов

- 1 В процессе ввода текста с помощью экранной клавиатуры коснитесь 12!?.
- 2 Коснитесь , а затем **Параметры клавиатуры**> **Варианты слов**.
- 3 Выберите нужный вариант.

#### Выбор режима ввода

- 1 При вводе текста с экранной клавиатуры перетащите строку состояния вниз, чтобы открыть панель уведомлений, затем коснитесь ......
- 2 Выберите нужный вариант.

#### Использование вашего стиля письма

- 1 В процессе ввода текста с помощью экранной клавиатуры коснитесь 12!?.
- 2 Коснитесь Ж. затем **Параметры клавиатуры > Использовать мой стиль письма** и выберите источник данных.

#### Выбор раскладки клавиатуры

- Варианты раскладки для экранной клавиатуры могут отсутствовать для некоторых языков ввода.
- 1 В процессе ввода текста с помощью экранной клавиатуры коснитесь 12!?.
- 2 Коснитесь , а затем **Параметры клавиатуры**.
- 3 Коснитесь Языки ввода, а затем ...
- 4 Выберите раскладку клавиатуры.
- 5 Коснитесь **ОК** для подтверждения.

# Вызовы

## Выполнение вызовов

Вызов можно выполнить, набрав номер телефона вручную, коснувшись номера, сохраненного в списке контактов, или коснувшись телефонного номера в журнале вызовов. Также можно использовать функцию интеллектуального набора для быстрого поиска номеров из списка контактов и журналов вызовов. Чтобы выполнить видеовызов, можно воспользоваться приложением чата и видеочата Hangouts™ на своем устройстве. См. раздел *Текстовый чат и* видеочат на стр. 63.

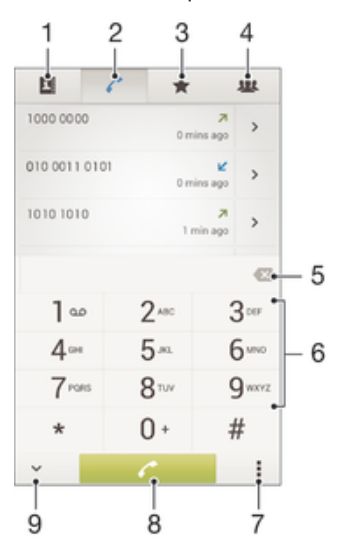

- 1 Открытие списка контактов
- 2 Просмотр журнала вызовов
- 3 Просмотр избранных контактов
- 4 Просмотр всех групп контактов, сохраненных на устройстве
- 5 Удаление номера
- 6 Клавиатура
- 7 Просмотр дополнительных функций
- 8 Кнопка вызова
- 9 Скрытие и отображение номеронабирателя

#### Вызов путем набора номера

- 1 В Главный экран коснитесь .
- 2 Найдите и коснитесь **Телефон**.
- 3 Введите номер абонента и коснитесь  $^*$ .

## Выполнение вызова с помощью интеллектуального набора

- 1 На Главный экран коснитесь .
- 2 Найдите и коснитесь **Телефон**.
- 3 Используйте панель набора номера для ввода букв или цифр, соответствующих контакту, вызов которого необходимо совершить. При вводе каждой буквы или цифры будет отображаться список возможных совпадений.
- 4 Коснитесь контакта, который требуется набрать.

#### Международный вызов

- 1 В Главный экран коснитесь .
- 2 Найдите и коснитесь **Телефон**.
- 3 Коснитесь и удерживайте 0, пока не появится знак «+».
- 4 Введите код страны, код города (без начального нуля) и телефонный номер, а затем коснитесь ...

#### Добавление номера прямого набора на начальный экран

- 1 Коснитесь пустой области Главный экран и удерживайте палец, пока устройство не завибрирует и не появится меню настройки.
- 2 В меню настройки коснитесь **Приложения** > **Ярлыки**.
- 3 Прокрутите список приложений и выберите **Прямой набор**.
- 4 Выберите контакт и номер, который требуется использовать в качестве номера прямого набора.

### Отображение и сокрытие вашего телефонного номера

Вы можете разрешить или запретить отображение вашего телефонного номера на устройствах вызываемых абонентов.

#### Отображение и скрытие номера телефона

- 1 перейдите на Главный экран и коснитесь ...
- 2 Найдите и последовательно коснитесь **Настройки** > **Вызов** > **Дополнительные параметры** > **Идентификатор вызывающего абонента**.

# Ответ на входящий вызов

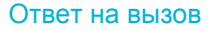

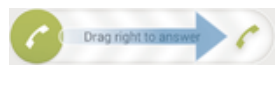

Отклонение вызова

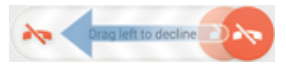

#### Отключение сигнала вызова при входящем вызове

• При поступлении вызова нажмите кнопку громкости.

## Использование автоответчика

Когда вы заняты или не можете принять вызов, используйте для ответа приложение автоответчика на вашем устройстве. Можно включить функцию автоматического ответа и установить время в секундах до запуска автоответчика. Кроме того, можно вручную направлять вызовы на автоответчик, когда вы слишком заняты. И вы можете открывать сообщения, оставленные на автоответчике, прямо с вашего устройства.

Ţ Перед использованием автоответчика необходимо записать приветствие.

#### Запись приветствия для автоответчика

- 1 Перейдите на Главный экран и коснитесь ...
- 2 Найдите и последовательно коснитесь **Настройки** > **Вызов** > **Автоответчик** > **Приветствия**.
- 3 Коснитесь **Записать новое приветствие** и следуйте указаниям на экране.

#### Включение автоответчика

- 1 Перейдите на Главный экран и коснитесь
- 2 Найдите и последовательно коснитесь **Настройки** > **Вызов** > **Автоответчик**.
- 3 Установите флажок **Автоответчик**.
- Если не установить задержку перед запуском автоответчика, будет использовано значение по умолчанию.

#### Отклонение вызова с помощью автоответчика

• При поступлении вызова перетащите **Параметры ответа** вверх, затем выберите **Отклонить через автоответчик**.

#### Установка задержки запуска автоответчика

- 1 Перейдите на Главный экран и коснитесь .
- 2 Найдите и последовательно коснитесь **Настройки** > **Вызов** > **Автоответчик**.
- 3 Коснитесь значка **Запустить через**.
- 4 Настройте время, используя прокрутку вверх и вниз.
- 5 Коснитесь значка **Готово**.

#### Прослушивание сообщений на автоответчике

- 1 Перейдите на Главный экран и коснитесь
- 2 Найдите и последовательно коснитесь **Настройки** > **Вызов** > **Автоответчик** > **Сообщения**.
- 3 Выберите голосовое сообщение, которое необходимо прослушать.
- $-6-$ Можно также прослушать сообщения на автоответчике прямо из журнала вызовов, коснувшись  $\left(\mathbb{R}\right)$ .

#### Отклонение вызова текстовым сообщением

Можно отклонить вызов предварительно созданным текстовым сообщением. При отклонении вызова подобным сообщением оно будет автоматически отправлено вызывающему абоненту и сохранено в "Сообщениях" для этого контакта.

Можно выбрать сообщение из шаблонов на вашем устройстве или создать новое сообщение. Кроме того, можно создать собственные сообщения, редактируя шаблоны.

#### Отклонение вызова текстовым сообщением

- 1 При поступлении вызова перетащите **Параметры ответа** вверх, затем коснитесь **Отклонить сообщением**.
- 2 Выберите готовое сообщение или коснитесь + и напишите новое сообщение.

#### Отклонение второго вызова текстовым сообщением

- 1 Если во время вызова слышны повторяющиеся звуковые сигналы, потяните вниз **Отклонить сообщением**.
- 2 Выберите готовое сообщение или коснитесь  $+$  и напишите новое сообщение.

#### Редактирование текстового сообщения, используемого для отклонения вызова

- 1 Перейдите на Главный экран и коснитесь .
- 2 Найдите и последовательно коснитесь **Настройки** > **Вызов** > **Отклонить вызов сообщением**.
- 3 Коснитесь сообщения, которое следует отредактировать, затем внесите необходимые изменения.
- 4 Коснитесь значка **ОК**.

## Текущие вызовы

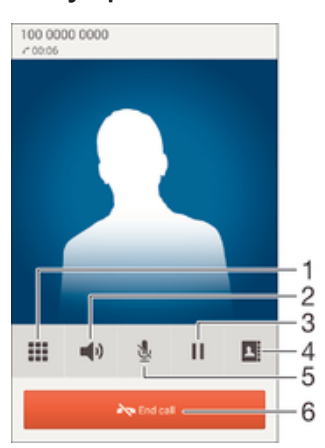

- 1 Ввод номеров во время вызова
- 2 Включение громкоговорителя во время вызова
- 3 Перевод текущего вызова в режим удержания или возобновление вызова
- 4 Открытие списка контактов
- 5 Отключение микрофона во время вызова
- 6 Завершение вызова

#### Изменение громкости во время разговора

• Нажмите на верхний или нижний сектор кнопки громкости.

#### Включение экрана во время вызова

Нажмите и сразу отпустите  $\cup$ .

## Использование журнала вызовов

В журнале вызовов можно просмотреть непринятые  $\leq$ , принятые  $\lt$  и исходящие  $\blacktriangledown$  вызовы.

#### Просмотр непринятых вызовов

- 1 Если вы пропустили вызов, в строке состояния появляется значок  $\sim$ . Перетащите строку состояния вниз.
- 2 Коснитесь **Непринятый вызов**.

#### Вызов номера из журнала вызовов

- 1 На Главный экран коснитесь .
- 2 Найдите и коснитесь **Телефон**. Вверху появится экран просмотра журнала вызовов.
- 3 Чтобы сразу вызвать этот номер, коснитесь его. Чтобы отредактировать номер перед вызовом, коснитесь и удерживайте его, а затем коснитесь **Редакт. номер перед вызовом**.
- Ţ. Можно также вызвать номер, коснувшись > **Позвонить**.

#### Добавление в контакты номера из журнала вызовов

- 1 На Главный экран коснитесь .
- 2 Найдите и коснитесь **Телефон**. Вверху появится экран просмотра журнала вызовов.
- 3 Коснитесь и удерживайте номер, затем коснитесь **Добавить к контактам**.
- 4 Коснитесь нужного контакта или **Создать новый контакт**.
- 5 Отредактируйте информацию о контакте и коснитесь **Готово**.

#### Скрытие журнала вызовов

- 1 В Главный экран коснитесь .
- 2 Найдите и коснитесь **Телефон**.
- 3 Коснитесь > **Скрыть журнал вызовов**.

## Переадресация вызовов

Вызовы можно переадресовывать, например, на другой номер телефона или на автоответчик.

#### Переадресация вызовов

- 1 Перейдите на Главный экран и коснитесь .
- 2 Найдите и последовательно коснитесь **Настройки** > **Вызов**.
- 3 Коснитесь **Переадресация вызова** и выберите нужный вариант.
- 4 Введите номер, на который требуется переадресовывать вызовы, затем коснитесь **Включить**.

#### Выключение переадресации вызовов

- 1 Перейдите на Главный экран и коснитесь .
- 2 Найдите и последовательно коснитесь **Настройки** > **Вызов** > **Переадресация вызова**.
- 3 Выберите нужный вариант, а затем коснитесь **Отключить**.

# Ограничение вызовов

Можно заблокировать все или отдельные категории входящих и исходящих вызовов. Если вы получили от поставщика услуг код PIN2, вы можете использовать функцию «Разрешенные номера» для ограничения исходящих вызовов. Если в вашу подписку включена услуга голосовой почты, вы можете отправлять все входящие вызовы от определенного контакта прямо на голосовую почту. Если вы хотите блокировать определенный номер, загрузите приложения из Google Play™, которые поддерживают эту функцию.

Функция «Разрешенные номера» поддерживается не всеми сетевыми операторами. Обратитесь к своему сетевому оператору и выясните, поддерживает ли эту функцию ваша SIM-карта или сетевая служба.

#### Блокировка входящих или исходящих вызовов

- 1 Перейдите на Главный экран и коснитесь .
- 2 Найдите и последовательно коснитесь **Настройки** > **Вызов**.
- 3 Коснитесь **Запрет вызовов**, после чего выберите соответствующий вариант.
- 4 Введите пароль и коснитесь **Включить**.
- Ţ. Когда вы в первый раз настраиваете блокировку вызовов, вам потребуется ввести пароль для активации функции блокировки звонков. Позже для изменения параметров блокировки вызовов вам нужно будет ввести тот же пароль.

#### Включение и отключение функции «разрешенные номера»

- 1 Перейдите на Главный экран и коснитесь .
- 2 Найдите и последовательно коснитесь **Настройки** > **Вызов** > **Разрешенные номера**.
- 3 Коснитесь **Включить разрешенные номера** или **Отключить разрешенные номера**.
- 4 Введите код PIN2 и коснитесь **ОК**.

#### Доступ к списку разрешенных адресатов вызовов

- 1 Перейдите на Главный экран и коснитесь ...
- 2 Найдите и последовательно коснитесь **Настройки** > **Вызов** > **Разрешенные номера** > **Разрешенные номера**.

#### Изменение кода PIN2 SIM-карты

- 1 перейдите на Главный экран и коснитесь
- 2 Найдите и последовательно коснитесь **Настройки** > **Вызов**.
- 3 Последовательно коснитесь **Разрешенные номера** > **Изменить PIN2**.
- 4 Введите старый код PIN2 SIM-карты и коснитесь **ОК**.
- 5 Введите новый PIN2-код SIM-карты и коснитесь **ОК**.
- 6 Подтвердите новый PIN2 и коснитесь **ОК**.

#### Отправка входящих вызовов от конкретного контакта непосредственно на голосовую почту

- 1 Перейдите на Главный экран и коснитесь .
- 2 Найдите и коснитесь .
- 3 Выберите контакт, для которого вы хотите настроить автоматическое перенаправление всех входящих вызовов на голосовую почту.
- $4$  Коснитесь  $\rightarrow$  .
- 5 Установите флажок **Все вызовы на голос. почту**.
- 6 Коснитесь **Готово**.

## Несколько вызовов

В случае активации услуги ожидающего вызова можно одновременно принимать несколько вызовов. Если услуга ожидающего вызова включена, то о поступлении второго вызова вы будете оповещаться сигналом.

#### Включение и отключение услуги ожидающего вызова

- 1 Перейдите на Главный экран и коснитесь .
- 2 Найдите и последовательно коснитесь **Настройки** > **Вызов** > **Дополнительные параметры**.
- 3 Чтобы включить или отключить услугу ожидающего вызова, коснитесь **Ожидание вызовов**.

#### Ответ на второй вызов с переводом текущего вызова в режим удержания

• Если во время вызова вы слышите повторяющиеся гудки, перетащите  $\bullet$  вправо.

#### Отклонение второго вызова

• Если во время вызова вы слышите повторяющиеся гудки, перетащите влево.

#### Второй вызов

- 1 Не прерывая текущего вызова, коснитесь .
- 2 Введите номер абонента и коснитесь  $\ell$ . Первый вызов ставится на удержание.

#### Ответ на третий вызов с завершением текущего

• При поступлении третьего вызова коснитесь **Заверш выз и ответить**.

#### Отклонение третьего вызова

• При поступлении третьего вызова коснитесь **Отклонить вызов**.

#### Переключение между несколькими вызовами

• Чтобы перейти к следующему вызову и перевести текущий вызов в режим удержания, коснитесь **Перекл на этот вызов**.

## Конференции

Конференция, или многосторонний вызов, позволяет одновременно общаться трем и более людям.

Ţ Подробнее о том, какое количество участников может присоединиться к конференции, можно узнать у оператора сотовой сети.

#### Конференция

- 1 Не прерывая текущего вызова, коснитесь .
- 2 Наберите номер второго участника и коснитесь  $\ell$ . Вызов с первым участником ставится на удержание.
- 3 Чтобы добавить в конференцию второго участника, коснитесь > ...
- 4 Чтобы добавить других участников, повторите шаги 1—3.

#### Частная беседа с участником конференции

- 1 Во время конференции коснитесь **Управлять**.
- 2 Коснитесь номера телефона участника, с которым вы хотите начать частную беседу.
- 3 Чтобы завершить частную беседу и вернуться в конференцию, коснитесь  $\frac{1}{2}$ .

#### Отключение участника от конференции

- 1 Во время конференции коснитесь **Управлять**.
- 2 Коснитесь  $\rightarrow$  рядом с участником, которого необходимо отключить.

#### Завершение конференции

• Во время конференции коснитесь **Завершить конференцию**.

# Голосовая почта

Если в вашем пакете услуг предусмотрена услуга голосовой почты, то вызывающие абоненты смогут оставлять голосовые сообщения, когда вы не можете ответить на вызов. Обычно ваш номер голосовой почты хранится на SIM-карте. Если это не так, вы можете получить номер у своего оператора сети и ввести его вручную.

#### Ввод номера голосовой почты

- 1 перейдите на Главный экран и коснитесь ...
- 2 Найдите и коснитесь **Настройки** > **Вызов** > **Голосовая почта** > **Параметры голосовой почты** > **Номер голосовой почты**.
- 3 Введите номер своей голосовой почты.
- 4 Коснитесь значка **ОК**.

#### Вызов услуг голосовой почты

- 1 На Главный экран коснитесь .
- 2 Найдите и коснитесь **Телефон**.
- 3 Коснитесь и удерживайте 1.

## Экстренные вызовы

В устройстве предусмотрено использование международных номеров службы экстренной помощи (например 112 или 911). Устройство обеспечивает экстренный вызов в любой стране (как с установленной SIM-картой, так и без нее) при условии, что оно находится в пределах зоны обслуживания сети.

#### Вызов службы экстренной помощи

- 1 В Главный экран коснитесь .
- 2 Найдите и коснитесь **Телефон**.
- 3 Введите номер службы экстренной помощи и коснитесь , Для удаления номера коснитесь  $\overline{\mathbf{x}}$ .
- Экстренные вызовы возможны даже при отсутствии SIM-карты или при запрете исходящих вызовов.

#### Вызов службы экстренной помощи с заблокированной SIM-картой

- 1 При включенной блокировке экрана коснитесь **Экстр. вызов**.
- 2 Введите номер службы экстренной помощи и коснитесь ∕•.

# Контакты

# Перенос контактов

Существует несколько способов передачи контактов на новое устройство. Вы можете синхронизировать контакты из учетной записи в сетевой службе или импортировать их непосредственно с другого устройства.

## Перенос контактов с помощью компьютера

Xperia™ Transfer — это приложение, которое помогает собрать контакты на старом устройстве и перенести их на новое. Доступ к приложению Xperia™ Transfer осуществляется из PC Companion, а для компьютеров Эпл - из Sony Bridge, при этом данное приложение поддерживает мобильные устройства, которые работают на нескольких операционных системах, в том числе, на iOS, Android™, Windows® и BlackBerry™.

Требования для использования приложения Xperia™ Transfer:

- Компьютер, подключенный к Интернету.
- Кабель USB от старого устройства.
- Кабель USB от нового устройства Android™.
- Старое устройство.
- Новое устройство Android™.

### Передача контактов на новое устройство

- 1 Если приложения PC Companion (на ПК) или Bridge for Mac (на компьютер Mac) еще не установлены, найти и загрузить их можно на веб-сайте *www.sonymobile.com*.
- 2 После завершения установки откройте приложение PC Companion или приложение Sony Bridge for Mac, нажмите *Xperia™ Transfer* и следуйте соответствующим инструкциям по переносу контактов.

## Перенос контактов с использованием учетной записи в Интернете

Если вы синхронизировали контакты на старом устройстве или компьютере с использованием учетной записи в Интернете, например Google Sync™, Facebook™ или Microsoft® Exchange ActiveSync<sup>®</sup>, то с помощью этой учетной записи можно перенести контакты на новое устройство.

## Синхронизация контактов с новым устройством при помощи учетной записи синхронизации

- 1 Перейдите на Главный экран и коснитесь **...** затем коснитесь ...
- 2 Коснитесь , а затем **Параметры**> **Уч. записи и синх.**.
- 3 Выберите учетную запись, с которой нужно синхронизировать контакты, а затем коснитесь > **Синхронизировать сейчас**.
- Ţ Вы должны войти в соответствующую учетную запись синхронизации, прежде чем синхронизировать контакты с ней.

## Другие способы переноса контактов

Перенести контакты со старого устройства на новое можно другими способами. Например, можно скопировать контакты на карту памяти, сохранить их на SIM-карте или использовать технологию Bluetooth®. Более конкретные сведения о переносе контактов со старого устройства см. в соответствующем руководстве по эксплуатации.

#### Импорт контактов с карты памяти

- 1 В приложении Главный экран коснитесь **...** затем коснитесь .
- 2 Нажмите , затем коснитесь **Импорт контактов** > **SD-карта**.
- 3 Выберите файлы, которые требуется импортировать, и коснитесь **OK**.

#### Импорт контактов с помощью технологии Bluetooth®

- $1$  Убедитесь, что функция Bluetooth® включена и в параметрах устройства задан режим видимости.
- 2 При получении уведомления о входящем файле перетащите строку состояния вниз и коснитесь уведомления, чтобы принять файл.
- 3 Коснитесь **Принять** для начала передачи файла.
- 4 Перетащите строку состояния вниз. По завершении передачи коснитесь уведомления.
- 5 Коснитесь полученного файла.

#### Импорт контактов с SIM-карты

- При переносе контактов с SIM-карты часть информации может потеряться, а некоторые контакты могут быть скопированы несколько раз.
- 1 Перейдите на Главный экран и коснитесь  $\blacksquare$ , затем коснитесь  $\blacksquare$ .
- 2 Коснитесь , а затем **Импорт контактов** > **SIM-карта**.
- 3 Чтобы импортировать отдельный контакт, найдите и коснитесь его. Чтобы импортировать все контакты, коснитесь **Импортировать все**.

#### ń ICE - In Case of Emergency - $\overline{2}$ Myself  $\Theta$ 3  $\overline{4}$ Lucy Lee 5  $\bigcirc$  Tom Liu 6  $\overline{7}$ ά  $-8$ Ė  $\mathbf{i}$

Поиск и просмотр контактов

- 1 Вкладки "Контакты", "Вызовы", "Избранное" и "Группы"
- 2 Редактирование и просмотр медицинской информации о владельце и экстренных контактов
- 3 Просмотр сведений о контакте
- 4 Переход к контактам, начинающимся с выбранной буквы
- 5 Переход к вариантам связи с контактом
- 6 Поиск контактов
- 7 Добавление контакта
- 8 Просмотр дополнительных функций

#### Поиск контакта

- 1 Перейдите на Главный экран и коснитесь  $\blacksquare$ , затем коснитесь  $\blacksquare$ .
- 2 Коснитесь и введите телефонный номер, имя или другую информацию в поле **Поиск в контактах**. Список результатов фильтруется при вводе каждого символа.

#### Выбор отображаемых контактов в приложении «Контакты»

- 1 В Главный экран коснитесь **в делая коснитесь .**
- 2 Нажмите **"** затем коснитесь Фильтр.
- 3 В появившемся списке отметьте нужные функции либо снимите отметки. После синхронизации контактов с учетной записью синхронизации данная учетная запись отображается в списке. Для дальнейшего расширения списка функций коснитесь учетной записи.

# Добавление и редактирование контактов

### Добавление контакта

- 1 Перейдите на Главный экран и коснитесь **...** затем коснитесь ...
- 2 Коснитесь  $\mathbb{L}^+$ .
- 3 Если вы синхронизировали контакты с одной или несколькими учетными записями и собираетесь добавить контакт в первый раз, выберите учетную запись, к которой будет добавлен этот контакт. Можно также коснуться **Контакт в смартфоне**, если вы хотите использовать и сохранить этот контакт только на устройстве.
- 4 Введите или выберите необходимые сведения о контакте.
- 5 По завершении коснитесь **Готово**.
- После выбора учетной записи синхронизации на этапе 3 при следующем добавлении контакта эта учетная запись будет отображаться как используемая по умолчанию. Когда вы сохраняете контакт в определенную учетную запись, при следующем добавлении контакта эта учетная запись будет отображаться как используемая по умолчанию. Если вы сохранили контакт в определенной учетной записи и хотите изменить его, необходимо создать новый контакт и выбрать другую учетную запись для его сохранения.
- Если перед телефонным номером контакта поставить знак "плюс" и код страны, этот номер не придется редактировать при вызовах из других стран.

#### Редактирование контактов

- 1 Перейдите на Главный экран и коснитесь , затем коснитесь .
- 2 Коснитесь контакта, который следует редактировать, а затем коснитесь .
- 3 Отредактируйте необходимую информацию.
- 4 По завершении коснитесь **Готово**.
- $\mathbf{r}$ Некоторые службы синхронизации не разрешают редактировать сведения о контактах.

#### Привязка изображения к контакту

- 1 Перейдите на Главный экран и коснитесь значка , затем коснитесь .
- 2 Коснитесь контакта, который следует редактировать, а затем коснитесь
- 3 Коснитесь и выберите метод добавления изображения контакта.
- 4 После добавления изображения коснитесь **Готово**.
- Изображение к контакту также можно добавить непосредственно из приложения **Альбом**. Если требуется добавить изображение, сохраненное в учетной записи в Интернете, его сначала нужно загрузить.

#### Установка персонального сигнала вызова для контакта

- 1 Перейдите на Главный экран и коснитесь **в**, затем коснитесь .
- 2 Коснитесь контакта, который следует редактировать, а затем коснитесь  $\mathbb{R}$ .
- 3 Коснитесь > **Установить сигнал вызова**.
- 4 Выберите вариант из списка или коснитесь Д для выбора музыкального файла, сохраненного на вашем устройстве, затем коснитесь **Готово**.
- 5 Коснитесь **Готово**.

#### Удаление контактов

- 1 Перейдите на Главный экран и коснитесь **в**, затем коснитесь .
- 2 Коснитесь контакта, который нужно удалить, и удерживайте его.
- 3 Для удаления всех контактов коснитесь стрелки вниз, чтобы открыть раскрывающее меню, и выберите **Отметить все**.
- 4 Коснитесь <del>m</del>. а затем **Удалить**.

## Редактирование контактной информации о себе

- 1 На Главный экран коснитесь **од**, затем коснитесь .
- 2 Коснитесь **Мои данные**, а затем коснитесь
- 3 Введите новую информацию или внесите необходимые изменения.
- 4 По окончании ввода данных коснитесь **Готово**.

Создание нового контакта из текстового сообщения

- 1 Перейдите на Главный экран и коснитесь **...** затем коснитесь **...** ).
- 2 Коснитесь > **Сохранить**.
- 3 Выберите существующий контакт или коснитесь **Создать новый контакт**.
- 4 Отредактируйте информацию о контакте и коснитесь **Готово**.

# Добавление медицинской информации и экстренных контактов

Можно добавлять и редактировать информацию ICE (In Case of Emergency), используя приложение "Контакты". Вы можете указать медицинскую информацию о себе, например информацию об аллергии и принимаемых лекарствах, а также сведения о родственниках и друзьях, с которыми можно связаться в экстренном случае. После настройки информация ICE будет доступна с экрана блокировки. Это значит, что даже если экран заблокирован с помощью PIN, графического ключа или пароля, сотрудники экстренных служб могут получить доступ к вашей информации ICE.

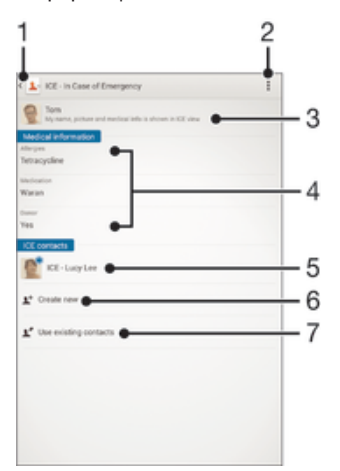

- 1 Возврат к основному экрану контактов
- 2 Просмотр дополнительных функций
- 3 Отображение медицинской и личной информации как части информации ICE
- 4 Медицинская информация
- 5 Список контактов ICE
- 6 Создание новых контактов ICE
- Использование существующих контактов в качестве контактов ICE

#### Отображение медицинской и личной информации как части информации ICE

- 1 Перейдите на Главный экран и коснитесь **в**, затем коснитесь .
- 2 Коснитесь **ICE In Case of Emergency (в экстренном случае)**.
- 3 Коснитесь , затем установите флажок **Показать персональн. инф.**

#### Ввод медицинской информации

- 1 Перейдите на Главный экран и коснитесь **...** затем коснитесь ...
- 2 Коснитесь **ICE In Case of Emergency (в экстренном случае)**.
- 3 Коснитесь **, а затем Редактировать**.
- 4 Отредактируйте необходимую информацию.
- 5 По завершении коснитесь **Готово**.

#### Добавление нового контакта ICE

- 1 Перейдите на Главный экран и коснитесь ... затем коснитесь .
- 2 Коснитесь **ICE In Case of Emergency (в экстренном случае)**, а затем  $\mathbb{R}^+$ .
- 3 Если вы синхронизировали контакты с одной или несколькими учетными записями и собираетесь добавить контакт в первый раз, выберите учетную запись, к которой будет добавлен этот контакт. Можно также коснуться **Контакт в смартфоне**, если вы хотите использовать и сохранить этот контакт только на устройстве.
- 4 Введите или выберите необходимые сведения о контакте.
- 5 По завершении коснитесь **Готово**.
- $\bullet$ Контакт ICE должен иметь хотя бы один телефонный номер, на который могут позвонить сотрудники экстренных служб. При заблокированном экране устройства сотрудники экстренных служб могут видеть только телефонный номер контакта ICE, даже если в приложении "Контакты" для этого контакта введена и другая информация.

#### Использование существующих контактов в качестве контактов ICE

- 1 Перейдите на Главный экран и коснитесь , затем коснитесь .
- 2 Коснитесь **ICE In Case of Emergency (в экстренном случае)**, а затем .
- 3 Отметьте контакты, которые нужно использовать в качестве контактов ICE.
- 4 По завершении коснитесь **Готово**.
- Выбранные контакты ICE должны иметь хотя бы один телефонный номер, на который могут позвонить сотрудники экстренных служб. При заблокированном экране устройства сотрудники экстренных служб могут видеть только телефонные номера контактов ICE, даже если в приложении "Контакты" для этих контактов введена и другая информация.

#### Отображение информации ICE на экране блокировки

- 1 Перейдите на Главный экран и коснитесь **в**, затем коснитесь .
- 2 Коснитесь **ICE In Case of Emergency (в экстренном случае)**.
- 3 Коснитесь , а затем Настройки.
- 4 Установите флажок **ICE на экране блокировки**.
- Информация ICE будет отображаться на экране блокировки по умолчанию.

#### Включение функции вызова контактов ICE с экрана блокировки

- 1 Перейдите на Главный экран и коснитесь значка , затем коснитесь .
- 2 Коснитесь **ICE In Case of Emergency (в экстренном случае)**.
- 3 Коснитесь и **Настройки**.
- 4 Установите флажок **Включить вызов в ICE**.
- $\mathbf{y}$ Вызовы ICE поддерживают не все поставщики услуг/поставщики сетевых услуг.

## Избранные контакты и группы

Контакты, отмеченные как избранные, отображаются на вкладке избранных контактов в приложении «Контакты». Там же содержатся контакты, которым вы звоните чаще всего (популярные контакты — Top Contacts). Таким образом можно получить быстрый доступ к указанным контактам. Также можно вносить контакты в группы, чтобы получить быстрый доступ к группе контактов в приложении «Контакты».

#### Добавление контакта в избранные и его удаление из избранных

- 1 На Главный экран коснитесь **в**, а затем коснитесь .
- 2 Коснитесь контакта, который требуется добавить в избранные или удалить из избранных.
- $\overline{3}$  Коснитесь значка  $\bigstar$ .

#### Просмотр избранных контактов и популярных контактов Top Contacts

- 1 Перейдите на Главный экран и коснитесь **...** затем коснитесь  $\blacktriangle$ .
- 2 Коснитесь значка $\leftarrow$ .

#### Назначение контакта группе

- 1 В приложении "Контакты" коснитесь контакта, который нужно назначить группе.
- 2 Коснитесь **, а** затем коснитесь панели под Группы.
- 3 Установите флажки для групп, в которые нужно добавить контакт.
- 4 Коснитесь **Готово**.

## Отправка информации о контакте

## Отправка визитной карточки

- 1 На Главный экран коснитесь **...** затем коснитесь ...
- 2 Коснитесь **Мои данные**.
- 3 Нажмите , затем коснитесь **Отправить контакт** > **OK**.
- 4 Выберите подходящий способ передачи и следуйте инструкциям, отображаемым на экране.

#### Отправка контакта

- 1 На Главный экран коснитесь , затем коснитесь .
- 2 Коснитесь контакта, чьи данные подлежат отправке.
- 3 Нажмите , затем коснитесь **Отправить контакт** > **OK**.
- 4 Выберите подходящий способ передачи и следуйте инструкциям, отображаемым на экране.

#### Передача нескольких контактов одновременно

- 1 На Главный экран коснитесь , затем коснитесь .
- 2 Нажмите <u>в</u> затем коснитесь **Отметить несколько**.
- 3 Отметьте контакты для отправки или выберите все, если необходимо передать все контакты.
- 4 Коснитесь  $\leqslant$ , затем выберите подходящий способ передачи и следуйте инструкциям, отображаемым на экране.

# Как избежать дублирующихся записей в приложении "Контакты"

При синхронизации контактов с новой учетной записью или импорте информации о контактах другими способами могут получиться дублирующие записи в приложении "Контакты". В таком случае можно объединить такие дубликаты для создания единой записи. При ошибочном объединении записей их можно позже снова разъединить.

#### Объединение контактов

- 1 Перейдите на Главный экран и коснитесь ... , затем коснитесь ...
- 2 Коснитесь контакта, который нужно объединить с другим контактом.
- 3 Нажмите , затем коснитесь **Объединить контакт**.
- 4 Коснитесь контакта, данные которого будут объединены с первым выбранным контактом, затем коснитесь **ОК** для подтверждения. В результате данные первого контакта объединяются с данными второго контакта и объединенные контакты отображаются в списке как один контакт.

## Разделение объединенных контактов

- 1 На Главный экран коснитесь ... затем коснитесь ...
- 2 Коснитесь объединенного контакта, который нужно отредактировать, а затем коснитесь  $\mathbb{R}^4$ .
- 3 Коснитесь **Разъединить** > **Отмена привязки**.

# Создание резервной копии контактов

Для создания резервной копии контактов можно использовать карту памяти. Дополнительные сведения о восстановлении контактов на устройство см. в разделе Перенос контактов на странице 54.

## Экспорт всех контактов на карту памяти

- 1 На Главный экран коснитесь , затем коснитесь .
- 2 Нажмите , затем коснитесь Экспортировать контакты > SD-карта.
- 3 Коснитесь **OK**.

# Передача сообщений и чат

## Чтение и отправка сообщений

В приложении для передачи сообщений они отображаются в форме бесед, то есть все сообщения от/для конкретного адресата сгруппированы вместе. Для отправки мультимедийных сообщений необходимо соответствующим образом настроить параметры MMS на устройстве. См. раздел Параметры Интернета и MMS на стр. 27.

 $\mathbf{\hat{y}}$ Максимальное количество символов в одном сообщении зависит от оператора и используемого языка. Максимальный размер мультимедийного сообщения с учетом добавленных мультимедийных файлов также зависит от оператора. За дополнительной информацией можно обратиться к оператору сети.

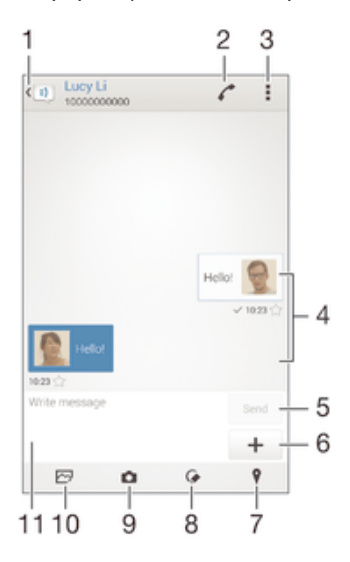

- 1 Возврат к списку бесед
- 2 Вызов отправителя сообщения
- 3 Функции просмотра
- 4 Отправленные и принятые сообщения
- 5 Кнопка «Отправить»
- 6 Добавление вложений
- 7 Вложение местоположения
- 8 Вложение рукописной заметки или изображения
- 9 Создание фотографии и ее вложение
- 10 Вложение фотографии, сохраненной на устройстве
- 11 Текстовое поле

#### Создание и отправка сообщения

- 1 Перейдите на Главный экран и коснитесь **од** затем найдите и коснитесь **...**
- 2 Коснитесь  $+$
- 3 Введите имя, телефонный номер или другую контактную информацию получателя, а затем выберите получателя из появившегося списка. Если получатель отсутствует в списке контактов, введите его номер вручную.
- 4 Коснитесь **Написать сообщение** и введите текст сообщения.
- 5 Если вы хотите добавить вложение, коснитесь + и выберите нужный вариант.
- 6 Чтобы отправить сообщение, коснитесь **Отпр**.
- $\frac{1}{2}$ Если выйти из сообщения до его отправки, оно сохранится в виде черновика. Беседа помечается словом **Черновик:**.

#### Чтение полученных сообщений

- 1 На Главный экран коснитесь **...** затем найдите и коснитесь  $\Box$ .
- 2 Выберите нужную беседу.
- 3 Если сообщение еще не загружено, коснитесь и удерживайте его, а затем коснитесь **Загрузить сообщение**.
- Все полученные сообщения хранятся по умолчанию в памяти устройства.

#### Ответ на сообщение

- 1 На Главный экран коснитесь **...** затем найдите и коснитесь  $\overline{\cdot}$ .
- 2 Коснитесь беседы, содержащей сообщение.
- 3 Введите ответ и коснитесь **Отпр**.

#### Пересылка сообщения

- 1 Перейдите на Главный экран и коснитесь **...** затем найдите и коснитесь **...** ).
- 2 Коснитесь беседы с сообщением, которое нужно переслать.
- 3 Нажмите и удерживайте пересылаемое сообщение, а затем коснитесь **Переадресовать сообщение**.
- 4 Введите имя, телефонный номер или другую контактную информацию получателя, а затем выберите получателя из появившегося списка. Если получатель отсутствует в списке контактов, введите его номер вручную.
- 5 При необходимости отредактируйте сообщение и коснитесь **Отпр**.

### Сохранение файла, принятого в сообщении

- 1 На Главный экран коснитесь **...** затем найдите и коснитесь  $\boxed{\cdot}$ .
- 2 Коснитесь беседы, которую необходимо открыть.
- 3 Если сообщение еще не загружено, коснитесь и удерживайте его, а затем коснитесь **Загрузить сообщение**.
- 4 Нажмите и удерживайте файл, который нужно сохранить, а затем выберите нужную функцию.

## Упорядочение сообщений

#### Удаление сообщения

- 1 Перейдите на Главный экран, коснитесь **...** затем коснитесь **...**
- 2 Коснитесь беседы, содержащей сообщение, которое нужно удалить.
- 3 Удерживайте сообщение, которое нужно удалить, а затем коснитесь **Удалить сообщение** > **Удалить**.

### Удаление бесед

- 1 Перейдите на Главный экран и коснитесь , затем найдите и коснитесь  $\Rightarrow$ .
- 2 Коснитесь **, а затем Удалить беседы**.
- 3 Установите флажки для бесед, подлежащих удалению, а затем коснитесь m > Удалить.

#### Оценка сообщения

- 1 На Главный экран коснитесь **в**, затем найдите и коснитесь  $\Rightarrow$ .
- 2 Коснитесь беседы, которую необходимо открыть.
- 3 В сообщении, которое нужно оценить, коснитесь **.**.
- 4 Чтобы отменить оценку сообщения, коснитесь

#### Просмотр оцененных сообщений

- 1 На Главный экран коснитесь , затем найдите и коснитесь  $\boxed{\cdot}$ .
- 2 Коснитесь , а затем коснитесь **Помеченные сообщения**.
- 3 Все оцененные сообщения отображаются в списке.

## Поиск сообщений

- 1 В Главный экран коснитесь **...** затем найдите и коснитесь  $\overline{\bullet}$ .
- 2 Коснитесь **, а затем коснитесь Поиск.**
- 3 Введите ключевые слова для поиска. Результаты поиска будут показаны в виде списка.

## Вызов из сообщения

#### Вызов отправителя сообщения

- 1 В приложении Главный экран коснитесь **в** затем найдите и коснитесь  $\Rightarrow$  .
- 2 Коснитесь значка беседы.
- 3 Коснитесь
- 4 Коснитесь

#### Сохранение номеров отправителей в контактах

- 1 Перейдите на Главный экран и коснитесь , затем найдите и коснитесь ...
- 2 Коснитесь > **Сохранить**.
- 3 Выберите существующий контакт или коснитесь **Создать новый контакт**.
- 4 Отредактируйте информацию о контакте и коснитесь **Готово**.

# Параметры передачи сообщений

Изменение параметров уведомлений о приеме текстового сообщения

- 1 Перейдите на Главный экран и коснитесь  $\blacksquare$ , затем найдите и коснитесь  $\blacksquare$ .
- 2 Последовательно коснитесь и **Параметры**.
- 3 Для установки звука уведомления коснитесь **Сигнал уведомления**, затем выберите вариант или коснитесь  $\mathcal{I}$  и выберите музыкальный файл, сохраненный на вашем устройстве.
- 4 Коснитесь **Готово**, чтобы подтвердить выбор.
- 5 Для других параметров уведомлений поставьте или снимите соответствующие флажки.

Включение и выключение функции отчета о доставке для исходящих сообщений

- 1 Перейдите на Главный экран и коснитесь **....** затем найдите и коснитесь **...** 1.
- 2 Коснитесь **, а затем Параметры.**
- 3 По желанию установите или снимите флажок **Отчет о доставке**.
- $\bullet$ После включения функции отчета о доставке соответствующий флажок появляется в тех сообщениях, которые были доставлены успешно.

## Текстовый чат и видеочат

С помощью приложения обмена мгновенными сообщениями и видеочата Google Hangouts™ на своем устройстве вы можете общаться с друзьями, у которых это приложение установлено на компьютере, устройствах Android™ и других устройствах. Любую беседу можно преобразовать в видеовызов с участием нескольких пользователей и отправлять сообщения друзьям, даже когда те отключены от сети. Можно также без труда просматривать фотографии и обмениваться ими.

Перед началом использования Hangouts™ убедитесь, что у вас имеется подключение к Интернету и учетная запись Google™. Для получения дополнительных сведений об использовании данного приложения зайдите на http://support.google.com/hangouts и щелкните ссылку «Hangouts на вашем устройстве Android».

Функция видеовызова поддерживается только на устройствах с передней камерой.

#### Использование приложения Hangouts<sup>™</sup>

- 1 На Главный экран коснитесь .
- 2 Найдите и коснитесь **Hangouts**.

# Электронная почта

# Настройка электронной почты

Приложение электронной почты на устройстве предназначено для отправки и получения электронных писем через учетные записи электронной почты. У пользователя может быть одновременно одна или несколько учетных записей электронной почты, включая корпоративные учетные записи Microsoft Exchange ActiveSync.

#### Настройка учетной записи электронной почты

- 1 Перейдите на Главный экран и коснитесь
- 2 Найдите и коснитесь **Электронная почта**.
- 3 Для завершения настройки следуйте инструкциям на экране.
- При использовании некоторых услуг электронной почты может потребоваться обращение к поставщику для получения сведений о параметрах учетной записи электронной почты.

#### Добавление дополнительной учетной записи электронной почты

- 1 В приложении Главный экран коснитесь
- 2 Найдите и коснитесь **Электронная почта**.
- 3 Коснитесь , затем коснитесь **Параметры** > **Добавить учетную запись**.
- 4 Введите адрес электронной почты и пароль, затем коснитесь **Далее**. Если не удалось осуществить автоматическую загрузку параметров учетной записи электронной почты, завершите процедуру настройки вручную.
- 5 По окончании ввода данных коснитесь **Далее**.

# Отправка и получение электронной почты

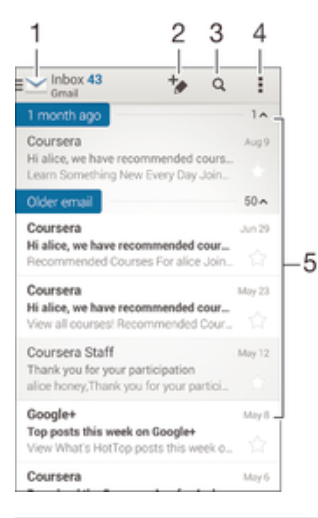

- 1 Просмотр списка всех учетных записей электронной почты и недавних папок
- 2 Создание нового электронного письма
- 3 Поиск электронных писем
- 4 Доступ к параметрам и функциям.
- 5 Список электронных писем

#### Загрузка новых электронных писем

- Откройте папку входящих сообщений и проведите по списку сообщений пальцем вниз.
- Î Перед загрузкой новых сообщений электронной почты проверьте, что подключение для передачи данных работает. Подробнее о том, как проверить работоспособность

подключения для передачи данных, см. раздел Параметры Интернета и MMS на странице 27.

#### Чтение электронных писем

- 1 В Главный экран коснитесь .
- 2 Найдите и коснитесь **Электронная почта**.
- 3 Если вы используете несколько учетных записей электронной почты, коснитесь Ми выберите учетную запись, которую вы хотите проверить, затем коснитесь **Входящие** в раскрывающемся списке меню. Если необходимо проверить сразу все учетные записи электронной почты, коснитесь , затем коснитесь Все входящие в раскрывающемся списке меню.
- 4 В папке входящих сообщений прокрутите список вверх или вниз и коснитесь письма, которое нужно прочитать.

#### Создание и отправка электронного письма

- 1 В Главный экран коснитесь **, затем найдите и коснитесь Электронная почта**.
- 2 Если вы используете несколько учетных записей электронной почты, коснитесь и выберите учетную запись, с которой вы хотите отправить электронное письмо, затем коснитесь **Входящие** в раскрывающемся списке меню.
- 3 Коснитесь +, затем введите имя или адрес электронной почты получателя или коснитесь  $\mathbb{R}^+$  и выберите одного или несколько получателей из списка контактов.
- 4 Введите тему письма и текст, затем коснитесь

#### Ответ на электронное письмо

- 1 В папке входящих сообщений коснитесь письма, на которое нужно ответить, а затем коснитесь **Ответить** или **Ответить всем**.
- 2 Введите текст ответа и коснитесь .

#### Пересылка электронного письма

- 1 В папке входящих сообщений коснитесь письма, которое нужно переслать, а затем коснитесь **Переслать**.
- 2 Введите адрес электронной почты получателя вручную или коснитесь  $\mathbb{R}^+$ , чтобы выбрать получателя из списка контактов.
- 3 Введите текст письма, а затем коснитесь .

#### Просмотр вложений в электронных письмах

- 1 Найдите и коснитесь электронного письма с вложением, которое нужно просмотреть. Электронные письма с вложениями отмечены значком  $\oslash$ .
- 2 Когда электронное письмо откроется, коснитесь **Загр.**. Начнется загрузка вложения.
- 3 После завершения загрузки вложения коснитесь **Просм.**.

#### Сохранение адресов электронной почты отправителей в контактах

- 1 Найдите и коснитесь сообщения электронной почты в папке входящих сообщений.
- 2 Нажмите на имя отправителя, затем коснитесь **ОК**.
- 3 Выберите существующий контакт или коснитесь **Создать новый контакт**.
- 4 При необходимости отредактируйте информацию о контакте и коснитесь **Готово**.

## Панель просмотра электронной почты

Панель просмотра позволяет просматривать и читать электронные письма. С ее помощью можно одновременно просматривать список электронных писем и одно выбранное письмо.

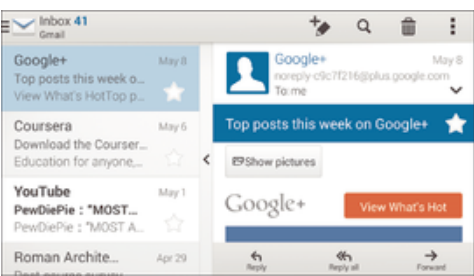

#### Изменение параметров панели просмотра электронной почты

- 1 В приложении Главный экран коснитесь **, затем найдите и коснитесь Электронная почта**.
- 2 Коснитесь , затем коснитесь **Параметры** > Раздельный экран.
- 3 Выберите одну или несколько функций и коснитесь **ОК**.

#### Чтение электронных писем при помощи панели просмотра

- 1 Убедитесь, что панель предварительного просмотра включена.
- 2 Откройте папку входящих электронных писем.
- 3 Прокрутите список вверх или вниз и коснитесь электронного письма, которое нужно прочитать.
- 4 Чтобы развернуть письмо на весь экран, коснитесь разделительной полосы (между списком сообщений и основной областью письма).
- 5 Чтобы вернуться к обычному представлению входящих сообщений, коснитесь разделительной полосы снова.

# Упорядочение электронных писем

#### Сортировка писем электронной почты

- 1 В Главный экран коснитесь .
- 2 Найдите и коснитесь **Электронная почта**.
- 3 Если вы используете несколько учетных записей электронной почты, коснитесь и выберите учетную запись, которую вы хотите отсортировать, затем коснитесь **Входящие** в раскрывающемся списке меню. Чтобы отсортировать письма сразу во всех учетных записях электронной почты, коснитесь **м**, затем коснитесь Все входящие.
- 4 Коснитесь **, затем коснитесь Сортировать**.
- 5 Выберите тип сортировки.

#### Поиск электронных писем

- 1 В Главный экран коснитесь **ва**, затем найдите и коснитесь **Электронная почта**.
- 2 Если вы используете несколько учетных записей электронной почты, коснитесь  $\blacktriangleright$  и выберите учетную запись, которую вы хотите проверить, затем коснитесь **Входящие** в раскрывающемся списке меню. Чтобы искать письма сразу во всех учетных записях электронной почты, коснитесь **М**, затем коснитесь **Совмещен. просмотр**.
- 3 Коснитесь  $Q$ .
- 4 Введите искомый текст, а затем коснитесь о на клавиатуре.
- 5 Результаты поиска отобразятся в списке, отсортированном по дате. Коснитесь электронного письма, которое необходимо открыть.

#### Просмотр всех папок для одной учетной записи электронной почты

- 1 В Главный экран коснитесь **, затем найдите и коснитесь Электронная почта**.
- 2 При использовании нескольких учетных записей электронной почты, коснитесь  $\blacktriangleright$  и выберите учетную запись для проверки.
- 3 Под учетной записью. которую необходимо проверить, выберите **Показать все папки**.

### Удаление электронного письма

• Находясь в папке «Входящие» вашего ящика электронной почты, пролистайте вправо сообщение, которое требуется удалить.

#### Перемещение электронного письма в другую папку

- 1 Находясь в папке «Входящие» вашего ящика электронной почты, пролистайте влево сообщение, которое требуется переместить.
- 2 Коснитесь **Переместить**, затем выберите папку.

## Параметры учетной записи электронной почты

#### Удаление учетной записи электронной почты с устройства

- 1 На Главный экран коснитесь .
- 2 Найдите и коснитесь **Электронная почта**.
- 3 Нажмите , затем коснитесь **Параметры**.
- 4 Выберите учетную запись, подлежащую удалению.
- 5 Коснитесь **Удалить учетную запись** > **ОК**.

#### Изменение периодичности проверки папки «Входящие» электронной почты

- 1 В приложении Главный экран коснитесь .
- 2 Найдите и коснитесь **Электронная почта**.
- 3 Коснитесь , а затем коснитесь **Параметры**.
- 4 Выберите учетную запись, для которой нужно изменить частоту проверки папки «Входящие» электронной почты.
- 5 Коснитесь **Частота проверки** > **Частота проверки** и выберите нужную функцию.

#### Установка авто-ответа "Не на работе" в учетной записи Exchange Active Sync

- 1 Перейдите на Главный экран и коснитесь **вада** затем найдите и коснитесь Электронная **почта**.
- 2 Нажмите **, затем коснитесь Параметры**.
- 3 Выберите учетную запись EAS (Exchange Active Sync), чтобы задать параметр автоматического ответа «Не на работе».
- 4 Коснитесь **Вне офиса**.
- 5 Чтобы включить функцию, перетащите ползунок рядом со значком **Вне офиса** вправо.
- 6 При необходимости поставьте флажок **Установить диапазон** и задайте интервал
- авто-ответа.
- 7 Введите сообщение "Не на работе" в основное текстовое поле.
- 8 Коснитесь **ОК** для подтверждения.

# Gmail™

При наличии учетной записи Google™ можно использовать приложение Gmail™ для чтения и написания электронных писем.

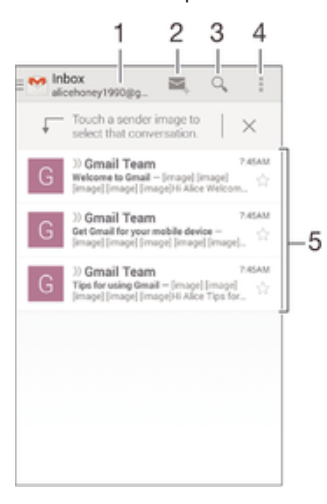

- 1 Просмотр списка всех учетных записей Gmail и недавних папок
- 2 Создание нового электронного письма
- 3 Поиск электронных писем
- 4 Доступ к параметрам и функциям.
- 5 Список электронных писем

Получение подробных сведений о приложении Gmail™

• Когда приложение Gmail открыто, перетащите левый край экрана вправо, найдите и коснитесь его**Справка**.

# Музыка

# Передача музыки на ваше устройство

Передать музыку с компьютера на ваше устройство можно несколькими способами:

- Подключите устройство к компьютеру с помощью кабеля USB и перетащите музыкальные файлы напрямую в диспетчер файлов на компьютере. См. Управление файлами с помощью компьютера на странице 123.
- На компьютерах PC можно использовать приложение Media Go™ от Sony для упорядочения музыкальных файлов, создания списков воспроизведения, подписки на подкасты и других функций. Чтобы получить дополнительные сведения и загрузить приложение Media Go™, перейдите на страницу http://mediago.sony.com/enu/features.
- На компьютерах Apple® Mac® можно использовать приложение Sony Bridge for Mac для передачи мультимедийных файлов из iTunes на устройство. Чтобы получить дополнительные сведения и загрузить приложение Sony Bridge for Mac, перейдите на страницу *www.sonymobile.com/global-en/tools/bridge-for-mac/*.
- Ţ Приложение Walkman® может поддерживать не все форматы музыкальных файлов. Чтобы получить дополнительные сведения о поддерживаемых форматах файлов и использовании мультимедийных файлов (аудио, изображения и видео), загрузите документ для вашего устройства с помощью ссылки www.sonymobile.com/support.

# Прослушивание музыки

Для прослушивания избранных музыкальных композиций и аудиокниг используйте приложение Walkman®.

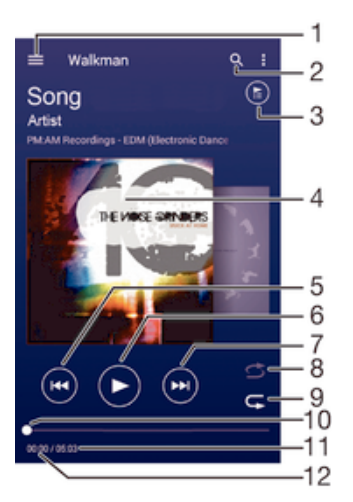

- 1 Вызов меню начального экрана Walkman®
- 2 Поиск всех мелодий, сохраненных на устройстве
- 3 Просмотр текущей очереди воспроизведения
- 4 Обложка альбома (если доступна)
- 5 Коснитесь для перехода к предыдущей мелодии в очереди воспроизведения Коснитесь и удерживайте для перемотки назад текущей мелодии
- 6 Воспроизведение или приостановка мелодии
- 7 Коснитесь для перехода к следующей мелодии в очереди воспроизведения Коснитесь и удерживайте для перемотки вперед текущей мелодии
- 8 Перемешивание мелодий в текущей очереди воспроизведения
- 9 Повторение всех мелодий в текущей очереди воспроизведения
- 10 Индикатор воспроизведения перетащите индикатор или проведите пальцем вдоль линии для перемотки вперед или назад
- 11 Общая продолжительность текущей мелодии
- 12 Истекшее время воспроизведения текущей мелодии

## Начальный экран приложения Walkman®

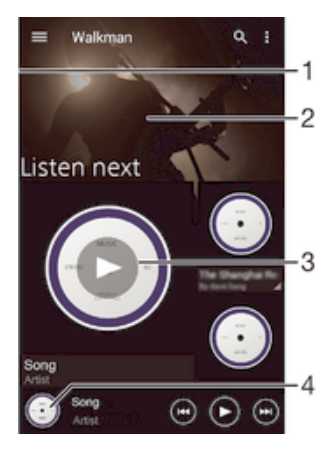

- 1 Перетащите левый край экрана вправо, чтобы открыть меню начального экрана Walkman®
- 2 Прокрутка страницы вверх или вниз для просмотра содержимого
- 3 Воспроизведение мелодии с помощью приложения Walkman®
- 4 Возврат к экрану музыкального проигрывателя Walkman®

#### Воспроизведение мелодии с помощью приложения Walkman®

- 1 Перейдите на Главный экран и коснитесь **...** затем найдите и коснитесь ...
- 2 Перетащите левый край экрана вправо.
- 3 Выбор музыкальной категории
- 4 Коснитесь мелодии, чтобы воспроизвести ее.
- Ţ Возможно, вам не удастся воспроизвести объекты, защищенные авторскими правами. Убедитесь в наличии необходимых прав на материалы, которыми вы намерены обмениваться.

#### Поиск информации о мелодиях в Интернете

- Во время воспроизведения мелодии в приложении Walkman® коснитесь обложки альбома, а затем кнопки «бесконечность»  $\infty$ .
- $-\bullet$ Кнопка «бесконечность»  $\infty$  предоставляет вам доступ к ресурсам в Интернете, связанным с этой мелодией, таким как видео на YouTube™, тексты песен и информация об исполнителе в Википедии.

#### Регулировка громкости

• Нажмите клавишу регулировки громкости.

#### Сворачивание окна приложения Walkman®

Во время воспроизведения мелодии коснитесь  $\widehat{A}$  для перехода на Главный экран. Приложение Walkman® продолжит работать в фоновом режиме.

#### Открытие приложения Walkman® во время его работы в фоновом режиме

- 1 При фоновом воспроизведении мелодии коснитесь  $\Box$ , чтобы открыть окно недавно использованных приложений.
- 2 Коснитесь приложения Walkman®.

## Меню начального экрана приложения Walkman®

В меню начального экрана приложения Walkman® вы можете просмотреть все мелодии на вашем устройстве. Здесь можно управлять альбомами и списками воспроизведения, а также упорядочивать музыку по настроению и темпу, используя каналы SensMe™.

#### Как открыть меню начального экрана Walkman®

- 1 В приложении Главный экран коснитесь , затем найдите и коснитесь .
- 2 Перетащите левый край экрана вправо.

#### Возврат к начальному экрану Walkman®

- Когда меню начального экрана Walkman® открыто, коснитесь **Главная**.
- Когда меню начального экрана Walkman® открыто, коснитесь экрана справа от меню.

#### Обновление информации о музыке

- 1 На начальном экране Walkman® коснитесь ...
- 2 Коснитесь **Загрузка сведений о музыке** > **Запустить**. Устройство выполнит поиск в Интернете и загрузит новейшую обложку альбома, а также информацию о мелодиях.
- Приложение SensMe™ channels включается при загрузке информации о музыке.

#### Включение приложения SensMe™ channels

- На начальном экране приложения Walkman® коснитесь ... а затем Загрузка сведений **о музыке** > **Запустить**.
- Для данного приложения требуется подключение к мобильной сети или Wi-Fi®.

## Изменение информации о музыке

- 1 В приложении Walkman® коснитесь ...
- 2 Коснитесь **Редакт. муз. информации**.
- 3 Введите новую информацию или внесите необходимые изменения.
- 4 По завершении коснитесь **Сохранить**.

#### Удаление мелодии

- 1 Откройте меню на начальном экране приложения Walkman® и найдите мелодию, которую нужно удалить.
- 2 Коснитесь названия мелодии и удерживайте его, а затем в отобразившемся списке коснитесь **Удалить**.
- 3 Коснитесь **Удалить** еще раз для подтверждения.

# Списки воспроизведения

На начальном экране Walkman® можно создавать собственные списки воспроизведения из композиций, сохраненных на устройстве.

#### Создание собственных списков воспроизведения

- 1 На главном экране Walkman® коснитесь названия альбома или мелодии, которые нужно добавить в список воспроизведения, и удерживайте его.
- 2 В открывшемся меню коснитесь **Добавить в...** > **Создать новый список**.
- 3 Введите имя списка воспроизведения и коснитесь **OK**.
- Чтобы создать новый список воспроизведения, можно также коснуться обложки альбома и затем коснуться -

#### Воспроизведение своих списков воспроизведения

- 1 Откройте меню начального экрана приложения Walkman®, затем коснитесь **Списки воспр.**.
- 2 В меню **Списки воспр.** выберите список воспроизведения, который нужно открыть.
- 3 Если требуется воспроизвести все мелодии, коснитесь **Перемешать**.

#### Добавление мелодий в список воспроизведения

- 1 На главном экране Walkman® найдите мелодию или альбом, которые нужно добавить в список воспроизведения.
- 2 Коснитесь названия мелодии или альбома и удерживайте его, затем коснитесь **Добавить в...**.
- 3 Коснитесь названия списка воспроизведения, в который будут добавлены альбом или мелодия. Альбом или мелодия будут добавлены в список воспроизведения.

#### Удаление мелодии из списка воспроизведения

- 1 Коснитесь и удерживайте название мелодии в списке воспроизведения, которую нужно удалить.
- 2 Коснитесь значка **Удалить из списка**.
- $\mathbf{r}$ Вы не сможете удалить мелодию, сохраненную на карте памяти или во внутренней памяти устройства.

#### Удаление списка воспроизведения

- 1 Откройте меню начального экрана приложения Walkman®, затем коснитесь **Списки воспр.**.
- 2 Коснитесь списка воспроизведения, который нужно удалить, и удерживайте его
- 3 Коснитесь **Удалить**.
- 4 Коснитесь **Удалить** еще раз для подтверждения.
- Ţ Невозможно удалить специальные списки воспроизведения.

# Обмен музыкой

#### Обмен музыкой

- 1 Откройте начальный экран Walkman® и найдите мелодию или альбом для обмена.
- 2 Коснитесь названия мелодии и удерживайте его, затем коснитесь **Опубликовать**.
- 3 Выберите приложение в списке и следуйте инструкциям на экране.
- Таким же образом можно обмениваться альбомами и списками воспроизведения.

# Улучшение параметров звука

#### Улучшение качества звука с помощью эквалайзера

- 1 Откройте приложение Walkman® и коснитесь ...
- 2 Коснитесь **Настройки** > **Улучшение звука**.
- 3 Для настройки звука вручную перетащите кнопки диапазонов частот вверх или вниз. Для автоматической настройки коснитесь  $\vee$  и выберите стиль.

#### Включение функции объемного звука

- 1 Откройте приложение Walkman® и коснитесь .
- 2 Коснитесь **Настройки** > **Улучшение звука** > **Настройки** > **Объемный звук (VPT)**.
- 3 Выберите параметр и коснитесь **ОК** для подтверждения.

## Визуализатор

Визуализатор добавляет визуальные эффекты при воспроизведении музыкальных композиций. Эффекты для каждой композиции основываются на характеристиках музыки. Они изменяются, к примеру, в зависимости от громкости музыки, ритма и уровня частот. Кроме того, можно менять тему фона.
#### Включение визуализатора

- 1 В приложении Walkman® коснитесь ...
- 2 Коснитесь **Визуализатор**.
- $\frac{1}{2}$ Коснитесь экрана, чтобы переключиться в полноэкранный режим.

#### Изменение темы фона

- 1 В приложении Walkman® коснитесь .
- 2 Коснитесь **Визуализатор**.
- 3 Коснитесь > **Тема** и выберите тему.

# Распознавание музыки с помощью TrackID™

С помощью службы распознавания музыки TrackID™ можно идентифицировать воспроизводимую композицию. Просто запишите короткий образец композиции, и через несколько секунд вы получите информацию о ней — исполнителя, название и альбом. Можно приобрести композицию, распознанную с помощью TrackID™, просматривать чарты TrackID™ и узнавать, что ищут другие пользователи TrackID™ со всего мира. Для эффективной работы TrackID™ рядом не должно быть источников постороннего шума.

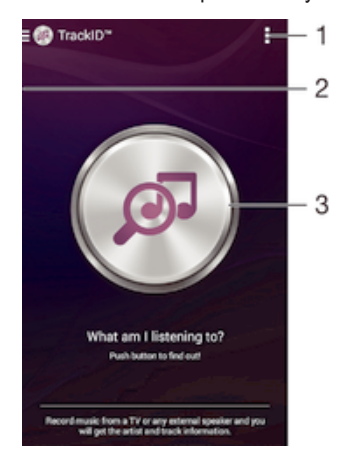

- 1 Просмотр функций TrackID™
- 2 Перетащите левый край экрана вправо, чтобы открыть меню начального экрана TrackID™
- 3 Определите прослушиваемую композицию
- Î Приложение TrackID™ и услуга TrackID™ поддерживаются не во всех странах и регионах и не всеми местными сетями и поставщиками услуг.

#### Идентификация музыки с использованием технологии TrackID™

- 1 В представлении Главный экран коснитесь .
- 2 Найдите приложение **TrackID™** и коснитесь его, затем поместите свое устройство рядом с источником музыки.
- 3 Коснитесь значка . Если мелодия распознана службой TrackID™, результаты отобразятся на экране.
- $\bullet$ Чтобы вернуться к главному экрану **TrackID™**, коснитесь .

# Меню начального экрана TrackID™

В меню начального экрана TrackID™ можно просмотреть все записанные вами мелодии, которые вы распознали с помощью службы TrackID™. Здесь вы также можете просматривать мелодии в текущих музыкальных чартах и истории поиска.

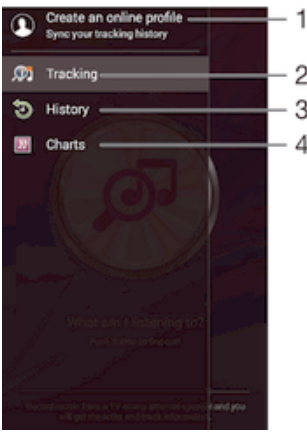

- 1 Создание профиля TrackID™ в Интернете
- 2 Запуск приложения TrackID™
- 3 Просмотр истории результатов поиска
- 4 Просмотр текущих музыкальных чартов

## Просмотр сведений об исполнителе мелодии

• После того как приложение **TrackID™** распознает мелодию, коснитесь **Об исполн.**.

# Удаление мелодии из истории дорожек

- 1 Откройте приложение **TrackID™**, затем коснитесь **History**.
- 2 Коснитесь и удерживайте название мелодии, которую нужно удалить, а затем коснитесь **Удалить**.

# FM-радио

# Прослушивание радио

FM-радио в устройстве работает как любое FM-радио. Например, можно выбирать и слушать FMрадиостанции, а также сохранять их в избранном. Перед использованием радио необходимо подключить к устройству проводную мини-гарнитуру или наушники. Это связано с тем, что минигарнитура или наушники играют роль антенны. После их подключения можно при желании переключить звук радио на динамик устройства.

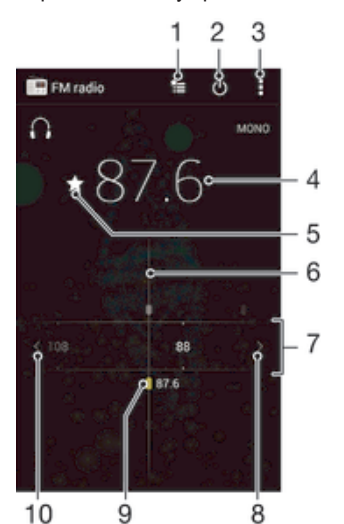

- 1 Список избранного
- 2 Кнопка включения/выключения радио
- 3 Просмотр функций меню
- 4 Настроенная частота
- 5 Сохранение канала в списке избранных или его удаление
- 6 Колесо настройки
- 7 Частотный диапазон перетащите влево или вправо для перемещения между каналами
- 8 Перемещение вверх по частотному диапазону для поиска канала
- 9 Сохраненный избранный канал
- 10 Перемещение вниз по частотному диапазону для поиска канала

#### Прослушивание FM-радио

- 1 Подключите к устройству мини-гарнитуру или наушники.
- 2 Перейдите на Главный экран и коснитесь ...
- 3 Найдите и коснитесь **FM-радио** . Доступные каналы отображаются по мере прокручивания частотного диапазона.
- Ţ При запуске FM-радио автоматически отображаются доступные каналы. Если для канала транслируется информация системы передачи радиоданных (RDS), она появится через несколько секунд после начала прослушивания канала.

#### Перемещение между радиоканалами

• Перетащите полосу частот влево или вправо.

#### Запуск нового поиска радиоканалов

- 1 Открыв радиоприемник, нажмите .
- 2 Коснитесь **Поиск станций**. Радиоприемник сканирует весь частотный диапазон и отображает все доступные каналы.

#### Переключение звука радио на динамик

- 1 Открыв радиоприемник, нажмите .
- 2 Коснитесь **Через динамик**.
- Чтобы переключить звук обратно на проводную мини-гарнитуру или наушники, нажмите и коснитесь **Через наушники**.

#### Определение песни на FM-радиоприемнике с помощью TrackID™

- 1 Во время воспроизведения мелодии по FM-радио вашего устройства коснитесь ..., а затем выберите **TrackID™**.
- 2 Появится индикатор выполнения процесса обработки песни приложением TrackID™. В случае успешного распознавания вы увидите один или несколько результатов.
- 3 Коснитесь  $\rightarrow$  для возврата к FM-радио.
- $\mathbf{r}$ Приложение TrackID™ и услуга TrackID™ поддерживаются не во всех странах/регионах и не всеми местными сетями и/или поставщиками услуг.

# Избранные радиоканалы

### Сохранение каналов как избранных

- 1 Когда радио открыто, перейдите к каналу, который требуется сохранить как избранный.
- 2 Коснитесь  $\frac{1}{2}$ .
- 3 Введите имя и выберите цвет для канала, затем нажмите **Сохран.**.

#### Прослушивание избранных радиоканалов

- 1 Коснитесь ...
- 2 Выберите нужный вариант.

#### Удаление каналов из избранных

- 1 Когда радио открыто, перейдите к каналу, который требуется удалить.
- 2 Коснитесь **<del>★</del>, а затем коснитесь Удалить**.

# Параметры звука

### Переключение между моно- и стереорежимами

- 1 Когда открыто радио, нажмите ...
- 2 Коснитесь **Включить стереозвук**.
- 3 Для прослушивания радио в монорежиме, нажмите и коснитесь **Усиленный монозвук**.

#### Выбор региона радио

- 1 Открыв радиоприемник, нажмите .
- 2 Коснитесь **Радиодиапазон**.
- 3 Выберите требуемый вариант.

#### Настройка визуализатора

- 1 Откройте радио и коснитесь .
- 2 Коснитесь **Визуализатор**.
- 3 Выберите нужный параметр.

# Камера

# Фотосъемка и запись видео

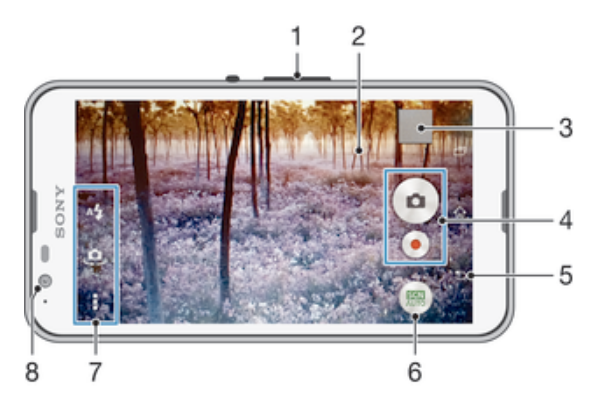

- 1 Изменение масштаба
- 2 Экран основной камеры
- 3 Просмотр фотографий и видеозаписей
- 4 Фотосъемка или запись видеоклипов
- 5 Возврат к предыдущему шагу или выход из приложения камеры
- 6 Изменение параметров режима съемки
- 7 Доступ к параметрам камеры и ярлыкам
- 8 Передняя камера

#### Фотосъемка при заблокированном экране

- 1 Чтобы включить экран, нажмите и быстро отпустите клавишу питания (1).
- 2 Чтобы активировать камеру, коснитесь и удерживайте и перетащите вверх.
- 3 После запуска камеры коснитесь .

#### Съемка фотографий касанием экрана

- 1 Включите камеру.
- 2 Коснитесь  $\mathbb{I}$  а затем  $\mathbb{X}$ .
- 3 Перетащите вправо ползунок рядом с **Съемка касанием**.
- 4 Направьте камеру на объект съемки.
- 5 Для активации автоматической фокусировки коснитесь точки на экране и удерживайте ее. Когда фокусная рамка станет синего цвета, поднимите палец, чтобы сделать фотографию.

#### Съемка фотографий касанием экранной кнопки камеры

- 1 Включите камеру.
- 2 Направьте камеру на объект съемки.
- 3 Коснитесь экранной кнопки камеры . Фотосъемка производится, как только палец отрывается от экрана.

#### Автопортретная фотосъемка с использованием передней камеры

- 1 Включите камеру.
- 2 Коснитесь .
- 3 Чтобы сделать снимок, коснитесь экранной кнопки камеры . Фотосъемка производится, как только палец отрывается от экрана.

#### Использование вспышки фотокамеры

- 1 Открыв камеру, коснитесь А.
- 2 Выберите нужную настройку вспышки.
- 3 Сделайте снимок.

### Использование функции изменения масштаба

- При включённом приложении камеры нажмите кнопку увеличения или уменьшения громкости.
- При включённом приложении камеры сведите или разведите двумя пальцами по экрану.

#### Запись видео

- 1 Включите камеру.
- 2 Направьте камеру на объект съемки.
- 3 Чтобы начать запись, коснитесь .
- $4$  Чтобы приостановить запись, коснитесь  $\overline{u}$ , Чтобы продолжить запись, коснитесь  $\bullet$ .
- 5 Чтобы остановить запись, коснитесь .

#### Съемка фотографий во время записи видео

• Для съемки фотографий во время записи видео коснитесь . Фотосъемка производится, как только палец отрывается от экрана.

#### Просмотр фотографий и видеозаписей

- 1 Включите камеру и коснитесь миниатюры, чтобы открыть фотографию или видеозапись.
- 2 Пролистайте экран влево или вправо, чтобы просмотреть фотографии и видеозаписи.

#### Удаление фотографии или видеозаписи

- 1 Найдите фотографию или видеозапись, которые нужно удалить.
- 2 Коснитесь экрана, чтобы отобразить  $\overline{\mathfrak{m}}$ .
- $3$  Коснитесь значка  $\overline{m}$ .
- 4 Коснитесь **Удалить** для подтверждения.

# Распознавание лиц

Используйте эту функцию для наведения фокуса на лицо, находящееся не в центре кадра. Камера способна автоматически распознавать до пяти лиц в кадре, помечая их белыми рамками. Цветная рамка показывает, какое лицо будет в фокусе. При этом фокус наводится на лицо, находящееся ближе всех к камере. Прикоснитесь к одной из рамок, чтобы выбрать лицо, которое будет находится в фокусе.

#### Включение функции распознавания лиц

- 1 Включите камеру.
- 2 Коснитесь **и выберите** ...
- $3$  Коснитесь , а затем  $\bullet$ .
- 4 Коснитесь **Режим фокусировки** > **Распознавание лиц**.

#### Фотосъемка с распознаванием лиц

- 1 Открыв камеру и включив **Распознавание лиц**, направьте камеру на объект съемки. Камера распознает до пяти лиц в кадре и выделяет каждое распознанное лицо рамкой.
- 2 Коснитесь рамки лица, которое нужно выбрать для фокусировки. Это действие выполнять не нужно, если вы хотите использовать автоматическую фокусировку.
- 3 Цветная рамка показывает, какое лицо в фокусе. Коснитесь экрана, чтобы сделать снимок.

# Использование Smile Shutter™ для съемки улыбающихся лиц

Используйте технологию Smile Shutter™, чтобы запечатлеть в кадре улыбающиеся лица. Камера обнаруживает до пяти лиц и выбирает одно лицо для распознавания улыбки и автоматической фокусировки. Камера срабатывает автоматически, когда на лице выбранного человека появляется улыбка.

#### Включение функции распознавания улыбки

- 1 Включите камеру.
- 2 Коснитесь , а затем  $\Box$ .
- 3 Коснитесь **Распознавание улыбки** и выберите уровень улыбки.

Фотосъемка с использованием Smile Shutter™

- 1 Открыв камеру и включив Smile Shutter™, направьте камеру на объект съемки. Камера выберет одно лицо для фокусировки.
- 2 Выбранное лицо отображается в цветной рамке, и фотография делается автоматически.
- 3 Если улыбка не обнаружена, коснитесь экрана, чтобы сфотографировать вручную.

# Добавление географических меток к фотографиям

Чтобы добавить к фотографиям информацию о приблизительном географическом местоположении (географической метки), включите во время съемки функцию добавления географических меток. Географическое положение определяется с помощью беспроводной сети или технологии GPS.

Символ ♥ на экране камеры означает, что режим добавления географических меток включен, но географическое местоположение не определено. Символ  $\bullet$  означает, что режим добавления географических меток включен, местоположение определено, и к фотографиям может добавляться географическая метка. Если ни одного из этих двух символов нет, то функция добавления географических меток выключена.

#### Включение геометок

- 1 Перейдите на Главный экран и коснитесь .
- 2 Коснитесь **Настройки** > **Местоположение**.
- 3 Перетащите вправо ползунок рядом с **Местоположение**.
- 4 Включите камеру.
- 5 Коснитесь и ж.
- 6 Перетащите вправо ползунок рядом с **Геометки**.

# Общие настройки камеры

### Обзор параметров режима съемки

- **Автоматическое распознавание условий съемки** Оптимизируйте параметры для любых условий съемки.
- **Вручную** Настраивайте параметры камеры вручную.
- **<sup>(а)</sup>** С лицом на изображении Делайте фотографии, используя переднюю и заднюю камеры одновременно.
- **Мультикамера** Записывайте одну и ту же сцену с разных углов на одном экране.
- **<sup>4</sup> Демонстрация на YouTube в режиме реального времени** Транслируйте видео на YouTube™.
- **Эффект AR** Делайте фотографии или видеозаписи с виртуальными сценами и действующими лицами.

### **« Художественный эффект**

Применяйте эффекты к фотографиям и видеозаписям.

- **Timeshift burst** Выбирайте лучшую фотографию из серии снимков.
- **Social live** Транслируйте видео на Facebook™.
- **Панорамный обзор** Делайте широкоугольные и панорамные фотографии.
- **Sound Photo**

Делайте фотографии с фоновым шумом.

#### **AR Fun**

Обогащайте свои фотографии и видеозаписи виртуальными объектами, с которыми можно буквально играть в видоискателе камеры.

#### **• Ретушь лица**

Делайте фотографии, используя портретные стили в режиме реального времени.

#### Автоматическое распознавание условий съемки

В режиме автоматического распознавания условий съемки камера определяет условия съемки и автоматически настраивает параметры для получения наилучших фотографий.

# Ручной режим

Используйте ручной режим, если требуется настроить вручную параметры камеры для фото- и видеосъемки.

# AR-эффекты

Вы можете применять AR-эффекты (эффект дополненной реальности) к фотографиям или видеоклипам, делая их более забавными. Данный параметр позволяет добавлять 3D-фон на ваши фотографии или видеозаписи при использовании камеры. Просто выберите желаемый фон и настройте его положение в видоискателе.

# Творческий эффект

Вы можете применять разные эффекты к фотографиям и видеозаписям. Например, можно добавить эффект "Ностальгия", чтобы фотографии выглядели старыми, или эффект "Набросок", чтобы сделать изображение забавным.

# Sweep Panorama

Можно снимать широкоугольные и панорамические фотографии в вертикальном или горизонтальном направлении простым движением «нажать и провести».

### Создание панорамной фотографии

- 1 Включите камеру.
- 2 Коснитесь **и выберите** ...
- 3 Для выбора направления съемки коснитесь .
- 4 Коснитесь экрана, после чего медленно и непрерывно передвигайте камеру в направлении перемещения, указанном на экране.

# Timeshift burst

Камера делает серию из 31 снимка в интервале двух секунд: одна секунда до нажатия на клавишу камеры и одна после. Так что вы можете выбрать наилучший снимок.

#### Использование функции Timeshift Burst

- 1 Включите камеру.
- 2 Коснитесь **и выберите** ...
- 3 Снимите фотографии Отснятые фотографии отобразятся в режиме просмотра миниатюр.
- 4 Прокрутите миниатюры и выберите фотографию, которую вы хотите сохранить, затем коснитесь  $\heartsuit$ .

# Social live

Social live - это режим съемки камеры, который дает вам возможность отправлять видео в потоковом режиме на вашу страницу Facebook™. Вам просто необходимо иметь активное Интернет-соединение и войти на Facebook™. Продолжительность видео не может преышать 10 минут.

#### Трансляция видео с помощью Social live

- 1 Включите камеру.
- 2 Коснитесь и выберите ...
- 3 Выполните вход в свою учетную запись Facebook™.
- 4 Коснитесь •, чтобы начать трансляцию.
- 5 Чтобы сделать снимок во время трансляции, коснитесь .
- 6 Для остановки трансляции коснитесь .

# Портрет

Режим портрета используется для включения передней и основной камер одновременно, что позволяет фотографировать самого себя вместе с окружающими объектами.

## Режим нескольких камер

Режим нескольких камер позволяет получать фотографии, которые представляют собой изображения, отснятые с различных ракурсов или на разных устройствах. В видоискателе камеры своего устройства вы видите два изображения – одно с вашей камеры, а другое с подключенного устройства Xperia™ или с камеры Sony, которая поддерживает NFC и технологию Wi-Fi Direct. Перед тем как сделать снимок, вы можете отредактировать то, что вы видите в видоискателе.

Если вы присутствуете, например, на концерте и хотите снять фотографию, на которой изображение оркестра, полученное под одним углом, будут скомбинировано с изображением зрительного зала, полученного под другим углом, рекомендуем воспользоваться режимом нескольких камер.

Вы можете установить режим нескольких камер с помощью NFC, который запускает сопряжение двух устройств, использующих технологию Wi-Fi Direct. Оба устройства должны поддерживать NFC.

Ţ Режим нескольких камер может быть недоступен в некоторых странах.

#### Использование режима нескольких камер

- 1 Включите функции NFC в обоих устройствах, которые требуется подключить.
- 2 Включите камеру на устройстве.
- 3 Коснитесь и выберите ...
- 4 На экранах обоих устройств коснитесь  $+$ .
- 5 Зоны областей обнаружения NFC обоих устройств должны соприкасаться друг с другом. Оба устройства теперь должны подключаться с помощью технологии Wi-Fi Direct.
- 6 Как только оба устройства будут подключены, оба изображения появятся в видоискателе устройства – одно из видоискателя камеры, а другое из видоискателя подключенного устройства.
- 7 Для редактирования изображений в видоискателе коснитесь
- 8 Отредактируйте требуемым образом изображения. Например, вы можете коснуться изображения и, удерживая его, перетащить его на другую сторону видоискателя для изменения порядка изображений.
- 9 Когда вы закончите редактирование и будете готовы к записи окончательного скомбинированного изображения, коснитесь **Готово** > .

### Ретуширование портрета

Используйте эту функцию для применения эффектов ретуширования к портретным фотографиям во время съемки, чтобы получить наилучшие результаты.

#### Использование функции ретуширования портрета

- 1 Включите камеру.
- 2 Последовательно коснитесь **и .**
- 3 Чтобы отобразить средство выбора стиля, поведите пальцем по экрану вверх, затем выберите стиль портрета для своих фотографий.
- 4 Чтобы скрыть средство выбора стиля, коснитесь экрана или проведите пальцем вниз.
- 5 Чтобы отобразить средство выбора рамки, проведите пальцем влево, затем выберите декоративную рамку.
- 6 Чтобы скрыть средство выбора рамки, коснитесь экрана камеры или проведите пальцем вправо.

#### Загрузка приложений камеры

Загрузить бесплатные и платные приложения камеры можно на веб-сайте Google Play™ и других ресурсах. Перед загрузкой убедитесь в наличии рабочего подключения к Интернету, лучше по сети Wi-Fi®, чтобы свести к минимуму плату за передачу данных.

#### Загрузка приложений камеры

- 1 Откройте приложение камеры.
- 2 Коснитесь , а затем коснитесь **ЗАГРУЖАЕМЫЕ**.
- 3 Найдите приложение, которое вы хотите загрузить, а затем следуйте указаниям по завершению установки.

#### Быстрый запуск

Используйте параметры быстрого запуска для включения камеры во время блокировки экрана.

#### **Только запустить**

После того как вы перетащите в вверх, запустится основная камера из режима сна телефона.

#### **Запустить и снять**

После того как вы перетащите в вверх, запустится фотокамера из режима сна телефона и будет сделан снимок.

#### **Запустить и записать видео**

После того как вы перетащите в вверх, запустится видеокамера из режима сна телефона, и начнется запись.

# **Выключить**

### Геометки

Добавьте к фотографии метку с подробной информацией о месте съемки.

#### Съемка касанием

Определите область фокусировки, а затем пальцем коснитесь экрана камеры. Фотосъемка производится, как только палец отрывается от экрана.

#### Звук

Выбор между включением и выключением звука затвора.

# Хранение данных

Данные можно сохранять на съемной SD-карте или на внутреннем накопителе устройства.

#### **Внутренний накопитель**

Фотографии и видео сохраняются в памяти устройства.

#### **SD-карта**

Фотографии и видео сохраняются на SD-карте.

# Баланс белого

Эта функция настраивает цветовой баланс в зависимости от условий освещения. Значок настройки баланса белого  $\mathbb H$  отображается на экране камеры.

**Авто**

Автоматическая настройка цветового баланса в соответствии с условиями освещения.

**Лампа накаливания**

Настройка цветового баланса для съемки в условиях теплого освещения (например, ламп накаливания).

**Флуор. лампа**

Настройка цветового баланса для съемки в условиях флуоресцентного освещения.

**Дневной свет** 繠

Настройка цветового баланса для съемки в солнечную погоду под открытым небом.

**Облачный**

Настройка цветового баланса для съемки в облачную погоду.

ı Этот параметр доступен только в режиме съемки **Вручную**.

# Параметры фотокамеры

#### Настройка параметров фотокамеры

- 1 Включите камеру.
- 2 Для отображения всех параметров коснитесь .
- 3 Выберите параметр для настройки, затем отредактируйте его.

# Обзор параметров фотокамеры

#### Разрешение

Перед фотосъемкой выберите разрешение и соотношение сторон изображения. Для фотографий в более высоком разрешении требуется больше памяти.

#### **5MP**

#### **2560×1920(4:3)**

Разрешение 5 мегапикселей с соотношением сторон 4:3. Подходит для просмотра на неширокоформатных дисплеях и для печати с высоким разрешением.

#### **3MP**

#### **2560×1440(16:9)**

Разрешение 3 мегапикселя с соотношением сторон 16:9. Подходит для просмотра на широкоформатных дисплеях.

### **2MP**

#### **1920×1088(16:9)**

Разрешение 2 мегапикселя с соотношением сторон 16:9. Подходит для просмотра на широкоформатных дисплеях.

### **2MP**

#### **1600×1200(4:3)**

Разрешение 2 мегапикселя с соотношением сторон 4:3. Подходит для просмотра на неширокоформатных дисплеях и для печати с высоким разрешением.

```
VGA
640×480(4:3)
Формат VGA с соотношением сторон 4:3.
```
Этот параметр доступен только в режиме съемки **Вручную**.

#### Таймер авт. съемки

Таймер авт. съемки позволяет делать фотографии, не держа устройство в руках. Данная функция используется для съемки автопортретов или групповых фотографий, чтобы в кадр смогли попасть все присутствующие. Таймер авт. съемки можно использовать, чтобы избежать сотрясения камеры при съемке.

#### **Вкл. (10 сек.)**

Устанавливает 10-секундную задержку с момента касания экрана камеры до момента съемки.

#### **Вкл. (2 сек.)**

Устанавливает 2-секундную задержку с момента касания экрана камеры до момента съемки.

#### **Выключить**

Съемка производится в момент касания экрана камеры.

# Smile Shutter™

Функция Smile Shutter™ используется для определения типа улыбки, которая вызывает срабатывание камеры.

# Режим фокусировки

Настройки функции фокусировки определяют, какая часть фотографии должна быть резкой. Если включен режим непрерывной автофокусировки, камера постоянно настраивает фокус так, чтобы область в цветной фокусной рамке всегда оставалась резкой.

#### **Одиночная автофокусировка**

Камера автоматически фокусируется на выбранном объекте. Непрерывная автофокусировка включена. Коснитесь экрана камеры и удерживайте палец, пока желтая фокусная рамка не станет синей (это показывает, что фокус установлен). Фотография будет сделана, когда вы отпустите палец.

#### **Распознавание лиц**

Камера способна автоматически распознавать до пяти лиц в кадре, помечая их рамками на экране. При этом камера автоматически фокусируется на ближайшем лице. Лицо, на которое будет наводиться фокус, можно выбрать самостоятельно, коснувшись его на экране. Если коснуться экрана камеры, синяя рамка покажет, на какое лицо наведен фокус. При некоторых условиях съемки функция распознавания лиц недоступна. Непрерывная автофокусировка включена.

#### **Сенсорная фокусировка**

Чтобы задать область фокусировки, коснитесь определенного участка на экране камеры. Непрерывная автофокусировка выключена. Коснитесь экрана камеры и удерживайте палец, пока желтая фокусная рамка не станет синей (это показывает, что фокус установлен). Фотография будет сделана, когда вы отпустите палец.

#### **Слежение за объектом**

Если выбрать объект, коснувшись его в видоискателе, камера будет следить за ним.

Ţ Этот параметр доступен только в режиме фотосъемки **Вручную**.

# HDR

Используйте параметр HDR (расширенный динамический диапазон) для фотосъемки в сильном контровом свете или в условиях повышенной контрастности. HDR компенсирует потерю деталей и позволяет получить изображение с надлежащей видимостью как в темных, так и в светлых областях.

Ţ Этот параметр доступен только в режиме съемки **Вручную**.

# ISO

Выбрав большее значение ISO, можно уменьшить размытие, вызванное недостаточным освещением или движением объектов съемки.

#### **Авто**

Устанавливает чувствительность ISO автоматически.

#### **100**

Устанавливает для чувствительности ISO значение 100.

#### **200**

Устанавливает для чувствительности ISO значение 200.

#### **400**

Устанавливает для чувствительности ISO значение 400.

#### **800**

Устанавливает для чувствительности ISO значение 800.

#### **1600**

Устанавливает для чувствительности ISO значение 1600.

Ţ Этот параметр доступен только в режиме съемки **Вручную**.

## Измерение

Эта функция позволяет автоматически выставлять сбалансированную экспозицию, измеряя поток света, падающий на объект фотосъемки.

#### **Центр**

Настраивает экспозицию по центру изображения.

## **Средний уровень**

Вычисляет экспозицию, исходя из общего потока света во всем изображении.

#### **Точка**

Настраивает экспозицию по предельно малому участку изображения.

Ţ Этот параметр доступен только в режиме съемки **Вручную**.

### Стабилизация изображения

При фотосъемке устройство трудно удерживать в устойчивом положении. Функция стабилизации изображения помогает компенсировать небольшие смещения камеры.

ı Этот параметр доступен только в режиме съемки **Вручную**.

## Предварительный просмотр

Можно настроить предварительный просмотр фотографий и видеозаписей сразу после съемки.

#### **Неогранич.**

В этом случае после съемки появляется фотография или видео для предварительного просмотра.

#### **5 секунд**

Фотография или видеозапись для предварительного просмотра отображается в течение 5 секунд после съемки.

#### **3 секунды**

Фотография или видеозапись для предварительного просмотра отображается в течение 3 секунд после съемки.

### **Редактировать**

После съемки фотография или видеозапись открывается для редактирования.

#### **Выключить**

После съемки фотография или видеозапись сохраняется, и предварительный просмотр недоступен.

#### Регистрация лиц

После регистрации лиц в приложении "Камера" видоискатель будет автоматически фокусироваться на этих лицах, когда они попадут в поле его зрения.

# Вспышка

Вспышка используется для съемки в условиях слабого или контрового освещения. Если коснуться значка вспышки А $\sharp$  на экране камеры, откроются следующие параметры:

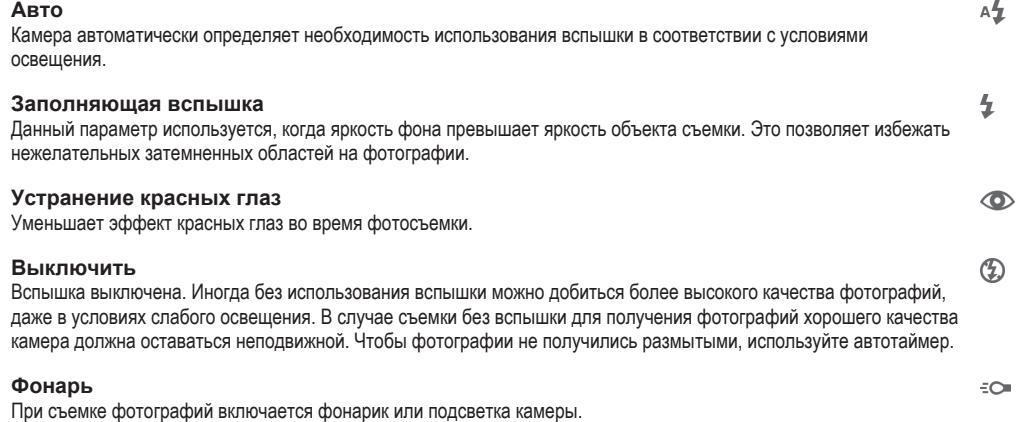

### Выбор условий съемки

Функция выбора условий съемки позволяет быстро настроить камеру для съемки в типичных ситуациях. При этом камера настраивает параметры под выбранные условия съемки, чтобы обеспечить наилучшее качество фотографий.

#### **Выключить**

Функция выбора условий съемки выключена, и вы можете настроить параметры вручную.

#### **Мягкая кожа** 会

Фотографирование лиц с применением эффекта усиления красоты.

#### **Моментальный снимок**  $29$

Используется для фотосъемки на неконтрастном фоне.

#### **Сглаживание размытости**  $((\triangle))$

Используется для устранения эффекта дрожания камеры во время съемки при недостаточном освещении.

#### **Ландшафт** ΔÂ

Используется для пейзажной съемки. Камера фокусируется на удаленных объектах.

#### $\triangleright$   $+$ **HDR-коррекция контр. света**

Используется для улучшения детализации на контрастных снимках. Встроенная функция коррекции контрового света анализирует изображение и производит автоматическую регулировку для получения снимка с превосходным освещением.

#### $\mathbf{A}$ **Ночной портрет**

Используется для съемки портретов ночью или при недостаточном освещении. Из-за длинной выдержки камеру следует держать неподвижно или поместить на устойчивую поверхность.

#### **Ночная сцена**  $\lambda$

Используется при ночной фотосъемке или недостаточном освещении. Из-за длинной выдержки камеру следует держать неподвижно или поместить на устойчивую поверхность.

#### **JW Сумерки с рук**

Используется для фотосъемки с рук при недостаточном освещении, чтобы снизить уровень шумов и размытие.

#### **Высокая чувствительн. ISO**

Используется для фотосъемки без вспышки при недостаточном освещении. Снижает размытие.

#### Y1 **Гастрономия**

Используется для получения ярких цветов при съемке еды.

#### **Домашнее животное** 8

Используется для съемки животных. Снижает размытие и эффект красных глаз.

#### $\sum_{i=1}^{n}$ **Пляж**

Используется для фотосъемки на морском берегу или возле озера.

#### **Снег** 8

Служит для съемки при ярком освещении во избежание переэкспонирования фотографий.

#### $26$ **Вечеринка**

Используется для фотосъемки в помещении при недостаточном освещении. Этот режим обеспечивает адаптацию к фоновому освещению закрытых помещений или полумраку. Из-за длинной выдержки камеру следует держать неподвижно или поместить на устойчивую поверхность.

#### **Спорт**

Используется для съемки быстро движущихся объектов. Короткая выдержка устраняет эффект размытия.

#### **Документ** 昏

Используется для съемки текста или рисунков. Обеспечивает повышенную резкость и контрастность снимка.

#### **. . . Фейерверки**

Используется для съемки фейерверков во всем их великолепии.

#### Ţ Этот параметр доступен только в режиме съемки **Вручную**.

# Параметры видеокамеры

#### Регулировка настроек параметров камеры в режиме видеосъемки

- 1 Включите камеру.
- 2 Коснитесь одного из значков параметров на экране.
- 3 Для отображения всех параметров коситесь .
- 4 Выберите параметр, который нужно настроить, и внесите изменения.

# Обзор параметров видеокамеры

#### Разрешение видео

Настройка разрешения видео для различных форматов.

**Full-HD 1920×1088(16:9)** Формат Full HD с соотношением сторон 16:9.

**HD 1280×720(16:9)** Формат HD с соотношением сторон 16:9.

**VGA 640×480(4:3)** Формат VGA с соотношением сторон 4:3.

#### **MMS**

Запись видео в формате, пригодном для отправки в мультимедийных сообщениях. Время записи в этом формате видео ограничено так, чтобы размер видеофайлов не превышал допустимого размера мультимедийного сообщения.

Ţ Эти параметры доступны только в режиме съемки **Вручную**.

#### Таймер авт. съемки

Таймер авт. съемки позволяет записывать видео, не держа устройство в руке. Этот режим можно использовать для групповой видеосъемки, чтобы в кадр смогли попасть все присутствующие. Таймер авт. съемки можно также использовать, чтобы избежать сотрясения камеры во время видеосъемки.

#### **Вкл. (10 сек.)**

Устанавливает 10-секундную задержку с момента касания экрана камеры до начала записи видео.

#### **Вкл. (2 сек.)**

Устанавливает 2-секундную задержку с момента касания экрана камеры до начала записи видео.

#### **Выключить**

Видеосъемка начинается в момент касания экрана камеры.

# Распознавание улыбки (видео)

Функция "Распознавание улыбки" используется для определения типа улыбки, которая вызывает срабатывание видеокамеры.

### Режим фокусировки

Настройки параметров фокусировки определяют, какая часть видеоизображения должна быть резкой. Если включен режим постоянной автофокусировки, камера постоянно настраивает фокус так, чтобы область в белой фокусной рамке всегда оставалась резкой.

#### **Одиночная автофокусировка**

Камера автоматически фокусируется на выбранном объекте. Постоянная автофокусировка включена.

#### **Распознавание лиц**

Камера способна автоматически распознавать до пяти лиц в кадре, помечая их рамками на экране. При этом фокус автоматически наводится на самое близкое к камере лицо. Лицо, на которое будет наводиться фокус, можно выбрать самостоятельно, коснувшись его на экране. Если коснуться экрана камеры, желтая рамка покажет, на какое лицо

наведен фокус. При некоторых условиях съемки функция распознавания лиц недоступна. Постоянная автофокусировка включена.

#### **Слежение за объектом**

Если выбрать объект, коснувшись его в видоискателе, камера будет следить за ним.

Ţ Этот параметр доступен только в режиме съемки **Вручную**.

# Измерение

Эта функция позволяет автоматически выставлять сбалансированную экспозицию, измеряя поток света, падающий на объект фотосъемки.

#### **Центр**

Настраивает экспозицию по центру изображения.

#### **Средний уровень**

Вычисляет экспозицию, исходя из общего потока света во всем изображении.

#### **Точка**

Настраивает экспозицию по предельно малому участку изображения.

Этот параметр доступен только в режиме съемки **Вручную**.

### Стабилизация видео

При записи видео устройство трудно удерживать в устойчивом положении. Функция стабилизации помогает компенсировать небольшие смещения камеры.

#### Микрофон

Выберите, следует ли одновременно с видео записывать также фоновый звук.

# Просмотр

Можно настроить просмотр видеозаписей сразу после съемки.

#### **Включить**

После съемки появляется возможность предварительного просмотра видео.

#### **Редактировать**

После съемки видеозапись будет открыта для редактирования.

#### **Выключить**

После съемки видеозапись будет сохранена, а предварительный просмотр будет недоступен.

### Вспышка

Вспышка служит для записи видео в условиях слабого или контрового освещения. Значок вспышки видео = отображается только на экране видеокамеры. В некоторых случаях качество видеозаписи лучше без подсветки, даже при слабой освещенности.

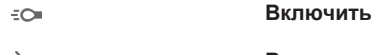

**Выключить**  $\mathscr{D}$ 

# Выбор условий съемки

Функция выбора условий видеосъемки позволяет быстро настроить камеру, используя заранее заданные параметры. Камера определяет оптимальный набор параметров, соответствующих выбранным условиям съемки и обеспечивающих наилучшее качество видео.

#### **Выключить**

Функция выбора условий видеосъемки выключена, и вы можете настроить параметры вручную.

#### **Моментальный снимок** 88

Используется для видеосъемки на неконтрастном фоне.

#### **Ландшафт**  $\blacktriangle$

Используется для пейзажной видеосъемки. Камера фокусируется на удаленных объектах.

#### **Ночной режим**  $\blacktriangleright$

Увеличивает светочувствительность. Используется при недостаточном освещении. Быстро движущиеся объекты в записи могут получиться смазанными. Камера должна оставаться неподвижной. Используйте опору. Для получения качественной видеозаписи рекомендуется выключать ночной режим в условиях достаточного освещения.

#### **Пляж**  $\sum$

Используется для видеосъемки на морском берегу или возле озера.

#### **Снег** පි

Используется в условиях яркого освещения во избежание получения переэкспонированного изображения.

#### **Спорт**  $\frac{1}{2}$

Используется для съемки быстро движущихся объектов. Короткая выдержка устраняет эффект размытия.

#### $26$ **Вечеринка**

Используется для видеосъемки в помещении при недостаточном освещении. Этот режим обеспечивает адаптацию к фоновому освещению закрытых помещений или полумраку. Быстро движущиеся объекты в записи могут получиться смазанными. Камера должна оставаться неподвижной. Используйте опору.

#### ļ Этот параметр доступен только в режиме съемки **Вручную**.

# Фотографии и видео в Альбоме

# Просмотр фотографий и видеоклипов

Используйте приложение «Альбом» для просмотра фотографий и воспроизведения видеоклипов, сделанных камерой устройства, а также другого аналогичного содержимого, сохраненного на устройстве. Все фотографии и видеоклипы отображаются в хронологическом порядке в виде значков.

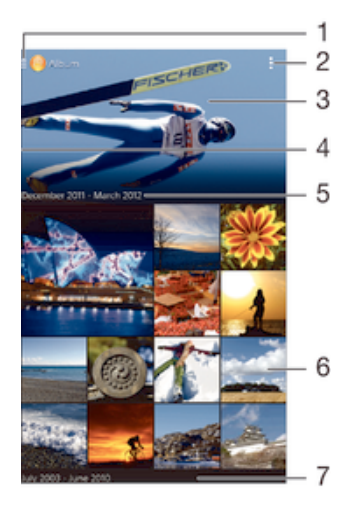

- Коснитесь значка, чтобы открыть меню начального экрана приложения «Альбом»
- 2 Просмотр функций меню
- 3 Слайд-шоу с отображением всех изображений либо изображений, добавленных в избранное
- 4 Чтобы открыть меню начального экрана приложения «Альбом», перетащите левый край экрана вправо
- 5 Дата создания объектов в группе
- 6 Коснитесь фотографии или видеоклипа для просмотра
- 7 Прокрутите вниз или вверх для просмотра содержимого

#### Просмотр фотографий и видеозаписей

- 1 Перейдите на Главный экран и коснитесь ...
- 2 Найти и коснуться значка **Альбом**.
- 3 Коснитесь фотографии или видеозаписи для просмотра, затем коснитесь **Альбом** > **Только один раз**.
- 4 Пролистайте экран влево для просмотра следующей фотографии или видеозаписи. Пролистайте экран вправо для просмотра предыдущей фотографии или видеозаписи.
- Если вы хотите изменить приложение, выбранное вами в качестве приложения для просмотра фотографий и видеозаписей по умолчанию, коснитесь **Настройки** > **Приложения** и проведите пальцем для перехода на вкладку **Все**, затем выберите приложение и коснитесь **Удалить настройки по умолчанию** в разделе **Запускать по умолчанию**.
- Если при повороте устройства не происходит автоматической смены ориентации экрана, установите флажок **Автоповорот экрана** в меню **Настройки** > **Дисплей** > **Поворот экрана**.

#### Изменение размера миниатюр

• Во время просмотра миниатюр фотографий и видео в "Альбоме" разведите пальцы в стороны для увеличения масштаба или сведите их вместе для уменьшения масштаба.

#### Изменение масштаба фотографии

• Во время просмотра фотографии разведите пальцы в стороны для увеличения масштаба или сведите их вместе для уменьшения масштаба.

#### Просмотр фотографий в виде слайд-шоу

- 1 При просмотре фотографии коснитесь экрана, чтобы отобразить панели управления, а затем выберите **> Слайд-шоу**, чтобы начать воспроизведение всех фотографий в альбоме.
- 2 Коснитесь фотографии, чтобы завершить слайд-шоу.

#### Воспроизведение видео

- 1 В приложении «Альбом» найдите видео, которое нужно воспроизвести, и коснитесь его.
- 2 Коснитесь , а затем **Фильмы**> **Только один раз**.
- 3 Если элементы управления воспроизведением не появились, коснитесь экрана для их отображения. Чтобы скрыть элементы управления, коснитесь экрана еще раз.

## Приостановка воспроизведения видео

- 1 При проигрывании видео коснитесь экрана, чтобы отобразить элементы управления.
- 2 Коснитесь (ii).

#### Быстрая перемотка видео вперед и назад

- 1 При проигрывании видео коснитесь экрана, чтобы отобразить элементы управления.
- 2 Для быстрой перемотки видео вперед или назад потяните ползунок воспроизведения соответственно вправо или влево.

#### Регулировка громкости видео

• Нажмите клавишу регулировки громкости.

# Обмен и управление фотографиями и видеозаписями

Можно обмениваться фотографиями и видеозаписями, сохраненными на устройстве, а также управлять ими различными способами. Например, можно выполнять групповые операции над фотографиями, удалять их и привязывать к контактам.

 $\bullet$ Копирование, отправка и передача объектов, защищенных авторскими правами, могут оказаться невозможными. Некоторые объекты не могут быть отправлены по причине слишком большого размера файла.

#### Обмен фотографиями и видеозаписями

- 1 В приложении "Альбом" коснитесь фотографии или видеозаписи, предназначенных для обмена.
- 2 Коснитесь экрана, чтобы отобразить панели инструментов, а затем коснитесь  $\ll$ .
- 3 Коснитесь приложения, которое нужно использовать для передачи выбранной фотографии, а затем выполните действия для ее отправки.

#### Использование фотографии в качестве изображения контакта

- 1 При просмотре фотографии коснитесь экрана, чтобы отобразить панели инструментов, после чего коснитесь > **Использовать как** > **Изображение контакта**.
- 2 Если появится запрос, выберите **Контакты** > **Только один раз**, а затем выберите контакт.

#### Использование фотографии в качестве фонового рисунка

- 1 При просмотре фотографии коснитесь экрана, чтобы отобразить панели инструментов, после чего коснитесь > **Использовать как** > **Фоновый рисунок**.
- 2 Следуйте указаниям на экране.

#### Поворот фотографии

- 1 При просмотре фотографии коснитесь экрана, чтобы отобразить панели инструментов, после чего коснитесь ...
- 2 Выберите **Повернуть**. Фотография будет сохранена в новой ориентации.

#### Удаление фотографии или видеозаписи

- 1 При просмотре фотографии коснитесь экрана, чтобы отобразить панели инструментов, после чего коснитесь  $\widehat{\mathfrak{m}}$ .
- 2 Коснитесь **Удалить**.

#### Работа с пакетами фотографий или видеофайлов в "Альбоме"

- 1 При просмотре миниатюр фотографий и видеозаписей в "Альбоме" коснитесь , а затем **Выбор объектов**.
- 2 Коснитесь нужных объектов. Выбранные объекты будут отмечены синей рамкой.
- 3 Для работы с выбранными объектами используйте панели инструментов.
- Включение режима выделения выполняется также касанием и удерживанием объекта до появления синей рамки. После этого можно касанием выбрать другие объекты.

### Анализ фотографий с лицами людей в Альбоме

Вы можете проанализировать хранящиеся на вашем устройстве фотографии, содержащие лица людей. После включения функция остается постоянно активной, а новые фотографии анализируются по мере их добавления. После выполнения анализа вы можете собрать все фотографии одного и того же человека в одной папке.

### Включение функции анализа фотографий

- 1 Перейдите на Главный экран и коснитесь .
- 2 Найдите и коснитесь **Альбом**.
- 3 Перетащите левый край начального экрана приложения «Альбом» вправо, затем коснитесь **Лица**. Все фотографии на устройстве будут проанализированы и сгруппированы в папке «Лица без имен».

#### Присвоение имени человеку на фотографии

- 1 На плитке **Лица** коснитесь папки **Лица без имен**, затем перейдите в папку **Другие лица** и выберите лицо, которому нужно присвоить имя.
- 2 Коснитесь **Добавить имя**.
- 3 Введите имя, а затем коснитесь **Готово** > **Добавить как новое лицо**.

### Редактирование имени человека на фотографии

- 1 Просматривая лицо на фотографии в полноэкранном режиме, коснитесь экрана, чтобы отобразить панели инструментов, после чего коснитесь > **Редактировать имена меток**.
- 2 Коснитесь **ОК**.
- 3 Коснитесь имени человека на фотографии, которое требуется изменить.
- 4 Отредактируйте имя, затем коснитесь **Готово** >**Добавить как новое лицо**.

# Редактирование фотографий при помощи приложения "Фоторедактор"

Можно редактировать исходные фотографии, снятые камерой устройства, и применять к ним эффекты. Например, можно менять световые эффекты. После сохранения отредактированной фотографии оригинал остается на устройстве.

# Редактирование фотографий

• При просмотре фотографии коснитесь экрана, чтобы отобразить панели инструментов, после чего коснитесь  $\mathbb{R}$ .

### Обрезка фотографий

- 1 При просмотре фотографии коснитесь экрана, чтобы отобразить панели инструментов, после чего коснитесь  $\mathbb{R}$ .
- 2 При появлении запроса выберите **Фоторедактор** > **Только один раз**.
- 3 Коснитесь > **Обрезать**.
- 4 Выберите нужный параметр.
- 5 Чтобы настроить рамку для обрезки фотографии, коснитесь края рамки и удерживайте его. Когда квадратики по краям пропадут, изменение размера рамки осуществляется перетаскиванием наружу или внутрь.
- 6 Чтобы все стороны рамки изменялись пропорционально, коснитесь одного из четырех углов рамки и удерживайте его. Когда квадратики по краям пропадут, перетащите угол.
- 7 Чтобы переместить рамку для обрезки на другой участок фотографии, коснитесь области внутри рамки и, удерживая палец, перетащите рамку в требуемое место.
- 8 Коснитесь **Примен.**.
- 9 Чтобы сохранить копию фотографии после обрезки, коснитесь **Сохранить**.

#### Применение специальных эффектов к фотографии

- 1 При просмотре фотографии коснитесь экрана, чтобы отобразить панели инструментов, после чего коснитесь  $\mathbb{R}$ .
- 2 При появлении запроса выберите **Фоторедактор** > **Только один раз**.
- 3 Коснитесь , после чего выберите соответствующий вариант.
- 4 Если нужно, отредактируйте фотографию, а затем коснитесь **Сохранить**.

# Редактирование видеозаписей с помощью приложения «Создатель фильмов»

Видеозаписи, сделанные с помощью камеры, можно редактировать. Например, можно сократить длину видеозаписи и отрегулировать скорость ее воспроизведения. После сохранения отредактированной видеозаписи оригинал остается на устройстве.

#### Обрезка видеозаписи

- 1 При воспроизведении видео коснитесь экрана, чтобы отобразить панели инструментов, после чего коснитесь **\*\*\*\*> Обрезать**.
- 2 Для перемещения рамки обрезки в другую часть шкалы времени, коснитесь края рамки обрезки и, удерживая его, перетащите его в требуемое положение, затем коснитесь **Применить**.
- 3 Чтобы сохранить копию обрезанного видео, коснитесь **Сохранить**.

#### Регулировка скорости видео

- 1 При воспроизведении видео коснитесь экрана, чтобы отобразить панели инструментов, после чего коснитесь **\*\*\*\*** > Скорость.
- 2 Выберите вариант, затем коснитесь шкалы времени и, удерживая ее, перетащите ее в требуемое положение, затем коснитесь **Применить**
- 3 Чтобы сохранить копию отредактированного видео, коснитесь **Сохранить**.

# Скрытие фотографий и видеозаписей

На начальном экране приложения «Альбом» можно скрывать любые фотографии и видеозаписи. Когда на начальном экране приложения «Альбом» фотографии и видеозаписи скрыты, их можно просматривать только в папке «Скрытые».

### Скрытие фотографий и видеозаписей

- 1 В приложении «Альбом» коснитесь фотографии или видеозаписи, которую вы хотите скрыть.
- 2 Коснитесь экрана, чтобы отобразить панели инструментов, а затем коснитесь ...
- 3 Последовательно коснитесь **Скрыть** > **ОК**.

#### Просмотр скрытых фотографий и видеозаписей

- 1 В приложении «Альбом» перетащите левый край главного экрана этого приложения вправо, затем коснитесь **Скрытые**.
- 2 Коснитесь фотографии или видеозаписи для ее просмотра.
- 3 Пролистайте экран влево для просмотра следующей фотографии или видеозаписи. Пролистайте экран вправо для просмотра предыдущей фотографии или видеозаписи.

#### Отмена скрытия фотографии или видеозаписи

- 1 В приложении «Альбом» перетащите левый край главного экрана этого приложения вправо, затем коснитесь **Скрытые**.
- 2 Коснитесь фотографии или видеозаписи, которую вы не хотите скрывать.
- 3 Коснитесь экрана, чтобы отобразить панели инструментов, а затем коснитесь ...
- 4 Коснитесь значка **Не скрывать**.

# меню начального экрана "Альбома"

В меню начального экрана приложения "Альбом" можно просмотреть все свои фотоальбомы, включая альбомы фотографий и видеозаписей, снятых на камеру, а также содержимое, которое вы публикуете через веб-службы, например PlayMemories Online, Picasa™ или Facebook. После входа в такие службы можно управлять содержимым, добавлять комментарии к фотографиям и видеозаписям, а также читать комментарии друзей. В приложении "Альбом" можно также добавлять геометки к фотографиям, выполнять базовые задачи редактирования и обмениваться содержимым с помощью технологии беспроводной связи Bluetooth® и электронной почты.

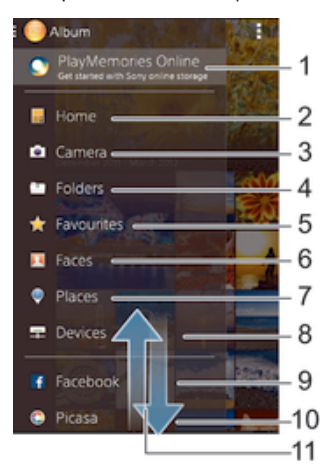

- 1 Просмотр фотографий и видеозаписей с помощью службы PlayMemories Online
- 2 Возврат к начальному экрану приложения "Альбом"
- 3 Просмотр всех фотографий и видеозаписей, сделанных камерой устройства
- 4 Просмотр всех фотографий и видеозаписей, сохраненных в разных папках на устройстве
- 5 Просмотр избранных фотографий и видеозаписей
- 6 Просмотр всех фотографий с лицами
- 7 Просмотр фотографий на карте или в режиме земного шара
- 8 Просмотр фотографий и видеозаписей в той же сети
- 9 Просмотр фотографий и видеозаписей на Facebook™
- 10 Просмотр фотографий и видеозаписей в Picasa™
- 11 Прокрутка страницы вверх или вниз для просмотра содержимого
- ı Служба PlayMemories Online доступна не во всех странах и регионах.

#### Просмотр фотографий из веб-служб в Альбоме

- 1 Перейдите на Главный экран и коснитесь
- 2 Найдите и коснитесь **Альбом**, затем перетащите левый край начального экрана приложения «Альбом» вправо.
- 3 Коснитесь нужной веб-службы, затем следуйте указаниям на экране, чтобы начать работу с ней. Отобразятся все доступные веб-альбомы, загруженные на сервер веб-службы.
- 4 Коснитесь любого альбома, чтобы просмотреть его содержимое, затем коснитесь фотографии в альбоме.
- 5 Пролистайте экран влево для просмотра следующей фотографии или видеозаписи. Пролистайте экран вправо для просмотра предыдущей фотографии или видеозаписи.

# Просмотр фотографий на карте

Добавление к фотографиям информации о местоположении называется добавлением геометок. Можно просматривать фотографии на карте и добавлять к ним метки, показывая друзьям и членам семьи, где были сделаны фотографии. Подробнее см. в разделе Добавление географических меток к фотографиям на странице 79.

寧 Включив определение местоположения и активировав добавление геометок в камере, можно добавлять геометки к фотографиям прямо во время съемки, чтобы потом смотреть фотографии на карте.

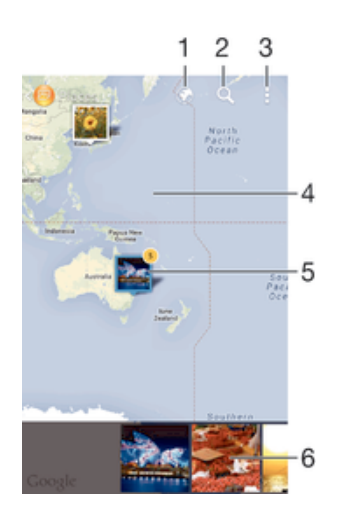

- 1 Просмотр фотографий с геометками в режиме земного шара
- 2 Поиск местоположения на карте
- 3 Просмотр функций меню
- 4 Коснитесь дважды, чтобы увеличить масштаб. Сведите пальцы, чтобы уменьшить масштаб. Перетаскивайте для просмотра разных участков карты
- 5 Группа фотографий и (или) видеозаписей с совпадающими геометками
- 6 Миниатюры выбранной группы фотографий и (или) видеозаписей. Коснитесь объекта для просмотра в полноэкранном режиме
- $\frac{1}{2}$ Если в одном и том же месте снято несколько фотографий, на карте будет отображаться лишь одна из них. Общее число фотографий указано в правом верхнем углу, например  $\blacktriangle$ . Для просмотра всех фотографий коснитесь верхней фотографии в стопке, а затем коснитесь одной из миниатюр внизу экрана.

#### Добавление геометки к фотографии

- 1 При просмотре фотографии коснитесь экрана, чтобы отобразить панели инструментов, после чего коснитесь **Установить место**, чтобы открыть экран карты.
- 2 Найдите нужное местоположение и коснитесь его, тем самым помещая фотографию на карту.
- 3 Чтобы изменить местоположение фотографии, коснитесь местоположения на карте, куда нужно переместить фотографию.
- 4 По окончании коснитесь **OK**, чтобы сохранить геометку и вернуться к просмотру фотографий.

### Просмотр фотографий с геометками на карте

- 1 Перейдите на Главный экран и коснитесь .
- 2 Найдите и коснитесь **Альбом**.
- 3 Перетащите левый край начального экрана приложения «Альбом» вправо, затем коснитесь **Адреса**.
- 4 Коснитесь фотографии, которую нужно просмотреть на карте.

#### Просмотр фотографий с геометками в режиме земного шара

- 1 Перейдите на Главный экран и коснитесь ...
- 2 Найдите и коснитесь **Альбом**.
- 3 Перетащите левый край начального экрана приложения «Альбом» вправо, затем коснитесь Адреса > @.
- 4 Коснитесь фотографии, которую нужно просмотреть в режиме земного шара.

#### Изменение геометки на фотографии

- 1 При просмотре фотографии на карте в "Альбоме" коснитесь фотографии и удерживайте ее, пока рамка не станет синей, а затем коснитесь нужного места на карте.
- 2 Коснитесь **OK**.

#### Изменение режима просмотра карты

• Просматривая карту в приложении "Альбом", коснитесь <u>#</u>, затем выберите Обычный вид или **Спутник**.

# Видео

# Просмотр видео в приложении "Фильмы"

Используйте приложение "Фильмы" для воспроизведения фильмов и другого видео, сохраненного или загруженного на устройство. Приложение "Фильмы" также позволяет получить изображения афиш, краткое описание сюжета, сведения о жанре и создателях каждого фильма. Также можно воспроизвести фильмы на других устройствах, подключенных к той же сети.

Î Не все видеофайлы можно воспроизвести в приложении "Фильмы".

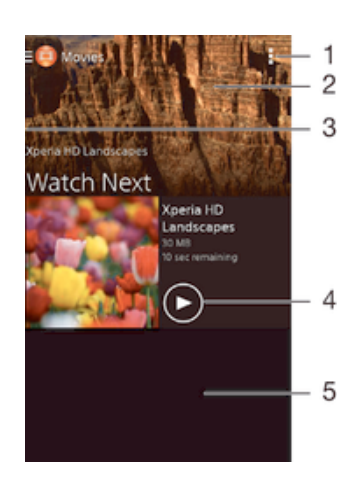

- 1 Просмотр функций меню
- 2 Просмотр недавно просмотренных видеороликов
- 3 Чтобы просмотреть все загруженные и сохраненные видеоролики, перетяните левую сторону экрана вправо
- 4 Нажмите, чтобы воспроизвести сохраненные или загруженные видео файлы
- 5 Прокрутка страницы вверх или вниз для просмотра содержимого

#### Воспроизведение видео в приложении «Фильмы»

- 1 Перейдите на Главный экран и коснитесь , затем найдите и коснитесь **Фильмы**.
- 2 Найдите видео, которое вы хотите воспроизвести, и коснитесь его. Если видео не отобразилось на экране, перетащите левый край экрана вправо, чтобы открыть меню начального экрана приложения «Фильмы», затем найдите нужное видео и коснитесь его.
- 3 Чтобы показать или скрыть элементы управления, коснитесь экрана.
- 4 Чтобы приостановить воспроизведение, коснитесь  $\binom{1}{1}$ . Чтобы продолжить воспроизведение, коснитесь .
- 5 Для перемотки назад перетащите метку на шкале времени влево. Для перемотки вперед перетащите метку на шкале времени вправо.

Воспроизведение видео на внешнем устройстве

- 1 Во время воспроизведения видео коснитесь экрана, чтобы отобразить элементы управления.
- 2 Коснитесь **:> Throw**.
- 3 Выберите внешнее устройство для воспроизведения видео. Если внешних устройств нет, следуйте инструкциям на экране, чтобы добавить устройство.

Изменение параметров приложения «Фильмы»

- 1 Перейдите на Главный экран и коснитесь **в да** затем коснитесь **Фильмы**.
- 2 Коснитесь **> Настройки**, затем измените требуемые параметры.

#### Изменение параметров звука во время воспроизведения видео

- 1 При воспроизведении видео коснитесь экрана, чтобы отобразить элементы управления.
- 2 Коснитесь , а затем коснитесь **Параметры звука**.
- 3 Установите флажки для параметров звука, которые следует включить.
- 4 По окончании ввода данных коснитесь **OK**.

#### Передача видео

- 1 Во время воспроизведения видео, сохраненного в разделах "Фильмы" или "Телешоу", коснитесь **, а затем коснитесь Обменяться.**
- 2 Коснитесь приложения, которое нужно использовать для передачи выбранного видео, затем выполните соответствующие действия для его отправки.

# Передача видео на ваше устройство

Прежде чем начать пользоваться приложением «Фильмы», рекомендуется передать на устройство фильмы, телепрограммы и прочие видеозаписи с других устройств, например с компьютера. Это можно сделать несколькими способами:

- Подключите устройство к компьютеру с помощью кабеля USB и перетащите видеофайлы напрямую при помощи диспетчера файлов на компьютере. См. Управление файлами с помощью компьютера на странице 123.
- На компьютере PC можно использовать приложение Media Go™ от Sony для упорядочения содержимого и передачи видеофайлов на устройство через компьютер. Чтобы получить дополнительные сведения и загрузить приложение Media Go™, перейдите на страницу http:// mediago.sony.com/enu/features.
- На компьютерах Apple® Mac® можно использовать приложение Sony Bridge for Mac для передачи видеофайлов из iTunes на устройство. Чтобы получить дополнительные сведения и загрузить приложение Sony Bridge for Mac, перейдите на страницу *www.sonymobile.com/global-en/tools/bridge-for-mac/*.

# Управление видео

#### Получение информации о фильме вручную

- 1 Убедитесь, что на устройстве включена передача данных.
- 2 Перейдите на Главный экран и коснитесь **од затем найдите и коснитесь Фильмы**.
- 3 Перетащите левый край экрана вправо, чтобы открыть меню начального экрана приложения «Фильмы», затем просмотрите различные категории и найдите видеофайл, для которого нужно получить информацию.
- 4 Коснитесь миниатюры видео и удерживайте ее, затем коснитесь **Поиск сведений**.
- 5 В поле поиска введите ключевые слова для видео и нажмите клавишу подтверждения на клавиатуре. Все совпадения отображаются в списке.
- 6 Выберите результат поиска и коснитесь **Готово**. Начнется загрузка информации.
- $\mathbf{r}$ Вы также сможете автоматически получать информацию о новых добавленных видеофайлах при каждом запуске приложения «Фильмы», если установить флажок **Сведения о видео** в разделе параметров.
- $\cdot \bullet$  Если загружена неверная информация, используйте для поиска другие ключевые слова.

#### Удаление информации о видео

- 1 Перейдите на Главный экран и коснитесь **од затем найдите и коснитесь Фильмы**.
- 2 Перетащите левый край экрана вправо, чтобы открыть меню начального экрана приложения «Фильмы», затем просмотрите различные категории и найдите видеофайл, который нужно отредактировать.
- 3 Коснитесь миниатюры видео и удерживайте ее, затем коснитесь **Очистить сведения**.

# Удаление видео

- 1 На начальном экране коснитесь **од**, затем найдите и коснитесь Фильмы.
- 2 Перетащите левый край экрана вправо, чтобы открыть меню начального экрана приложения «Фильмы», затем просмотрите различные категории и найдите видеофайл, который нужно удалить.
- 3 Коснитесь миниатюры видео и удерживайте ее, а затем в отобразившемся списке коснитесь **Удалить**.
- 4 Коснитесь **Удалить** еще раз для подтверждения.

# Связь с устройствами

# Беспроводное дублирование экрана устройства на телевизоре

С помощью функции дублирования экрана можно вывести изображение с вашего устройства на телевизор или другой большой дисплей без использования кабеля. Технология Wi-Fi Direct™ обеспечивает беспроводное подключение двух устройств, поэтому вы можете просматривать любимые фотографии, удобно устроившись на диване. Вы также можете использовать данную функцию для прослушивания музыки с устройства через динамики телевизора.

- Ţ. Для работы этой функции необходимо, чтобы ваш телевизор поддерживал дублирование экрана на основе технологии Wi-Fi CERTIFIED Miracast™. Если ваш телевизор не поддерживает дублирование экрана, может потребоваться приобрести адаптер беспроводного дисплея.
- При использовании дублирования экрана качество изображения иногда может снижаться в случае помех от других сетей Wi-Fi®.

#### Дублирование экрана устройства на экране телевизора

- 1 Телевизор: Следуйте инструкциям по включению функции дублирования экрана, приведенным в руководстве по эксплуатации телевизора.
- 2 Ваше устройство: Перейдите на Главный экран и коснитесь ...
- 3 Найдите и последовательно коснитесь **Настройки** > **Подключения Xperia™** > **Дублирование экрана**.
- 4 Коснитесь значка **Начать**.
- 5 Коснитесь **ОК** и выберите устройство.
- $\mathbf{r}$ При использовании дублирования экрана не закрывайте антенну Wi-Fi устройства.
- $\mathbf{I}$ Для работы этой функции необходимо, чтобы ваш телевизор поддерживал дублирование экрана на основе технологии Wi-Fi CERTIFIED Miracast™.

#### Остановка дублирования экранов между устройствами

- 1 Перейдите на Главный экран и коснитесь .
- 2 Найдите и последовательно коснитесь **Настройки** > **Подключения Xperia™** > **Дублирование экрана**.
- 3 Последовательно коснитесь **Отключить** и **ОК**.

# Обмен содержимым с устройствами DLNA Certified™

Сохраненное на устройстве медиасодержимое можно просматривать или воспроизводить на других устройствах, например телевизоре или компьютере. Такие устройства должны иметь знак сертификации DLNA Certified™ от организации Digital Living Network Alliance и должны быть подключены к той же сети Wi-Fi®, что и все устройства, чтобы можно было приступить к обмену содержимым. На устройстве также можно просматривать или воспроизводить содержимое с других устройств DLNA Certified™.

После настройки функции обмена содержимым между устройствами можно, например, прослушивать музыкальные файлы, хранящиеся на домашнем компьютере, с помощью данного устройства или просматривать фотографии, сделанные камерой устройства, на широкоформатном телевизоре.

# Воспроизведение файлов с устройств DLNA Certified™ на устройстве

При воспроизведении на устройстве файлов с другого устройства DLNA Certified™ оно выступает в роли сервера. Другими словами, оно позволяет обмениваться содержимым по сети. Функция обмена содержимым на устройстве-сервере должна быть включена и предоставлять разрешение на доступ к устройству. Устройство-сервер также должно быть подключено к той же сети Wi-Fi®, что и устройство.

#### Воспроизведение дорожки с общим доступом на устройстве

- 1 Убедитесь, что устройства для обмена файлами подключены к той же сети Wi-Fi®, что и ваше устройство.
- 2 В приложении Главный экран коснитесь ..., затем найдите и коснитесь ...
- 3 Перетащите левый край начального экрана Walkman® вправо, после чего коснитесь **Устройства**.
- 4 Выберите устройство в списке подключенных устройств.
- 5 Перейдите к папкам подключенного устройства и выберите дорожку, которую нужно воспроизвести. Воспроизведение дорожки начнется автоматически.

Воспроизведение видеоклипов с общим доступом на устройстве

- 1 Убедитесь, что устройства для обмена файлами подключены к той же сети Wi-Fi®, что и ваше устройство.
- 2 В приложении Главный экран коснитесь **В**, затем найдите и коснитесь Фильмы.
- 3 Перетащите левый край начального экрана приложения «Фильмы» вправо, после чего коснитесь **Устройства**.
- 4 Выберите устройство в списке подключенных устройств.
- 5 Перейдите к папкам подключенного устройства и выберите видеоклип, который нужно воспроизвести.

#### Просмотр фотографии с общим доступом на устройстве

- 1 Убедитесь, что устройства для обмена файлами подключены к той же сети Wi-Fi®, что и ваше устройство.
- 2 В приложении Главный экран коснитесь **в да**затем найдите и коснитесь **Альбом**.
- 3 Перетащите левый край начального экрана приложения «Альбом» вправо, после чего коснитесь **Устройства**.
- 4 Выберите устройство в списке подключенных устройств.
- 5 Перейдите к папкам подключенного устройства и выберите фотографию для просмотра.

# Воспроизведение файлов с вашего устройства на устройствах DLNA Certified™

До начала просмотра или воспроизведения медиафайлов с вашего устройства на других устройствах DLNA Certified™ на нем необходимо настроить функцию обмена файлами. Устройства, с которыми выполняется обмен содержимым, называются клиентскими устройствами. Например, в роли клиентских устройств могут выступать телевизор, обычный или планшетный компьютер. При передаче содержимого клиентским устройствам ваше устройство действует как медиасервер. При настройке функции обмена файлами на вашем устройстве также необходимо задать разрешение на доступ для клиентских устройств. После выполнения этой операции такие устройства отображаются как зарегистрированные. Устройства, для которых не было назначено разрешение на доступ, отображаются как ожидающие устройства.

#### Настройка обмена файлами с другими устройствами DLNA Certified™

- 1 Подключите свое устройство к сети Wi-Fi®.
- 2 В Главный экран коснитесь ... затем найдите и коснитесь ...
- 3 Коснитесь , а затем коснитесь **Медиасервер**.
- 4 Чтобы включить функцию **Обмен мультимедиа**, перетащите ползунок. В строке состояния отобразится  $\bigcap$ . Устройство готово к использованию в качестве медиасервера.
- 5 Подключите компьютер или другие устройства к той же сети Wi-Fi®, что и ваше устройство.
- 6 В строке состояния устройства отобразится уведомление. Откройте уведомление и разрешите доступ к каждому устройству.
- Ţ. Настройка обмена файлами с другими устройствами DLNA™ зависит от типа клиентского устройства. Дополнительные сведения см. в руководстве по эксплуатации клиентского устройства. Если устройство не может подключиться к клиенту в сети, проверьте, работает ли ваша сеть Wi-Fi®.
- Вы также можете открыть меню **Медиасервер**, выбрав **Настройки** > **Подключения Xperia™** > **Параметры медиасервера**. Если закрыть окно **Медиасервер**, то функция обмена файлами продолжит работать в фоновом режиме.

### Прекращение обмена файлами с другими устройствами DLNA Certified™

- 1 Перейдите на Главный экран и коснитесь .
- 2 Найдите и коснитесь **Настройки** > **Подключения Xperia™** > **Параметры медиасервера**.
- 3 Перетащите влево ползунок рядом с **Обмен мультимедиа**.

#### Разрешение доступа для ожидающих устройств

- 1 Перейдите на Главный экран и коснитесь ...
- 2 Найдите и коснитесь **Настройки** > **Подключения Xperia™** > **Параметры медиасервера**.
- 3 Выберите устройство из списка **Ожидающие устройства**.
- 4 Выберите уровень разрешенного доступа.

#### Изменение имени зарегистрированного устройства

- 1 Перейдите на Главный экран и коснитесь ...
- 2 Найдите и коснитесь **Настройки** > **Подключения Xperia™** > **Параметры медиасервера**.
- 3 Выберите устройство в списке **Зарегистрированные устройства**, затем выберите **Изменить имя**.
- 4 Введите новое имя устройства.

### Изменение уровня доступа для зарегистрированных устройств

- 1 Перейдите на Главный экран и коснитесь .
- 2 Найдите и коснитесь **Настройки** > **Подключения Xperia™** > **Параметры медиасервера**.
- 3 Выберите устройство из списка **Зарегистрированные устройства**.
- 4 Коснитесь **Измен. уровень доступа** и выберите нужный вариант.

Получение справки об обмене содержимым с другими устройствами DLNA Certified™

- 1 Перейдите на Главный экран и коснитесь .
- 2 Найдите и коснитесь **Настройки** > **Подключения Xperia™** > **Параметры медиасервера**.
- 3 Коснитесь .

# Воспроизведение файлов на устройстве Digital Media Renderer (рендерер цифрового мультимедиа (DMR))

С помощью технологии DLNA™ можно передавать мультимедийное содержимое, сохраненное на устройстве, на другое устройство, подключенное к той же сети Wi-Fi®. Другое устройство должно быть способно функционировать в качестве рендерера цифрового мультимедиа (DMRустройства), т. е. воспроизводить содержимое, полученное с устройства. Примерами DMRустройств являются телевизор с поддержкой DLNA или ПК с ОС Windows® 7 или более новыми версиями.

- Параметры включения рендерера цифрового мультимедиа могут отличаться в зависимости от используемого устройства. Дополнительные сведения см. в руководстве по эксплуатации DMR-устройства.
- Содержимое с управлением цифровыми правами (DRM) нельзя воспроизвести на DMRустройстве с помощью технологии DLNA™.

### Просмотр фотографий или видеоклипов с вашего устройства на устройстве DMR

- 1 Убедитесь, что устройство DMR настроено правильно и подключено к той же сети Wi-Fi®, что и ваше устройство.
- 2 В приложении Главный экран коснитесь .
- 3 Найдите и коснитесь **Альбом**.
- 4 Перейдите и откройте фотографии или видеоклипы, которые необходимо просмотреть.
- $5$  Коснитесь экрана, чтобы отобразить панель инструментов, затем коснитесь  $\Box$  и выберите устройство DMR для обмена содержимым. На выбранном устройстве начнется воспроизведение указанного содержимого в хронологическом порядке.
- 6 Чтобы отключиться от устройства DMR, коснитесь и выберите **Отключить**. Воспроизведение файла на устройстве DMR будет остановлено, но продолжится на вашем устройстве.
- $\frac{1}{2}$ Можно также открыть общий доступ к видеоклипу в приложении «Фильмы» на устройстве, выбрав нужный видеоклип и коснувшись .

#### Воспроизведение музыкальной дорожки с вашего устройства на устройстве DMR

- 1 Убедитесь, что устройство DMR настроено правильно и подключено к той же сети Wi-Fi®, что и ваше устройство.
- 2 В приложении Главный экран коснитесь ... затем найдите и коснитесь ...
- 3 Выберите музыкальную категорию, а затем перейдите к дорожке, к которой нужно открыть общий доступ.
- 4 Коснитесь и выберите устройство DMR для обмена содержимым. Дорожка будет воспроизведена на выбранном устройстве автоматически.
- 5 Чтобы отключиться от устройства DMR, коснитесь и выберите свое устройство. Воспроизведение дорожки на устройстве DMR будет остановлено, но продолжится на вашем устройстве.

# Беспроводная технология Bluetooth®

Используйте функцию Bluetooth® для отправки файлов на другие устройства с поддержкой Bluetooth® или подключения гарнитуры.Подключения Bluetooth® работают наилучшим образом в пределах 10 метров (33 фута) при отсутствии препятствий для сигнала. В некоторых случаях может потребоваться ручное сопряжение устройства с другими устройствами Bluetooth®.

 $\pmb{\mathsf{v}}$ Взаимодействие и совместимость устройств Bluetooth® отличается в зависимости от моделей.

### Включение функции Bluetooth® и режима видимости устройства

- 1 Перейдите на Главный экран и коснитесь .
- 2 Найдите и коснитесь **Настройки**.
- 3 Коснитесь переключателя рядом с **Bluetooth** и включите функцию Bluetooth®.
- 4 Коснитесь **Bluetooth**. Ваше устройство и все доступные устройства Bluetooth® отобразятся в виде списка.
- $5$  Коснитесь своего устройства, чтобы оно стало видимым для других устройств Bluetooth®.

#### Настройка времени доступности вашего устройства для других устройств **Bluetooth®**

- 1 Перейдите на Главный экран и коснитесь .
- 2 Найдите и коснитесь **Настройки** > **Bluetooth**.
- 3 Нажмите и выберите **Тайм-аут видимости**.
- 4 Выберите нужный параметр.

### Присвоение имени устройству

Устройству можно дать имя. Это имя будет отображаться для других устройств после включения функции Bluetooth® и перевода устройства в режим доступности.

#### Присвоение имени устройству

- $1$  Убедитесь, что функция Bluetooth<sup>®</sup> включена.
- 2 Перейдите на Главный экран и коснитесь .
- 3 Найдите и коснитесь **Настройки** > **Bluetooth**.
- 4 Коснитесь и выберите **Переименовать телефон**.
- 5 Введите имя устройства.
- 6 Коснитесь **Переименовать**.

# Сопряжение с другим устройством Bluetooth<sup>®</sup>

Выполнив сопряжение вашего устройства с другим устройством, можно, например, подключить устройство к мини-гарнитуре Bluetooth<sup>®</sup> или автомобильному комплекту Bluetooth<sup>®</sup>, а также использовать эти устройства для обмена музыкальными файлами.

После установки сопряжения с другим устройством Bluetooth<sup>®</sup> ваше устройство запомнит это сопряжение. При сопряжении телефона с устройством Bluetooth® может потребоваться ввести код доступа. Ваше устройство автоматически попробует универсальный код доступа 0000. Если этот код не подходит, найдите нужный код в документации на сопрягаемое устройство Bluetooth<sup>®</sup>. Повторно вводить код при следующем соединении с ранее сопряженным устройством Bluetooth® не нужно.

- $\bullet$ Некоторые устройства Bluetooth<sup>®</sup>, например большинство мини-гарнитур Bluetooth<sup>®</sup>, требуют для правильной работы установить сопряжение и подключение к другому устройству.
- Ţ Устройство можно сопрягать с несколькими устройствами Bluetooth®, но одновременно может быть подключен только один профиль Bluetooth®.

### Сопряжение вашего устройства с другим устройством Bluetooth®

- 1 Убедитесь, что на устройстве, с которым требуется установить сопряжение, включена функция Bluetooth<sup>®</sup> и режим видимости для других устройств Bluetooth<sup>®</sup>.
- 2 Перейдите на Главный экран вашего устройства и коснитесь ...
- 3 Найдите и последовательно коснитесь **Настройки** > **Bluetooth**.
- 4 Перетащите ползунок рядом с **Bluetooth**, чтобы включить функцию Bluetooth®. Появится список доступных устройств Bluetooth®.
- $5$  Коснитесь устройства Bluetooth<sup>®</sup>, с которым требуется установить сопряжение.
- 6 Если необходимо, введите пароль или подтвердите один и тот же пароль на обоих устройствах.

#### Подключение вашего устройства к другому устройству Bluetooth®

- 1 Перейдите на Главный экран и коснитесь ...
- 2 Найдите и коснитесь **Настройки** > **Bluetooth**.
- 3 Коснитесь устройства Bluetooth®, к которому необходимо подключиться.

#### Удаление сопряжения с устройством Bluetooth®

- 1 Перейдите на Главный экран и коснитесь ...
- 2 Найдите и коснитесь **Настройки** > **Bluetooth**.
- 3 В меню **Сопряженные устройства** коснитесь рядом с именем устройства, для которого необходимо удалить сопряжение.
- 4 Коснитесь **Отменить сопряжение**.

# Отправка и прием объектов с использованием технологии Bluetooth®

Используйте технологию Bluetooth® для обмена объектами с другими Bluetooth®-совместимыми устройствами, например телефонами или компьютерами. Можно отправлять и получать приведенные ниже типы объектов.

- Фотографии и видео
- Музыкальные и другие звуковые файлы
- Веб-страницы

#### Отправка объектов по Bluetooth™

- 1 Принимающее устройство: Убедитесь, что на устройстве Bluetooth™, на которое необходимо отправить объект, включен Bluetooth™ и что оно видимо для других устройств Bluetooth™.
- 2 На передающем устройстве откройте приложение, которое содержит объект для передачи, и выберите этот объект.
- 3 В зависимости от приложения и объекта для передачи может потребоваться, например, коснуться объекта и удерживать его, открыть объект или нажать . Могут существовать и другие способы передачи объекта.
- 4 Выберите элемент в меню обмена или передачи.
- 5 В появившемся меню выберите **Bluetooth**.
- 6 При запросе включите Bluetooth™.
- 7 Коснитесь имени принимающего устройства.
- 8 Принимающее устройство: Получив запрос на принятие подключения, сделайте это.
- 9 Получив запрос на пароль, введите один и тот же пароль на обоих устройствах или подтвердите предложенный пароль.
- 10 Принимающее устройство: Примите входящий объект. При необходимости перетащите строку состояния вниз, чтобы увидеть уведомление.

#### Получение объектов с помощью Bluetooth®

- 1 Убедитесь, что функция Bluetooth<sup>®</sup> включена и устройство доступно для других устройств Bluetooth®.
- 2 Передающее устройство начинает отправлять данные на ваше устройство.
- 3 При запросе введите одинаковый пароль на обоих устройствах или подтвердите предлагаемый пароль.
- 4 При получении уведомления о входящем файле перетащите строку состояния вниз и коснитесь уведомления, чтобы принять файл.
- 5 Коснитесь **Принять** для начала передачи файла.
- 6 Для просмотра состояния передачи перетащите строку состояния вниз.
- 7 Чтобы открыть полученный объект, перетащите строку состояния вниз и коснитесь соответствующего уведомления.

### Просмотр файлов, полученных через Bluetooth®

- 1 Перейдите на Главный экран и коснитесь .
- 2 Найдите и коснитесь **Настройки** > **Bluetooth**.
- 3 Нажмите и выберите **Показать полученные**.

# Интеллектуальные приложения и функции, экономящие ваше время

# Управление аксессуарами и параметрами с помощью Smart **Connect**

Приложение Smart Connect позволяет задавать действия, которые будут выполнены на устройстве при подключении или отключении аксессуара. Например, вы можете настроить запуск приложения FM-радио при подключении мини-гарнитуры.

Также можно настроить Smart Connect на чтение вслух входящих текстовых сообщений. Или вы можете использовать приложение , чтобы задать конкретное действие или группу действий, запускаемых на устройстве в определенное время дня. Например, при подключении минигарнитуры между 7 и 9 часами утра вы можете настроить следующие действия:

- Запуск приложения Walkman®.
- Открытие утренней газеты в веб-браузере.
- Переключение сигнала вызова на вибрацию.

Благодаря Smart Connect можно также управлять такими аксессуарами, как SmartTag или SmartWatch. Дополнительные сведения см. в руководстве по эксплуатации аксессуара.

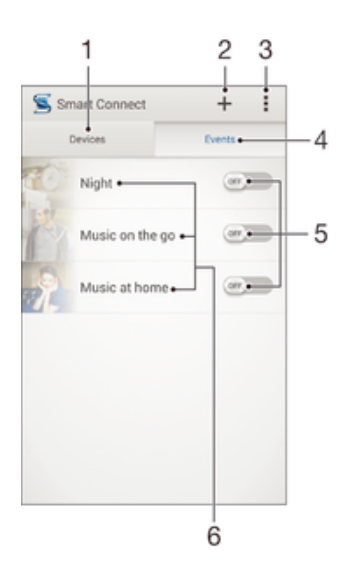

- 1 Коснитесь для отображения всех добавленных устройств
- 2 Добавление устройства или события
- 3 Просмотр функций меню
- 4 Коснитесь для отображения всех добавленных событий
- 5 Коснитесь для активации события
- 6 Коснитесь для просмотра сведений о событии

#### Создание события Smart Connect

- 1 Перейдите на Главный экран и коснитесь **в**, затем найдите и коснитесь **S**.
- 2 Если вы запускаете приложение Smart Connect впервые, коснитесь **ОК**, чтобы закрыть экран вводной информации.
- 3 На вкладке События коснитесь +.
- 4 Если вы создаете событие впервые, коснитесь **ОК** еще раз, чтобы закрыть экран вводной информации.
- 5 Добавьте условия для запуска события. Таким условием может быть подключение аксессуара, указанный временной интервал или и то, и другое.
- 6 Чтобы продолжить, коснитесь -
- 7 Укажите действия при подключении аксессуара и настройте другие параметры.
- $8$  Чтобы продолжить, коснитесь  $\rightarrow$ .
- 9 Введите название события, затем коснитесь **Готово**.
- Чтобы добавить аксессуар Bluetooth®, необходимо сначала установить его сопряжение с вашим устройством.

# Редактирование события Smart Connect

- 1 Запустите приложение Smart Connect.
- 2 На вкладке **События** коснитесь события.
- 3 Если событие выключено, сдвиньте ползунок вправо для его включения.
- 4 Коснитесь **Редактировать**, затем настройте параметры.

### Удаление события

- 1 Запустите приложение Smart Connect.
- 2 На вкладке **События** коснитесь и удерживайте событие, которое требуется удалить, затем коснитесь **Удалить событие**.
- 3 Коснитесь **Удалить** для подтверждения.
- $\cdot \dot{\bullet}$  Также можно открыть событие, которое требуется удалить, и коснуться **и> Удалить событие** > **Удалить**.

#### Установка Smart Connect на чтение вслух входящих текстовых сообщений

- 1 Запустите приложение Smart Connect.
- 2 Коснитесь и **Параметры**.
- 3 Установите флажок **Преобразование текста в речь**, затем подтвердите включение, если это необходимо.
- Ţ. Если эта функция включена, все входящие сообщения зачитываются вслух. Для защиты конфиденциальности вам потребуется отключить эту функцию, если вы используете устройство, например, в общественных местах или на работе.

### Управление устройствами

Используйте приложение Smart Connect для управления различными интеллектуальными аксессуарами, подключаемыми к устройству, в том числе SmartTag, SmartWatch и Smart Wireless Headset pro от Sony. Smart Connect загружает все необходимые приложения и выполняет поиск приложений сторонних разработчиков. Ранее подключенные устройства указаны в списке, откуда можно узнать больше о функциях каждого устройства.

### Сопряжение и подключение аксессуара

- 1 Запустите приложение Smart Connect. Если вы запускаете приложение Smart Connect впервые, коснитесь **ОК**, чтобы закрыть экран вводной информации.
- 2 Коснитесь Устройства, а затем коснитесь +
- 3 Коснитесь **ОК**, чтобы начать поиск устройств.
- 4 В списке результатов поиска коснитесь имени устройства, которое нужно добавить.

# Настройка параметров подключенного аксессуара

- Установите сопряжение и подключение аксессуара к устройству.
- Запустите приложение Smart Connect.
- Коснитесь **Устройства**, затем коснитесь имени подключенного аксессуара.
- Настройте необходимые параметры.
# Путешествия и карты

# Использование служб местоположения

Благодаря службам определения местоположения приложение «Карты» и камера могут использовать информацию из сетей Wi-Fi® и Системы глобального позиционирования (GPS) для определения вашего приблизительного местонахождения. Если вы не находитесь в области прямой видимости спутников GPS, устройство может определить ваше местоположение с помощью функции Wi-Fi® .

Чтобы использовать устройство для поиска вашего местоположения, необходимо включить службы местоположения.

#### Включение служб определения местоположения

- 1 Перейдите на Главный экран и коснитесь .
- 2 Найдите и последовательно коснитесь **Настройки** > **Местоположение**.
- 3 Перетащите вправо ползунок рядом с **Местоположение**.
- 4 Коснитесь **Принять** для подтверждения.

#### Доступ приложений Google к данным о вашем местоположении

- 1 Убедитесь, что вы зашли в свою учетную запись Google™ со своего устройства.
- 2 В Главный экран коснитесь .
- 3 Найдите и коснитесь **Настройки** > **Google** > **Местоположение**.
- 4 Перетащите вправо ползунок рядом с **Местоположение**.
- 5 Коснитесь **Принять** для подтверждения.

# Повышение точности GPS

При первом использовании функции GPS определение вашего местоположения может занять от 5 до 10 минут. Чтобы облегчить поиск местонахождения выйдите под открытое небо. Стойте спокойно, не перекрывайте антенну GPS (выделенная область на рисунке). Сигналы GPS легко проходят сквозь облака и пластик, но крупные объекты (например, здания или горы) задерживают их. Если по истечении нескольких минут ваше местоположение определить не удалось, перейдите в другое место.

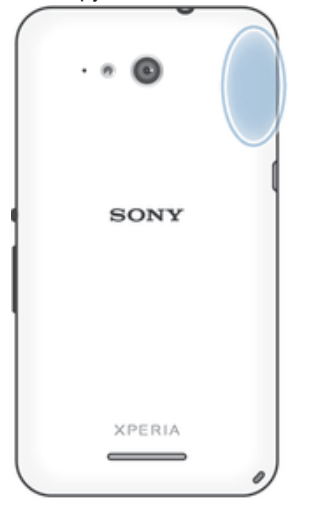

# Карты Google™ и навигация

Приложение "Карты Google™" позволяет отслеживать текущее местоположение, узнавать о ситуации на дорогах в режиме реального времени, а также прокладывать маршрут до пункта назначения.

При просмотре карты создается подключение к Интернету, через которое данные передаются на устройство. Поэтому перед поездкой полезно сохранить карты на устройстве, чтобы они были доступны автономно. Это позволит избежать значительных расходов на услуги роуминга.

Ţ Для использования приложения "Карты Google™" в режиме онлайн необходимо подключение к Интернету. При подключении устройства к Интернету может взиматься плата за передачу данных. За дополнительной информацией обратитесь к оператору сети. Приложение "Карты Google™" доступно не для всех рынков, стран и регионов.

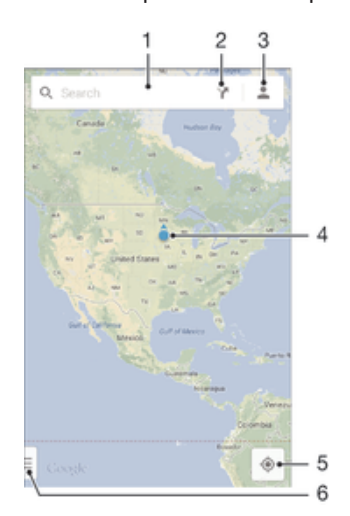

- 1 Ввод адреса или названия для поиска местоположения, например по названию или адресу ресторана.
- 2 Выбор транспорта и маршруты до точки назначения.
- 3 Просмотр профиля учетной записи.
- 4 Метка местоположения показывает местоположение на карте.
- 5 Просмотр текущего местоположения.
- 6 Просмотр справки и функций.

## Отображение своего местоположения на карте

- 1 Перейдите на Главный экран и коснитесь .
- 2 Найдите и коснитесь Карты, а затем коснитесь  $\text{\textcircled{*}}$ .

## Поиск местоположения

- 1 Перейдите на Главный экран и коснитесь .
- 2 Найдите и коснитесь **Карты**.
- 3 В поле поиска введите название местоположения, которое нужно найти.
- 4 Коснитесь клавиши ввода на клавиатуре для начала поиска или выберите местоположение из списка. Найденное местоположение обозначается на карте с помощью

## Выбор маршрута

- 1 Во время просмотра карты коснитесь .
- 2 Выберите вид транспорта и введите начальную и конечную точки маршрута. Появится список рекомендованных маршрутов.
- 3 Выберите вариант из списка для просмотра маршрута на карте.

## Использование карты без подключения к Интернету

- 1 Во время просмотра карты коснитесь поля поиска.
- 2 Прокрутите экран вниз и коснитесь Использовать карту автономно. Отображаемая область карты будет сохранена на ваше устройство.

#### Подробнее о приложении "Карты Google™"

Во время работы с приложением "Карты Google™" коснитесь =], затем коснитесь **Справка**.

# Использование передачи данных во время поездок

Если вы едете за пределы домашней мобильной сети, вам может потребоваться доступ к Интернету и передача мобильных данных. В этом случае необходимо активировать на устройстве роуминг данных. Рекомендуется заранее получить сведения об оплате передачи данных.

## Включение и выключение роуминга данных

- $\mathbf{1}$ Перейдите на Главный экран и коснитесь **в.**
- 2 Найдите и коснитесь Настройки > Еще... > Мобильные сети.
- 3 Установите или снимите флажок Роуминг данных.
- Ţ Невозможно включить роуминг данных, если передача мобильных данных выключена.

# Режим безопасности в самолете

В режиме полета радиопередатчики сотовой связи и FM-радио выключены, чтобы не создавать помех чувствительному оборудованию. При этом остаются доступными функции игры, прослушивания музыки, просмотра видео и другого информационного наполнения, сохраненного на карте памяти или в оперативной памяти телефона. А также работает будильник, если данная функция включена.

 $\frac{1}{2}$ Режим полета позволяет снизить расход заряда аккумулятора.

# Включение режима полета

- 1 На Главный экран коснитесь .
- 2 Найдите и коснитесь Настройки > Еще....
- 3 Отметьте флажком Режим полета.
- $\bullet$ Также можно нажать и удерживать клавишу питания (1), а затем в открывшемся меню выбрать Режим полета.

# Календарь и будильник

# Календарь

Используйте календарь для планирования времени. Если вы выполнили вход и синхронизировали устройство с одной или несколькими учетными записями веб-служб, например Google™ или Xperia™ с Facebook, то события в календарях этих учетных записей также отобразятся в приложении «Календарь». Можно выбрать, какие календари следует объединить в общий календарь.

С приближением назначенного времени устройство воспроизводит звуковой сигнал напоминания. Кроме того, в строке состояния отображается значок ...

Можно также синхронизировать со своим устройством календарь Outlook, используя PC Companion. В этом случае события календаря Outlook отобразятся в календаре на вашем устройстве.

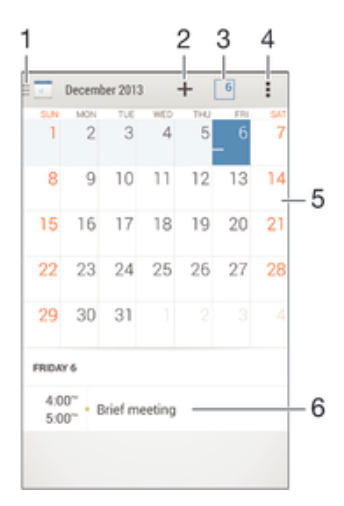

- 1 Выбор режим просмотра и отображаемых календарей
- 2 Добавление события в календарь
- 3 Возврат к текущей дате
- 4 Доступ к параметрам и другим функциям
- 5 Пролистывание влево или вправо для быстрого просмотра
- 6 Расписание для выбранного дня

# Создание события календаря

- 1 Перейдите на Главный экран и коснитесь **, затем коснитесь Календарь**.
- $2$  Коснитесь  $+$ .
- 3 Если вы синхронизировали календарь с одной или несколькими учетными записями, выберите учетную запись, для которой нужно добавить это событие. Если вы хотите добавить событие только на своем устройстве, коснитесь **Календарь устройства**.
- 4 Введите или выберите нужную информацию и добавьте участников события.
- 5 Чтобы сохранить событие и отправить приглашения участникам, коснитесь **Готово**.

# Просмотр события календаря

- 1 Перейдите на Главный экран и коснитесь **ва**, затем коснитесь **Календарь**.
- 2 Коснитесь события, которое нужно просмотреть.

## Просмотр нескольких календарей

- 1 Перейдите на Главный экран и коснитесь **в датем найдите и коснитесь Календарь**.
- 2 Коснитесь , затем установите флажки для календарей, которые необходимо просмотреть.

## Изменение режима просмотра календаря

• Если выбран режим просмотра **Неделя** или **День**, сделайте движение щипком для изменения масштаба.

#### Отображение государственных праздников в приложении "Календарь"

- 1 Перейдите на Главный экран и коснитесь **од**, затем коснитесь Календарь.
- 2 Коснитесь **, а затем Параметры**.
- 3 Коснитесь **Национальные праздники**.
- 4 Выберите один или несколько вариантов и коснитесь **ОК**.

#### Отображение дней рождения в приложении "Календарь"

- 1 Перейдите на Главный экран и коснитесь **ва**, затем коснитесь **Календарь**.
- 2 Коснитесь **, а затем Параметры**.
- 3 Перетащите вправо ползунок рядом с **Дни рождения**.
- 4 Коснитесь **Дни рождения**, затем выберите группу контактов, для которых требуется отобразить дни рождения.

#### Отображение прогноза погоды в приложении «Календарь»

- 1 В Главный экран коснитесь **в.** затем коснитесь **Календарь**.
- 2 Коснитесь **, а затем коснитесь Параметры.**
- 3 Перетащите вправо ползунок рядом с **Прогноз погоды**.
- 4 Если службы местоположения выключены, коснитесь **Домашнее местоположение**, а затем найдите город, который требуется добавить.
- -6 Для получения дополнительных сведений о том, как включить службы местоположения см. раздел Использование служб местоположения на стр. 109.

#### Изменение параметров прогноза погоды в приложении "Календарь"

- 1 Перейдите на Главный экран и коснитесь **ее**, затем коснитесь Календарь.
- 2 Коснитесь **, а затем Параметры**.
- 3 Коснитесь **Прогноз погоды**.
- 4 Настройте параметры.

# Будильник и часы

Можно установить один или несколько будильников, а в качестве сигнала будильника использовать любой звук, сохраненный на устройстве. Сигнал будильника не сработает в случае, если устройство выключено. Однако если устройство переведено в режим без звука, будильник прозвонит.

Формат времени будильника аналогичен формату, выбранному в общих настройках времени, например 12- или 24-часовой.

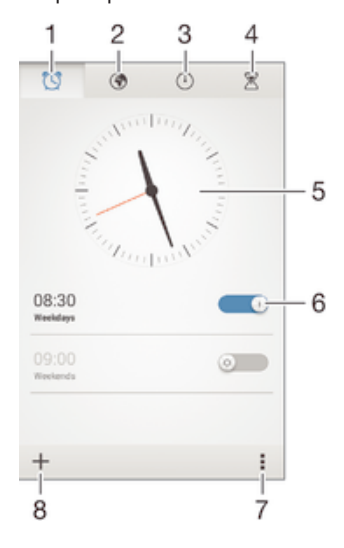

1 Доступ на начальный экран будильника

- 2 Просмотр мирового времени и настройка параметров
- 3 Доступ к секундомеру
- 4 Доступ к таймеру
- 5 Параметры даты и времени для часов
- 6 Включение и выключение будильника
- 7 Просмотр функций
- 8 Добавление нового будильника

# Установка нового будильника

- 1 На начальном экране коснитесь ...
- 2 Найдите и коснитесь **Будильник и часы**.
- $3$  Коснитесь  $+$ .
- 4 Коснитесь **Время** и задайте время с помощью прокрутки вверх и вниз.
- 5 Коснитесь **Установить**.
- 6 При желании измените другие параметры будильника.
- 7 Коснитесь **Готово**.

## Повтор сигнала будильника при его срабатывании

• Коснитесь **Повтор**.

## Выключение будильника при его срабатывании

- Перетащите вправо.
- $-64$ Чтобы отключить повторяющийся сигнал будильника, можно перетащить строку состояния вниз для открытия панели уведомлений, а затем коснуться ...

#### Редактирование существующего будильника

- 1 Откройте приложение "Будильник и часы", затем коснитесь будильника, который нужно отредактировать.
- 2 Внесите изменения.
- 3 Коснитесь **Готово**.

## Включение и выключение будильника

• Откройте приложение "Будильник и часы", затем перетащите ползунок рядом с будильником в положение "Вкл" или "Выкл".

## Удаление будильника

- 1 Откройте приложение "Будильник и часы", затем нажмите и удерживайте будильник, который нужно удалить.
- 2 Коснитесь **Удалить будильник**, а затем **Да**.

#### Установка сигнала будильника

- 1 Откройте приложение "Будильник и часы", затем коснитесь будильника, который нужно отредактировать.
- 2 Коснитесь **Сигнал будильника** и выберите вариант сигнала или коснитесь Д для выбора из своих музыкальных файлов.
- 3 Дважды коснитесь **Готово**.

#### Установка повторяющегося будильника

- 1 Откройте приложение "Будильник и часы", затем коснитесь будильника, который нужно отредактировать.
- 2 Коснитесь **Повторять**.
- 3 Отметьте нужные дни, а затем коснитесь **ОК**.
- 4 Коснитесь **Готово**.

# Включение вибросигнала для будильника

- 1 Откройте приложение "Будильник и часы", затем коснитесь будильника, который нужно отредактировать.
- 2 Установите флажок **Вибрация**.
- 3 Коснитесь **Готово**.

Воспроизведение сигналов будильника, когда устройство работает в режиме без звука

- 1 Откройте приложение "Будильник и часы", затем коснитесь будильника, который нужно отредактировать.
- 2 Установите флажок **В беззвучном режиме**, затем коснитесь **Готово**.

# Поддержка и техобслуживание

# Поддержка на вашем устройстве

Приложение поддержки пользователей на вашем устройстве позволяет осуществлять поиск по Руководству по эксплуатации, читать рекомендации по исправлению ошибок, а также находить информацию об обновлениях программного обеспечения и другую информацию про устройство.

# Доступ к приложению поддержки

- 1 В Главный экран коснитесь ...
- 2 Найдите и коснитесь Э, затем выберите требуемый элемент поддержки.
- Убедитесь, что у вас имеется активное Интернет-соединение, предпочтительно Wi-Fi®, чтобы снизить расходы за использование траффика при работе с приложением поддержки.

## Функция справки в меню и приложениях

Некоторые приложения и параметры имеют функцию "Помощь" среди прочих функций меню. Как правило такая функция обозначается символом в определенных приложениях.

# Помогите нам улучшить наше программное обеспечение

Вы можете разрешить отправку информации об использовании с вашего устройства, чтобы компания Sony Mobile могла получать анонимные отчеты об ошибках и статистику, которая поможет улучшить программное обеспечение. В собираемую информацию персональные данные не вхолят.

## Разрешение на отправку информации об использовании

- 1 Перейдите на Главный экран и коснитесь .
- 2 Найдите и коснитесь Настройки > О телефоне > Параметры информации.
- 3 Установите флажок Отправить информ. об использ., если он еще не установлен.
- 4 Коснитесь Принять.

# Инструменты на компьютере

Существует целый ряд инструментов, которые помогают подключать устройство к компьютеру и управлять содержимым, таким как контакты, фильмы, музыка и фотографии.

# PC Companion для Microsoft® Windows®

PC Companion - это приложение для компьютера, которое обеспечивает доступ к дополнительным функциям и службам, чтобы вы могли выполнять следующие действия.

- Обмениваться контактами, музыкой, видео и фотографиями со своим предыдущим устройством.
- Переносить содержимое со своего предыдущего устройства iPhone™. Blackberry™. Android™ или Sony с помощью приложения Xperia™ Transfer.
- Обновлять программное обеспечение своего устройства.
- Сохранять резервную копию содержимого на компьютере.
- Синхронизировать календари компьютера и устройства.

Для использования приложения PC Companion требуется подключенный к Интернету компьютер под управлением одной из следующих операционных систем:

- Microsoft® Windows® 7
- Microsoft® Windows® 8
- Microsoft® Windows Vista®
- Microsoft® Windows® XP (с пакетом обновлений Service Pack 3 или выше)

Для загрузки приложения PC Companion перейдите по ссылке www.sonymobile.com/global-en/tools/pc-companion.

# Media Go™ для Microsoft® Windows®

Приложение Media Go™ для компьютеров Windows® позволяет переносить фотографии, видеозаписи и музыку между вашим устройством и компьютером. Вы можете установить и запускать приложение Media Go™ из приложения PC Companion. Чтобы получить дополнительные сведения об использовании приложения Media Go™, перейдите на страницу *http://mediago.sony.com/enu/features*.

Для использования приложения Media Go™ необходима одна из следующих операционных систем.

- Microsoft® Windows® 8 / 8.1
- Microsoft® Windows® 7
- Microsoft® Windows Vista®

# Sony Bridge for Mac

Sony Bridge for Mac — это приложение для компьютера, которое обеспечивает доступ к дополнительным функциям и службам, чтобы вы могли делать следующее.

- Обмениваться контактами, музыкой, видео и фотографиями со своим предыдущим устройством.
- Переносить содержимое со своего предыдущего устройства iPhone™, Blackberry™, Android™ или Sony с помощью приложения Xperia™ Transfer.
- Обновлять программное обеспечение своего устройства.
- Перемещать мультимедийные файлы между своим устройством и компьютером Apple® Mac®.
- Создавать резервную копию содержимого на компьютере Apple® Mac®.

Для использования приложения Sony Bridge for Mac требуется подключенный к Интернету компьютер Apple® Mac® с операционной системой Mac OS версии 10.6 или выше. Также можно загрузить Sony Bridge for Mac отсюда: *www.sonymobile.com/global-en/tools/bridge-for-mac/*.

# Обновление устройства

Для получения последних функций, расширений и исправлений программных ошибок необходимо обновить программное обеспечение на вашем устройстве. Данная операция гарантирует оптимальную производительность устройства. При наличии доступных обновлений программного обеспечения в строке состояния появляется значок  $\boxtimes$ . Также можно проверять наличие новых обновлений вручную.

Самый простой способ установки обновлений программного обеспечения — это установка с вашего устройства через беспроводную сеть. В то же время некоторые обновления нельзя загрузить через подключение к беспроводной сети. В таком случае для обновления устройства требуется приложение PC Companion (на ПК) или приложение Sony Bridge for Mac (а компьютере Apple® Mac®).

Для получения дополнительных сведений об обновлениях программного обеспечения перейдите на сайт *www.sonymobile.com/update*.

# Проверка на наличие нового программного обеспечения

- 1 На начальном экране коснитесь ...
- 2 Найдите и коснитесь **Update Center**.

# Обновление устройства через беспроводное соединение

Чтобы обновить устройство через беспроводное соединение, используйте приложение Update Center. Эта программа позволяет обновить приложения и систему, а также обеспечивает загрузку новых приложений для вашего устройства. Список обновлений, которые можно загрузить по мобильной сети, зависит от вашего оператора. Для загрузки нового программного обеспечения лучше использовать сеть Wi-Fi® вместо мобильной сети, чтобы избежать платы за передачу данных.

## Загрузка и установка обновления системы

- 1 На начальном экране коснитесь ...
- 2 Найдите и коснитесь **Update Center**.
- 3 Выберите необходимое обновление системы, а затем коснитесь **Загрузить**.
- 4 По завершении загрузки коснитесь **Установить** и следуйте инструкциям на экране для завершения установки.

# Загрузка и установка обновлений приложений

- 1 На начальном экране коснитесь ...
- 2 Найдите и коснитесь **Update Center**.
- 3 Выберите необходимое обновление приложения, а затем коснитесь **Обновить**. Обновления устанавливаются автоматически после загрузки.

## Установка нового приложения

- 1 На начальном экране коснитесь .
- 2 Найдите и коснитесь **Update Center**.
- 3 Выберите необходимое приложение, а затем коснитесь **Установить**. Приложение будет установлено автоматически после загрузки.

## Загрузка и установка обновлений системы с панели уведомлений

- 1 Перетащите строку состояния вниз, чтобы открыть панель уведомлений.
- 2 Прокрутите вниз и выберите требуемое обновление системы, после чего коснитесь **Загрузить**.
- 3 По завершении загрузки коснитесь **Установить** и следуйте инструкциям на экране для завершения установки.

#### Загрузка и установка обновлений приложений с панели уведомлений

- 1 Перетащите строку состояния вниз, чтобы открыть панель уведомлений.
- 2 Прокрутите вниз и выберите требуемое обновление системы, после чего коснитесь **Обновить**. Обновления устанавливаются автоматически после загрузки.

#### Установка нового приложения с панели уведомлений

- 1 Перетащите строку состояния вниз, чтобы открыть панель уведомлений.
- 2 Прокрутите вниз и выберите требуемое приложение, после чего коснитесь **Установить**. Новое приложение будет установлено автоматически после загрузки.

# Обновление устройства с помощью компьютера

Можно загрузить и установить обновления программного обеспечения на устройстве с помощью компьютера, подключенного к Интернету. Вам потребуется кабель USB и компьютер PC с приложением PC Companion или компьютер Apple® Mac® с приложением Sony Bridge for Mac.

Если на вашем компьютере не установлено приложение PC Companion или Sony Bridge ÷ó⊱ for Mac, подключите устройство к компьютеру с помощью кабеля USB и следуйте указаниям по установке.

## Обновление устройства с помощью компьютера

- 1 Убедитесь, что на компьютере PC установлено приложение PC Companion или на компьютере Apple® Mac® — приложение Sony Bridge for Mac.
- 2 Подключите устройство к компьютеру с помощью кабеля USB.
- 3 Компьютер: Запустите приложение PC Companion или Sony Bridge for Mac. Через некоторое время компьютер обнаружит устройство и выполнит поиск нового программного обеспечения.
- 4 Компьютер: При обнаружении обновления программного обеспечения появится всплывающее окно. Следуйте указаниям на экране для обновления программного обеспечения.

# Поиск потерянного устройства

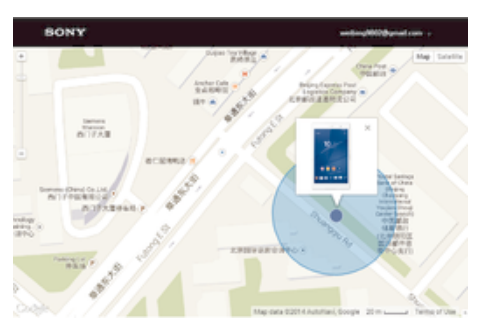

Если у вас есть учетная запись Google™, веб-служба my Xperia поможет вам найти и защитить свое устройство в случае его утери. Вы можете:

- Найти свое устройство на карте.
- Включить сигнал, даже если устройство находится в беззвучном режиме.
- Дистанционно заблокировать устройство и отобразить на нем контактную информацию для связи с вами.
- В крайнем случае дистанционно стереть внутренний и внешний накопитель устройства.
- ı Служба my Xperia может быть недоступна в некоторых странах/регионах.

# Активация службы my Xperia

- 1 Перейдите на Главный экран и коснитесь ...
- 2 Найдите и последовательно коснитесь **Настройки** > **Безопасность** > **my Xperia** > **Включить**.
- 3 Установите флажок, затем коснитесь **Принять**.
- 4 При появлении запроса войдите в свою учетную запись Sony Entertainment Network или создайте новую учетную запись, если ее у вас нет.
- 5 Включите на устройстве услугу определения местоположения, если эта функция еще не включена.
- Ţ Чтобы убедиться, что служба Xperia может обнаружить ваше устройство, перейдите по адресу *myxperia.sonymobile.com* и выполните вход с помощью учетной записи Google™ или Sony Entertainment Network, которую вы настроили на своем устройстве.

# Поиск идентификационного номера устройства

Ваше устройство имеет уникальный идентификационный номер. Он называется IMEI (международный идентификатор мобильного оборудования). Сделайте для себя копию этого номера. Он может потребоваться, например, при обращении в службу поддержки Xperia™ Care и при регистрации устройства. Кроме того, если ваше устройство украдут, некоторые поставщики сетевых услуг могут использовать этот номер, чтобы запретить доступ данного устройства к сети в вашей стране.

# Просмотр номера IMEI

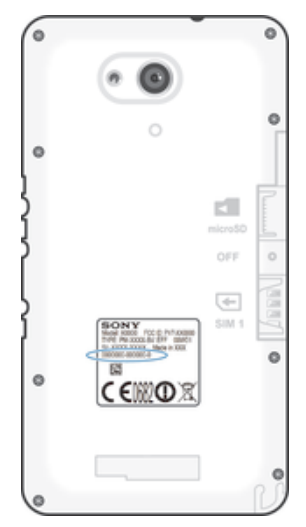

- Для просмотра номера IMEI снимите крышку.
- Откройте панель набора номера на устройстве и введите \*#06#.

## Просмотр номера IMEI в устройстве

- 1 На Главный экран коснитесь .
- 2 Найдите и коснитесь **Настройки** > **О телефоне** > **Общая информация**.
- 3 Чтобы просмотреть номер **IMEI**, прокрутите до **IMEI**.

# Управление аккумулятором и электропитанием

Устройство имеет встроенный аккумулятор. Вы можете отслеживать расход заряда аккумулятора и видеть, какие приложения используют больше всего питания. Можно удалять либо ограничивать доступ для приложений, а также активировать несколько энергосберегающих режимов (которые помогают увеличить срок службы аккумулятора). Также можно просматривать и оценивать оставшийся заряд аккумулятора, а также настраивать его параметры, повышать его производительность и продлевать жизнь аккумулятора.

## Управление расходом энергии аккумулятора

- 1 В приложении Главный экран коснитесь
- 2 Найдите и коснитесь **Настройки** > **Электропитание** > **Потребление энергии**. При этом отобразится обзор приложений с высоким уровнем передачи данных либо приложений, которые не использовались в течение длительного времени.
- 3 Проверьте указанные сведения, после чего выполняйте требующиеся действия (например, по удалению приложения или ограничению доступа к нему).

## Просмотр наиболее энергоемких приложений

- 1 В Главный экран коснитесь .
- 2 Найдите и коснитесь **Настройки** > **Электропитание** > **Использование аккумулятора**.

## Отображение оценочного времени работы аккумулятора

- 1 В Главный экран коснитесь .
- 2 Найдите и коснитесь **Настройки** > **Электропитание**.

## Режимы экономии энергии

Вы можете использовать один из следующих режимов экономии энергии, чтобы продлить время работы аккумулятора.

**Режим STAMINA** 3anpet передачи данных по сети Wi-Fi®и мобильной сети при выключении экрана. После активации этого режима в строке состояния появится значок  $\pm$ .

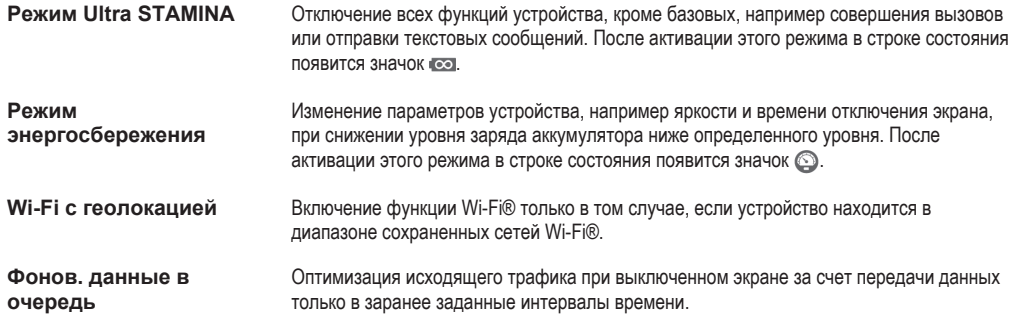

#### Включение режима экономии энергии

- 1 В приложении Главный экран коснитесь .
- 2 Найдите и коснитесь **Настройки** > **Электропитание**.
- 3 Для активации предпочитаемого режима перетащите соответствующий ползунок вправо или отметьте необходимое поле флажком и при необходимости подтвердите выбор.
- 4 Если ни один ползунок или флажок не доступен, коснитесь имени режима, который следует активировать. После этого при необходимости подтвердите выбор.

# Обзор режима STAMINA

В режиме STAMINA доступны несколько функций, с помощью которых можно увеличить время работы аккумулятора.

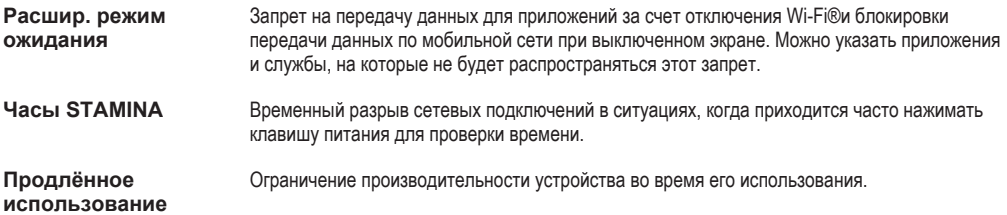

## Включение функций режима STAMINA

- 1 В приложении Главный экран коснитесь ...
- 2 Найдите и коснитесь **Настройки** > **Электропитание**, затем коснитесь **Режим STAMINA**.
- 3 Активируйте режим STAMINA, если он выключен.
- 4 Отметьте флажками поля напротив тех функций, которые следует активировать, после чего коснитесь **Включить** (при запросе).

## Выбор приложений, которые будут активны в режиме STAMINA

- 1 В приложении Главный экран коснитесь
- 2 Найдите и коснитесь **Настройки** > **Электропитание**, затем коснитесь **Режим STAMINA**.
- 3 Активируйте режим STAMINA, если он выключен.
- 4 Убедитесь, что установлен флажок **Расшир. режим ожидания**, затем коснитесь **Активные в режиме ожидания** > **Добавить приложения**.
- 5 Прокрутите влево или вправо для просмотра всех приложений и служб. Далее отметьте флажками соответствующие приложения, которые требуется запустить.
- 6 По завершении коснитесь **Готово**.

# Память и накопитель

В вашем устройстве имеются разные типы памяти и накопителей.

• Емкость внутреннего накопителя составляет примерно **4.5** ГБ. Он используется для хранения загруженного или переданного содержимого, личных параметров и данных. Вот некоторые примеры данных, хранящихся во внутреннем накопителе: параметры будильника, громкости и языка, сообщения электронной почты, закладки, события календаря, фотографии, видео и музыка.

- Для увеличения места хранения можно использовать съемную карту памяти объемом до 32 ГБ. На эту карту можно переместить мультимедийные файлы и некоторые приложения (с их ланными), чтобы освоболить внутренний накопитель. Некоторые припожения, например приложение камеры, могут записывать данные непосредственно на карту памяти.
- Объем динамической памяти (ОЗУ) составляет примерно 1 ГБ. Эту память нельзя использовать для хранения файлов. Память ОЗУ используется для нужд запущенных приложений и операционной системы.
- $\mathbf{r}$ Карта памяти приобретается отдельно.
- Дополнительные сведения об использовании памяти в устройствах Android можно получить, загрузив технический документ для своего устройства с веб-страницы www.sonymobile.com/support.

# Улучшение производительности памяти

В ходе использования память устройства обычно заполняется. Если производительность снизилась или приложения внезапно завершают работу, выполните следующие действия.

- Обеспечьте наличие более 250 МБ свободного места на внутреннем накопителе и более 100 МБ свободной памяти ОЗУ.
- Закройте запущенные приложения, которые вы не используете.
- Очистите кэш всех приложений.
- Удалите загруженные приложения, которые вы не используете.
- Если внутренний накопитель заполнен, переместите приложения на карту памяти.
- Перенесите фотографии, видео и музыку из внутреннего накопителя на карту памяти.
- Если устройство не может прочитать содержимое карты памяти, ее, вероятно, потребуется отформатировать. Следует иметь в виду, что при форматировании карты памяти все ее содержимое удаляется.

# Просмотр состояния памяти

- 1 Перейдите на Главный экран и коснитесь ...
- 2 Найдите и коснитесь Настройки > Память.

# Просмотр объема используемой и свободной памяти ОЗУ

- 1 Перейдите на Главный экран и коснитесь .
- 2 Найдите и коснитесь Настройки > Приложения > Запущенные.

# Очистка кэша всех приложений

- 1 Перейдите на Главный экран и коснитесь ...
- 2 Найдите и коснитесь Настройки > Память.
- 3 Коснитесь Кэшированные данные > ОК.
- При очистке кэша вы не потеряете важную информацию или параметры.

## Передача мультимедийных файлов на карту памяти

- 1 Убедитесь, что в устройстве установлена карта памяти.
- 2 Перейдите на Главный экран и коснитесь ...
- 3 Найдите и коснитесь Настройки > Память > Перенести данные на SD-карту.
- 4 Отметьте типы файлов, которые необходимо передать на карту памяти.
- 5 Коснитесь Перенести.

## Перемещение приложений на карту памяти

- 1 Перейдите на Главный экран и коснитесь .
- 2 Найдите и последовательно коснитесь Настройки > Приложения.
- 3 Коснитесь приложения, которое вы хотите переместить, а затем коснитесь Переместить на SD-карту.
- Некоторые приложения переместить на карту памяти невозможно.

## Остановка запущенных приложений и служб

- 1 Перейдите на Главный экран и коснитесь ...
- 2 Найдите и коснитесь Настройки > Приложения > Запущенные.
- 3 Выберите приложение или службу, затем коснитесь Остановить.

#### Форматирование карты памяти

- 1 Перейдите на Главный экран и коснитесь ...
- Найдите и коснитесь Настройки > Память > Очистить SD-карту.  $\mathcal{D}$
- $\overline{3}$ Чтобы подтвердить выбор, коснитесь **Очистить SD-карту > Стереть все**
- Форматирование карты памяти приводит к удалению всего ее содержимого. Перед началом форматирования сохраните резервные копии всех необходимых данных. Чтобы создать резервную копию содержимого, можно копировать его на компьютер. Для получения дополнительных сведений см. Управление файлами с помощью компьютера на странице 123.

# Управление файлами с помощью компьютера

Соединение компьютера с ОС Windows® и устройства с помощью кабеля USB позволяет передавать файлы и управлять ими. После соединения двух устройств можно перетаскивать содержимое между вашим устройством и компьютером или между внутренним накопителем и SDкартой с помощью файлового проводника на компьютере.

Для компьютера Apple® Мас® можно использовать приложение Sony Bridge for Mac, чтобы получить доступ к файловой системе вашего устройства. Также можно загрузить Sony Bridge for Mac отсюда: www.sonvmobile.com/global-en/tools/bridge-for-mac/.

• Для передачи музыки, видео, изображений или других мультимедийных файлов на устройство используйте приложение Media Go™ на компьютере с ОС Windows®. Приложение Media Go<sup>™</sup> преобразует мультимедийные файлы так, чтобы их можно было использовать на вашем устройстве. Чтобы получить дополнительные сведения и загрузить приложение Media Go™, перейдите на страницу http://mediago.sony.com/enu/features.

# Передача файлов через Wi-Fi® в режиме передачи мультимедийных объектов

Можно передавать файлы между вашим устройством и другими МТР-совместимыми устройствами, такими как компьютер, используя соединение Wi-Fi®, Перед подключением необходимо выполнить процедуру сопряжения двух устройств. При передаче музыки, видео, изображений или других медиафайлов между устройством и компьютером лучше всего использовать приложение Media Go™ на компьютере. Приложение Media Go™ преобразует медиафайлы так, чтобы их можно было использовать на вашем устройстве.

-64 Для использования этой функции требуется устройство с поддержкой Wi-Fi®, допускающее передачу мультимедийных объектов, например компьютер под vправлением ОС Microsoft® Windows Vista® или Windows® 7.

#### Подготовка к беспроводному соединению устройства с компьютером

- 1 Убедитесь, что режим передачи мультимедиа включен на вашем устройстве. По умолчанию он обычно включен.
- 2 Убедитесь, что функция Wi-Fi® включена.
- 3 Перейдите на Главный экран и коснитесь .
- 4 Найдите и последовательно коснитесь Настройки > Подключения Xperia™ > Подключения USB.
- 5 Последовательно коснитесь Установить сопряжение с ПК и Далее.
- 6 Следуйте указаниям на экране для завершения настройки.

## Беспроводное подключение к сопряженному устройству

- 1 Убедитесь, что режим передачи мультимедиа включен на вашем устройстве. По умолчанию он обычно включен.
- 2 Убедитесь, что функция Wi-Fi® включена.
- З Перейдите на Главный экран и коснитесь .
- 4 Найдите и последовательно коснитесь **Настройки** > **Подключения Xperia™** > **Подключения USB**.
- 5 Выберите сопряженное устройство, к которому вы хотите подключиться, и коснитесь **Подкл.**.

## Отключение сопряженного устройства

- 1 Перейдите на Главный экран и коснитесь
- 2 Найдите и последовательно коснитесь **Настройки** > **Подключения Xperia™** > **Подключения USB**.
- 3 Выберите сопряженное устройство, которое нужно отключить.
- 4 Коснитесь значка **Отключить**.

#### Удаление сопряжения с другим устройством

- 1 Перейдите на Главный экран и коснитесь ...
- 2 Найдите и коснитесь **Настройки** > **Подключения Xperia™** > **Подключения USB**.
- 3 Выберите сопряженное устройство, которое нужно удалить.
- 4 Коснитесь **Удал. сопр. устр-ва**.

# Резервное копирование и восстановление содержимого

Не рекомендуется хранить фотографии, видеозаписи и другие личные файлы только во внутренней памяти устройства. В случае поломки, потери или кражи вашего устройства данные, сохраненные в его внутренней памяти, пропадут навсегда. Рекомендуется использовать приложения PC Companion или Sony Bridge for Mac для резервного копирования данных на компьютер, то есть на внешнее устройство. Это рекомендуется особенно в том случае, если вы обновляете программное обеспечение устройства с одной версии Android на другую, например с версии 4.3 на версию 4.4.

После резервного копирования данных на компьютер также можно выполнить быстрое резервное копирование основных настроек и данных на SD-карту, находящуюся в устройстве. Для этого используйте приложение «Резервное копирование и восстановление».

 $\pmb{\P}$ Очень важно запомнить пароль, установленный при резервном копировании данных. Если вы его забудете, восстановление важных данных (например, контактов и сообщений) будет невозможно.

## Резервное копирование данных на компьютер

Для резервного копирования данных со своего устройства на ПК или компьютер Apple® Mac® используйте приложение PC Companion или Sony Bridge for Mac. Ниже перечислены типы данных, для которых с помощью этих приложений можно создавать резервные копии.

- Контакты и журналы вызовов
- Текстовые сообщения
- Закладки
- Данные календаря
- Настройки
- Мультимедийные файлы, например файлы музыки и видеозаписей
- Фотографии и изображения

## Резервное копирование данных на компьютер

- 1 Убедитесь, что на ПК установлено приложение PC Companion или приложение Sony Bridge for Mac (в случае компьютера Apple® Mac®).
- 2 Подключите устройство к компьютеру с помощью кабеля USB.
- 3 Компьютер: Откройте приложение PC Companion или Sony Bridge for Mac.
- 4 Щелкните **Начать**, чтобы запустить приложение *Резервное копирование и восстановление*.
- 5 Коснитесь **Создать резервную копию**, после чего следуйте приведенным на экране инструкциям, чтобы создать резервную копию данных с вашего устройства.

Восстановление данных с компьютера

- 1 Убедитесь, что на ПК установлено приложение PC Companion или приложение Sony Bridge for Mac (в случае компьютера Apple® Mac®).
- 2 Подключите устройство к компьютеру с помощью кабеля USB.
- 3 Компьютер: Откройте приложение PC Companion или Sony Bridge for Mac.
- 4 Щелкните **Начать**, чтобы запустить приложение *Резервное копирование и восстановление*.
- 5 Выберите файл резервной копии из записей резервного копирования, после чего коснитесь **Восстановить** и следуйте приведенным на экране инструкциям, чтобы восстановить данные на устройстве.

# Резервное копирование данных с помощью приложения «Резервное копирование и восстановление»

В зависимости от версии приложения «Резервное копирование и восстановление», установленной на вашем устройстве, вы не сможете выполнять резервное копирование и восстановление между различными версиями Android, например при обновлении Android с версии 4.3 до версии 4.4. Но если у вас установлена версия 2.0 (или более поздняя) приложения «Резервное копирование и восстановление», вы сможете выполнить восстановление своих данных между этими обновлениями. Можно проверить версию приложения «Резервное копирование и восстановление», выбрав **Настройки** > **Приложения** > **Все** > **Резерв. копир. и восст.**.

Приложение «Резервное копирование и восстановление» позволяет создавать резервные копии данных вручную или автоматически с указанием периода времени.

Приложение «Резервное копирование и восстановление» рекомендуется использовать для резервного копирования данных перед восстановлением заводских настроек. Ниже перечислены типы данных, для которых с помощью этого приложения можно создавать резервные копии на SDкарте.

- Закладки
- Журналы вызовов
- Контакты
- Сеансы чата
- Данные календаря

Настройка функции автоматического резервного копирования

- 1 Если резервная копия создается на SD-карте, ее следует правильно вставить в устройство.
- 2 Перейдите на Главный экран и коснитесь .
- 3 Найдите значок **Резервное копирование и восстановление** и коснитесь его.
- 4 Чтобы включить функцию автоматического резервного копирования, перетащите ползунок вправо.
- 5 Для выбора частоты создания резервной копии коснитесь  **для выбора чего укажите** желаемую частоту резервного копирования.
- 6 Коснитесь  $\Rightarrow$  = , чтобы выбрать путь для сохранения файлов резервного копирования.
- 7 Для выбора типов данных для резервного копирования отметьте соответствующие поля флажками.
- $8$  Для сохранения параметров коснитесь  $\triangleleft$ .

## Резервное копирование содержимого вручную

- 1 Если вы копируете данные на SD-карту, убедитесь, что SD-карта должным образом вставлена в устройство.
- 2 Перейдите на Главный экран и коснитесь .
- 3 Найдите и коснитесь значка **Резервное копирование и восстановление**.
- 4 Коснитесь **Ручное резерв.** и выберите место сохранения и тип копируемых данных.
- 5 Коснитесь значка **Продолжить**.
- 6 По завершении резервного копирования данных коснитесь **Завершить**.

## Восстановление резервной копии содержимого

- 1 Если вы восстанавливаете содержимое с SD-карты, убедитесь, что SD-карта должным образом вставлена в устройство.
- 2 Перейдите на Главный экран и коснитесь ...
- 3 Найдите и коснитесь **Резервное копирование и восстановление**.
- 4 Коснитесь **Восстановить данные**, после чего выберите источник для восстановления данных и типы данных, которые требуется восстановить.
- 5 Коснитесь значка **Продолжить**.
- 6 По завершении восстановления содержимого коснитесь **Завершить**.
- Помните, что все изменения, внесенные в данные и параметры после создания резервной копии, включая загруженные вами приложения, будут удалены во время восстановления.

# Выполнение диагностических тестов на устройстве

С помощью приложения «Диагностика Xperia™» можно тестировать определенную функцию или выполнить полный диагностический тест для проверки правильности работы устройства Xperia™.

Приложение «Диагностика Xperia™» позволяет:

- оценить потенциальные проблемы аппаратного или программного обеспечения устройства Xperia™;
- проанализировать качество работы приложений на устройстве;
- зарегистрировать число сброшенных вызовов в течение предыдущих 10 дней;
- определить установленное программное обеспечение и предоставить полезные сведения об устройстве.
- Приложение «Диагностика Xperia™» предварительно установлено на большинстве устройств Android™ компании Sony. Если функция «Диагностика» в меню **Настройки** > **О телефоне** недоступна, можно загрузить упрощенную версию из Google Play™.

### Выполнение специального диагностического теста

- 1 Перейдите на Главный экран и коснитесь .
- 2 Найдите и последовательно коснитесь **Настройки** > **О телефоне** > **Диагностика** > **Тестируемое устройство**.
- 3 Выберите тест в списке.
- 4 Следуйте инструкциям и коснитесь **Да** или **Нет**, чтобы проверить, работает ли функция.

## Выполнение всех диагностических тестов

- 1 Перейдите на Главный экран и коснитесь ...
- 2 Найдите и коснитесь **Настройки** > **О телефоне** > **Диагностика** > **Тестируемое устройство** > **Выполнить все**.
- 3 Следуйте инструкциям и коснитесь **Да** или **Нет**, чтобы проверить, работает ли функция.

## Просмотр результатов тестирования

- 1 Перейдите на Главный экран и коснитесь .
- 2 Найдите и последовательно коснитесь **Настройки** > **О телефоне** > **Диагностика** > **Результаты тестирования**.
- 3 Коснитесь даты для отображения результатов тестирования, проведенного в этот день.

# Просмотр сведений об устройстве

- 1 Перейдите на Главный экран и коснитесь .
- 2 Найдите и последовательно коснитесь **Настройки** > **О телефоне** > **Диагностика** > **Сведения об устройстве**.

# Перезапуск и сброс параметров

Функции принудительного перезапуска и выключения устройства могут также понадобиться в случае, если оно не отвечает или не перезапускается. При этом параметры и личные данные не будут удалены.

Эта функция также позволяет восстановить исходные заводские параметры устройства (с удалением или без удаления некоторых личных данных, например музыки и изображений). Это необходимо в тех случаях, когда в работе устройства наблюдаются сбои. Обратите внимание, что для сохранения важных данных необходимо заранее создать их резервную копию на карте памяти или на другом внешнем накопителе. Для получения дополнительных сведений см. раздел Резервное копирование и восстановление содержимого на странице 124.

Ţ При низком уровне заряда аккумулятора может возникать ошибка перезапуска. Подключите зарядное устройство и повторите попытку перезапуска.

# Принудительный перезапуск устройства

- 1 Нажмите и удерживайте клавишу питания (1).
- 2 В открывшемся меню коснитесь **Перезапустить**, после чего коснитесь **ОК** для подтверждения. Устройство автоматически перезапустится.

# Принудительное выключение устройства

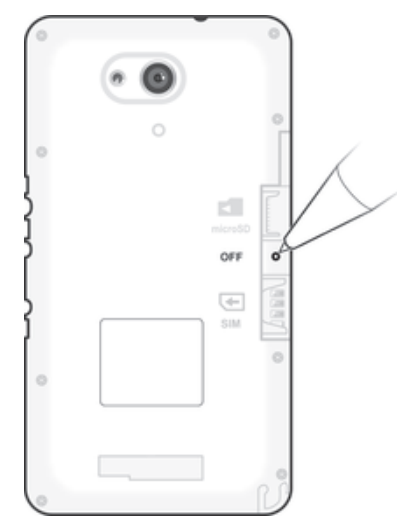

- 1 Снимите заднюю крышку.
- 2 Кончиком ручки или похожим предметом нажмите кнопку OFF.
- ļ Не используйте острые предметы, которые могут повредить кнопку OFF.

# Восстановление заводских параметров

Ţ Чтобы избежать повреждения устройства, не перезапускайте его во время процедуры сброса параметров.

- 1 Перед началом процедуры обязательно скопируйте важные данные с внутреннего накопителя устройства на карту памяти или другой внешний накопитель.
- 2 Перейлите на Главный экран и коснитесь
- 3 Найдите и коснитесь Настройки > Резер. копирование и сброс > Общий сброс.
- 4 Установите флажок для удаления из внутренней памяти таких данных, как музыка и изображения.
- 5 Коснитесь значка Сбросить настройки телефона.
- 6 При необходимости нарисуйте графический ключ доступа либо введите пароль или PINкод для продолжения.
- $\overline{7}$ Коснитесь Стереть все, чтобы подтвердить выбор.
- $\bullet$ Ваше устройство не вернется к более ранней версии программного обеспечения Android™ даже при восстановлении заводских параметров.
- -64 Если на этапе 6 вы забыли пароль разблокировки экрана, PIN-код или графический ключ доступа, можно использовать функцию восстановления устройства в приложениях РС Companion или Sony Bridge for Мас для удаления этого уровня защиты. Запустив функцию восстановления, вы приступите к переустановке программного обеспечения устройства, в ходе которой некоторые личные данные могут быть потеряны.

# Утилизация устройства

У вас дома лежит без дела старое устройство? Почему бы не утилизировать его? Сделав это, вы позволите нам повторно использовать его материалы и компоненты, а также защитите окружающую среду. Узнайте больше о возможностях утилизации в вашем регионе на веб-сайте www.sonymobile.com/recycle.

# Ограничения услуг и функций

Некоторые из услуг и функций, описанных в данном руководстве, поддерживаются не во всех странах/регионах, не всеми сетями и/или поставшиками услуг и не во всех зонах. Это, в частности, применимо к международному номеру службы экстренной помощи GSM - 112. Информацию о доступности услуг и возможной дополнительной плате за использование конкретной услуги или функции можно получить у оператора сети или поставщика услуг.

Использование некоторых функций и приложений, описанных в этом руководстве, может требовать подключения к Интернету. При подключении к Интернету с устройства может взиматься плата за передачу данных. Для получения дополнительной информации обратитесь к вашему поставщику услуг беспроводной сети.

# Официальная информация

# Sony E2003/E2006/E2053

Данное руководство по эксплуатации публикуется компанией Sony Mobile Communications Inc. или местным филиалом<br>компании без каких-либо обязательств. Компания Sony Mobile Communications Inc. оставляет за собой право без предварительного уведомления вносить в данное руководство по эксплуатации изменения, связанные с улучшением оборудования и программного обеспечения, а также при выявлении опечаток и неточностей. Все подобные изменения вносятся .<br>рвую редакцию руководства по эксплуатации. Все иллюстрации приведены в качестве примера и могут отличаться от реального внешнего вида устройства.

Все упомянутые в настоящем документе наименования продуктов и компа .<br>В ний являются товарными знаками ил зарегистрированными товарными знаками соответствующих впалелывев. Остальные товарные знаки приналлежат сортветствующим владельцам. Все права, не оговоренные явно в данном документе, защищены, Дополнительные сведени<br>Соответствующим владельцам. Все права, не оговоренные явно в данном документе, защищены, Дополнительные сведе состветствующим владольцами все права; по с

Данное руководство по эксплуатации может содержать ссылки на услуги и приложения, предоставляемые третьими сторонами динное уносовдение таких программ и услуг может потребовать отдельной регистрации у третьей стороны и может<br>регламентироваться дополнительными услуг может потребовать отдельной регистрации у третьей стороны и может<br>реглам сайтов. Компания Sony не гарантирует доступности и работоспособности сторонних веб-сайтов и услуг. Данное мобильное устройство позволяет загружать, хранить и пересылать дополнительное содержимое, например мелодии

сигнала вызова. Использование такого содержимого может быть ограничено или запрещено в силу законных прав третьих сторон, включая (в частности) ограничения, налагаемые действующим законодательством по защите авторских прав. За оторы, выну со полнительного содержимого, загружаемого на мобильное устройство или переадресуемого, полную использование дополнительного содержимого, загружаемого на мобильное устройство или переадресуемого, полную ответс содержимое, убедитесь в наличии надлежащих лицензий либо иных разрешений для предполагаемого типа применения.<br>Компания Sony не гарантирует точности, целостности или качества какого-либо дополнительного содержимого, а такж содержимого, предоставляемого третьей стороной. Компания Sony ни при каких обстоятельствах не несет ответственности за линисте, представляето претеко содерживата съв, напримена содерживата со предоставляемого третьей стороной<br>длежащее использование дополнительного содержимого, а также содержимого, предоставляемого третьей стороной Дополнительные сведения см. на веб-сайте www.sonymobile.com

Данное изделие защищено правами на интеллектуальную собственность корпорации Майкрософт. Запрещается использовать и распространять данную технологию вне изделия без соответствующей лицензии корпорации Майкрософт. Права интеллектуальной собственности владельцев информационного содержимого, включая авторские права, защищены с<br>использованием технологии управления цифровыми правами Windows Media (WMDRM). В настоящем устройстве для дос программного обеспечения WMDRM защитить содержимое владельцы содержимого имеют право потребовать от корпорации Майкрософт отозвать для программного обеспечения возможность использования WMDRM для воспроизведения и копирования защищенного содержимого. Данный запрет не влияет на незащищенное содержимое. Загружая лицензии для защищенного содержимого, вы соглашаетесь с тем, что корпорация Майкрософт может включать список запрета вместе с лицензиями. Владельцы содержимого имеют право требовать от вас обновления WMDRM для доступа к их содержимому. Если<br>вы откажетесь от обновления, доступ к содержимому, требующему обновления, будет невозможен.

Для данного продукта используются лицензии из портфеля патентов MPEG-4 и AVC в целях личного и некоммерческого<br>применения потребителями для (i) кодирования видео по стандарту MPEG-4 («видео MPEG-4») или стандарту AVC («ви Никакие лицензии не предоставляются и не подразумеваются ни для каких других применений. Дополнительные сведени включая информацию, относящуюся к рекламному, внутреннему и коммерческому применению и лицензированию, могут быть<br>получены от группы МРЕG LA. См. веб-сайт *www.mpegla.com.* Технология декодирования аудиоданных МРЕG уровня

СОХРАНЕННЫХ НА ВАШЕМ ТЕЛЕФОНЕ ЛИЧНЫХ ДАННЫХ ИЛИ ФАЙЛОВ (ВКЛЮЧАЯ, НО НЕ ОГРАНИЧИВАЯСЬ ЭТИМ, СПИСОК КОНТАКТОВ, МУЗЫКАЛЬНЫЕ ДОРОЖКИ И ИЗОБРАЖЕНИЯ) В РЕЗУЛЬТАТЕ ЛЮБЫХ ОБНОВЛЕНИЙ ВАШЕГО УСТРОЙСТВА ОДНИМ ИЗ СПОСОБОВ, ОПИСАННЫХ В НАСТОЯЩЕМ РУКОВОДСТВЕ ПО ЭКСПЛУАТАЦИИ ИЛИ<br>ДОКУМЕНТАЦИИ. НИ ПРИ КАКИХ ОБСТОЯТЕЛЬСТВАХ СУММАРНАЯ ОТВЕТСТВЕННОСТЬ ПЕРЕД ВАМИ КОМПАНИИ SONY<br>МОВІLЕ И ЕЕ ПОСТАВЩИКОВ, СВЯЗАННАЯ С ЛЮБЫМИ УСЛОВИЙ ДОГОВОРА ИЛИ ПРОТИВОПРАВНЫХ ДЕЙСТВИЙ, В ТОМ ЧИСЛЕ ПРЕСТУПНОЙ ХАЛАТНОСТИ, И В ИНЫХ СЛУЧАЯХ), НЕ МОЖЕТ ПРЕВЫШАТЬ СУММУ, УПЛАЧЕННУЮ ВАМИ ЗА УСТРОЙСТВО. © Sony Mobile Communications Inc., 2015

С сохранением всех прав.